# **Dell P2225H/P2425H/P2425/P2425H WOST/P2725H/P2725H WOST Monitor**

Benutzerhandbuch

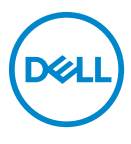

**Modell: P2225H/P2425H/P2425/P2425H WOST/P2725H/P2725H WOST Behördliche Modellnummer: P2225Hb, P2225Hf/P2425Hb, P2425Hc/P2425b/P2725Hb, P2725Ht**

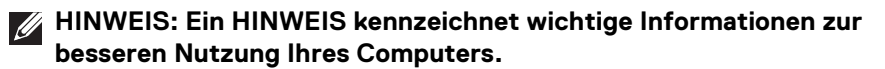

- **VORSICHT: Ein VORSICHT-Hinweis weist auf mögliche Schäden an der Hardware oder auf einen Verlust von Daten hin, sollten die Anweisungen nicht befolgt werden.**
- **ACHTUNG: ACHTUNG kennzeichnet eine mögliche Gefahr von Schäden, Verletzungen oder Tod.**

**Copyright © 2024 Dell Inc. oder deren Tochtergesellschaften. Alle Rechte vorbehalten.**

Dell, EMC und andere Warenzeichen sind Warenzeichen der Dell Inc. oder ihrer Tochtergesellschaften. Andere Marken können Marken der jeweiligen Eigentümer sein.

2024 - 03

Rev. A00

# **Inhalt**

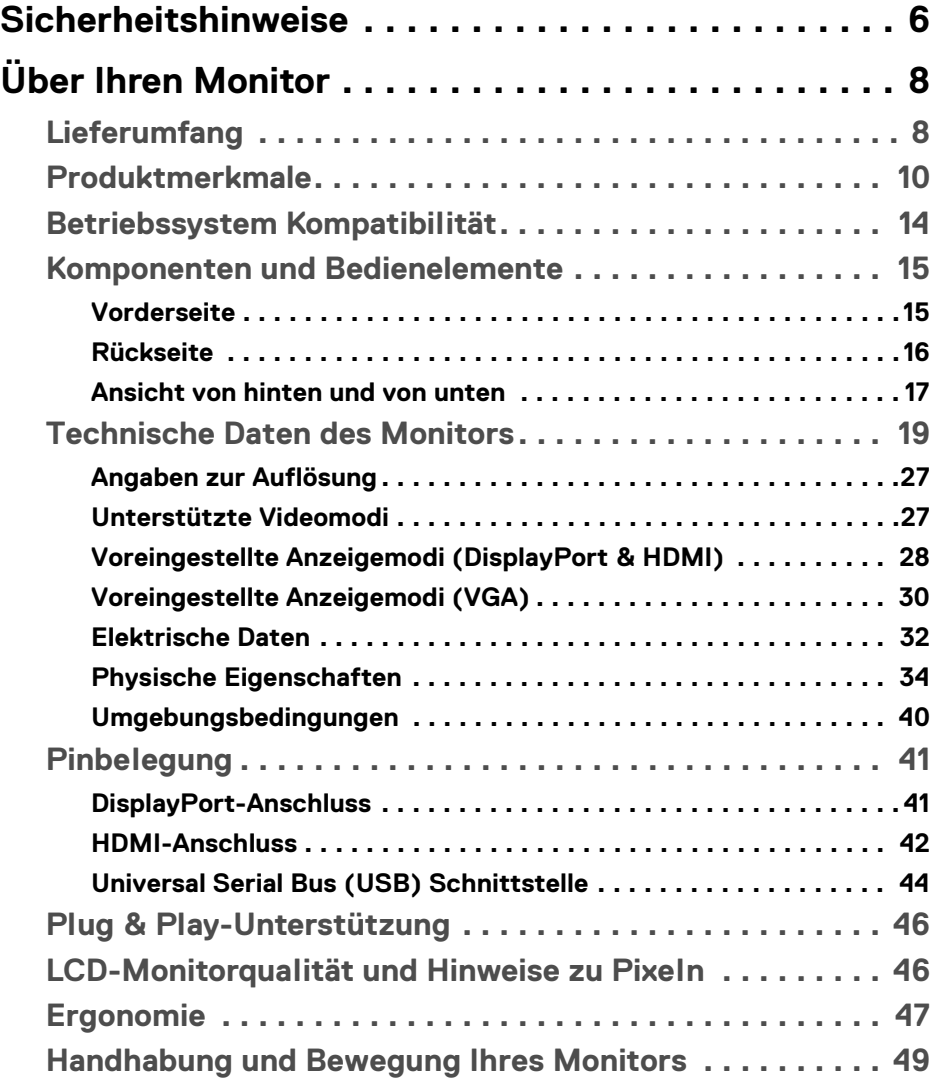

 $(\nabla)$ 

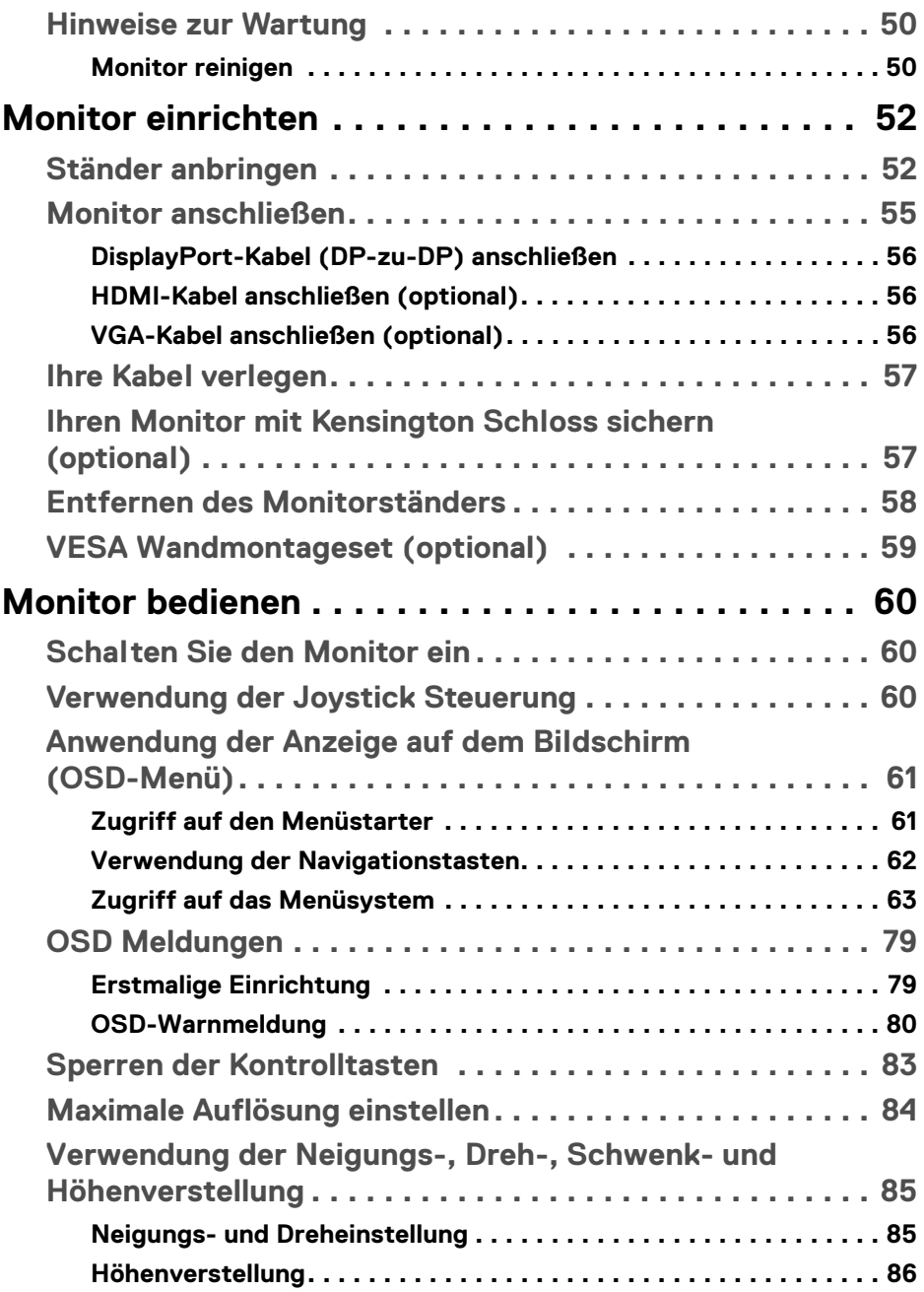

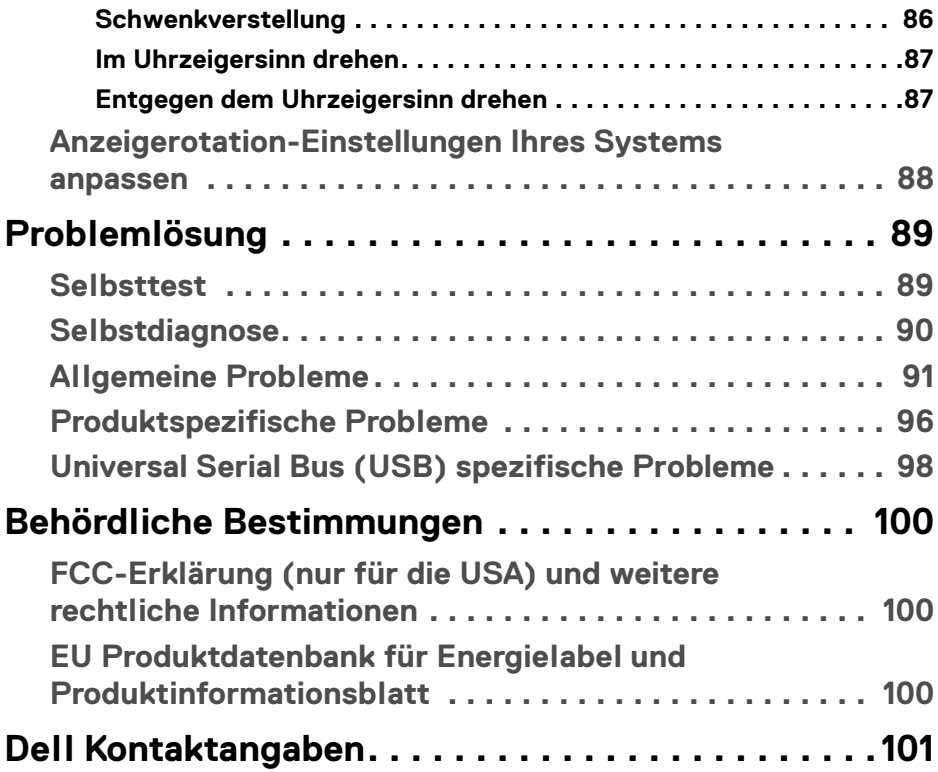

 $\left(\begin{smallmatrix} 0 & 0 \\ 0 & 0 \\ 0 & 0 \end{smallmatrix}\right)$ 

# <span id="page-5-0"></span>**Sicherheitshinweise**

Beachten Sie die folgenden Sicherheitshinweise, um Ihren Monitor vor möglichen Schäden zu schützen und Ihre persönliche Sicherheit zu gewährleisten. Sofern nicht anders angegeben, wird bei jedem in diesem Dokument beschriebenen Verfahren davon ausgegangen, dass Sie die mit dem Monitor gelieferten Sicherheitshinweise gelesen haben.

- **HINWEIS: Lesen Sie vor der Verwendung des Monitors die Sicherheitshinweise, die mit dem Monitor geliefert wurden und auf dem Produkt aufgedruckt sind. Bewahren Sie die Dokumentation zum späteren Nachschlagen an einem sicheren Ort auf.**
- **ACHTUNG: Die Verwendung von anderen als in dieser Dokumentation angegebenen Bedienelementen, Anpassungen oder Verfahren kann zu Schock-, elektrischen und/oder mechanischen Gefahren führen.**
- **ACHTUNG: Die mögliche Langzeitwirkung des Hörens von Audiosignalen mit hoher Lautstärke über die Kopfhörer (mit Monitoren, die dies unterstützen) könnte Ihr Hörvermögen schädigen.**
	- Stellen Sie den Monitor auf eine feste Oberfläche und behandeln Sie ihn vorsichtig. Der Bildschirm ist zerbrechlich und kann beschädigt werden, wenn er fallen gelassen oder hart von einem Gegenstand getroffen wird.
	- Stellen Sie sicher, dass Ihr Monitor elektrisch für den Betrieb mit der an Ihrem Standort verfügbaren Wechselstromversorgung ausgelegt ist.
	- Halten Sie den Monitor auf Raumtemperatur. Übermäßig kalte oder heiße Bedingungen können sich nachteilig auf die Flüssigkristalle der Anzeige auswirken.
	- Schließen Sie das Netzkabel des Monitors an eine Steckdose an, die sich in der Nähe befindet und zugänglich ist. Siehe [Monitor anschließen](#page-54-1).
	- Verwenden Sie den Monitor nicht auf einer nassen Oberfläche oder in der Nähe von Wasser.
	- Setzen Sie den Monitor keinen starken Vibrationen oder starken Stößen aus. Legen Sie den Monitor zum Beispiel nicht in einen Kofferraum eines Autos.
	- Ziehen Sie den Stecker aus der Steckdose, wenn der Monitor über einen längeren Zeitraum nicht benutzt wird.
	- Um einen Stromschlag zu vermeiden, versuchen Sie nicht, eine Abdeckung zu entfernen oder das Innere des Monitors zu berühren.

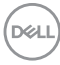

- Lesen Sie diese Anweisungen bitte sorgfältig durch. Bewahren Sie dieses Dokument auf, damit Sie später darin nachschlagen können. Befolgen Sie alle am Produkt befindlichen Warnungen und Anweisungen.
- Bestimmte Monitore können mit der separat erhältlichen VESA Halterung an der Wand befestigt werden. Stellen Sie sicher, dass Sie die richtigen VESA Spezifikationen verwenden, wie sie im Abschnitt über die Wandmontage im *Benutzerhandbuch* beschrieben sind.

Weitere Informationen über Sicherheitshinweise finden Sie im *Sicherheit, Umweltschutz und Bestimmungen (SERI)* Dokument, das mit Ihrem Monitor geliefert wird.

DELI

# <span id="page-7-0"></span>**Über Ihren Monitor**

# <span id="page-7-1"></span>**Lieferumfang**

In der folgenden Tabelle finden Sie eine Liste der Komponenten, die mit Ihrem Monitor geliefert werden. Falls ein Artikel fehlt, wenden Sie sich an Dell. Weitere Informationen finden Sie unter [Dell Kontaktangaben](#page-100-1).

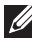

**HINWEIS: Einige Artikel könnten optional sein und nicht mit dem Monitor geliefert werden. Einige Funktionen könnten in einigen Ländern nicht verfügbar sein.**

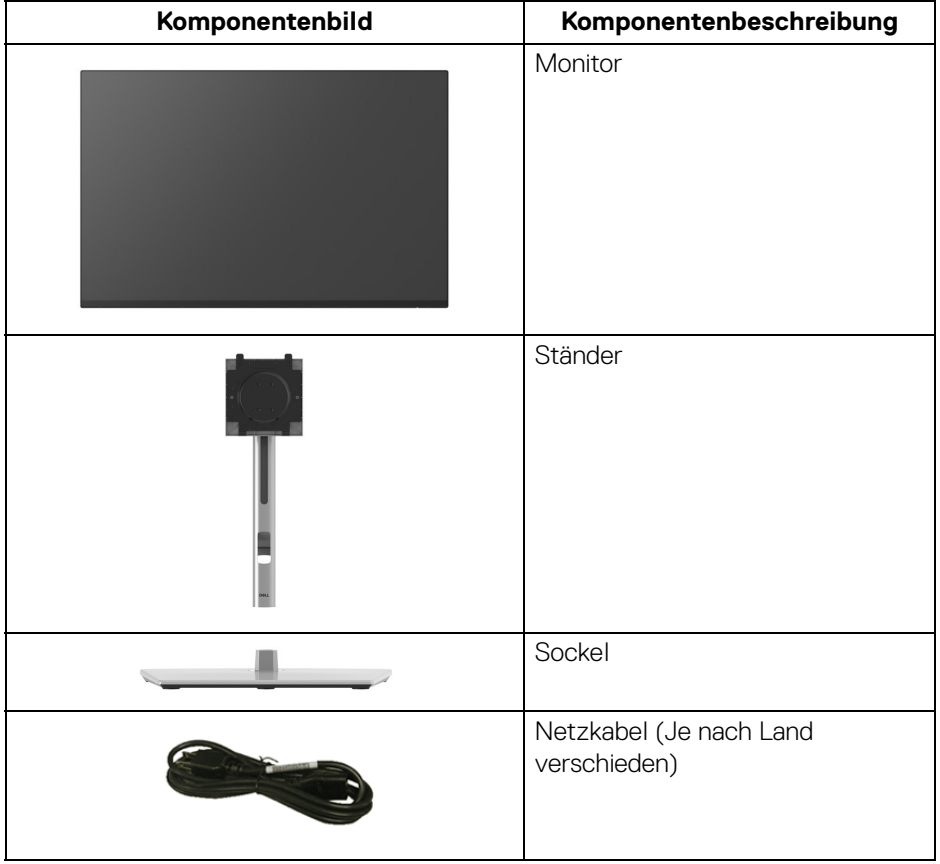

DELL

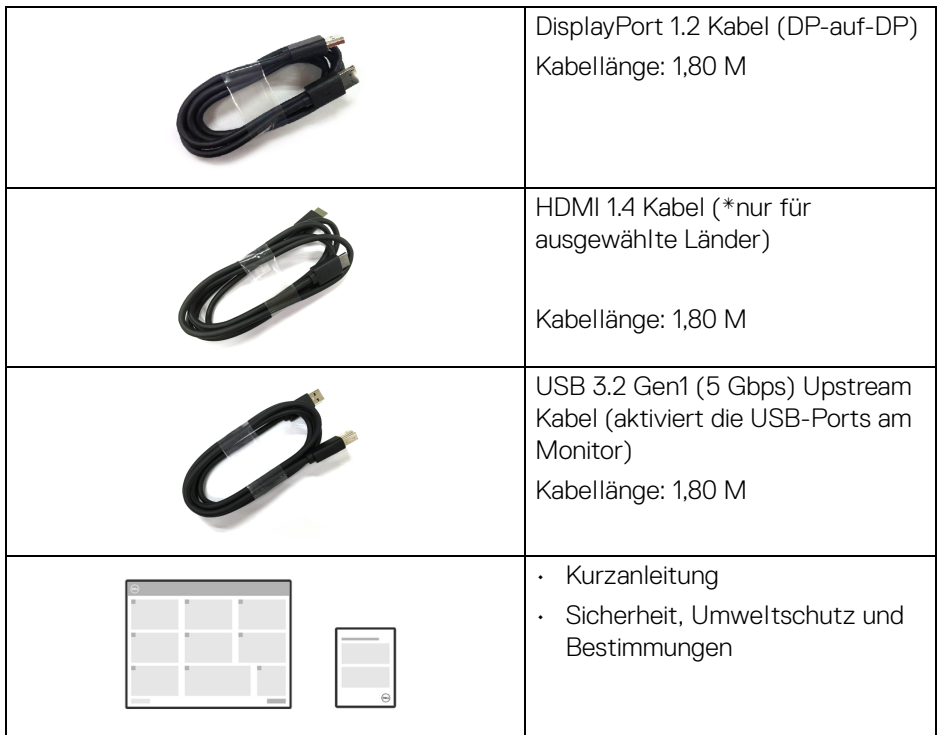

\*Wenden Sie sich an den Vertriebsmitarbeiter des jeweiligen Landes.

(dell

## <span id="page-9-0"></span>**Produktmerkmale**

Der **Dell P2225H/P2425H/P2425H WOST/P2425/P2725H/P2725H WOST**

Monitor arbeitet mit Active Matrix-, Dünnschichttransistor- (TFT) und Flüssigkristall-Technologien (LCD) und einer LED-Beleuchtung. Die Monitorfunktionen umfassen:

- **P2225H**: 546,21 mm (21,50 Zoll) sichtbarer Bereich (diagonal gemessen). 1920 x 1080 (16:9) Bildpunkte Auflösung, zusätzlich Vollbildanzeige in niedrigeren Auflösungen.
- **P2425H/P2425H WOST**: 604,70 mm (23,81 Zoll) sichtbarer Bereich (diagonal gemessen). 1920 x 1080 (16:9) Bildpunkte Auflösung, zusätzlich Vollbildanzeige in niedrigeren Auflösungen.
- **P2425**: 611,32 mm (24,07 Zoll) sichtbarer Bereich (diagonal gemessen). 1920 x 1200 (16:10) Bildpunkte Auflösung, zusätzlich Vollbildanzeige in niedrigeren Auflösungen.
- **P2725H/P2725H WOST**: 686 mm (27 Zoll) sichtbarer Bereich (diagonal gemessen). 1920 x 1080 (16:9) Bildpunkte Auflösung, zusätzlich Vollbildanzeige in niedrigeren Auflösungen.
- Weitwinkelanzeige für die Anzeige aus einer sitzenden oder stehenden **Position**
- Farbbereich von 99% sRGB (typisch).
- Videokonnektivität mit DisplayPort, HDMI und VGA.
- Einstellmöglichkeiten für Kippen, Schwenken, Höhe und Drehung.
- Ultra-dünner Rahmen verringert den Rahmenabstand bei der Verwendung mehrerer Monitore, was eine einfache Einrichtung mit einem eleganten Anzeigeerlebnis ermöglicht.
- Abnehmbarer Ständer und Video Electronics Standards Association (VESA™) 100 mm Befestigungslöcher für flexible Montagelösungen.
- Ausgestattet mit:
	- Ein superschneller USB 5 Gbps (USB 3.2 Gen1) Type-B Upstream-Port
	- Ein superschneller USB 5 Gbps (USB 3.2 Gen1) Type-C Downstream-Port
	- Drei superschnelle USB 5 Gbps (USB 3.2 Gen1) Type-A Downstream-Ports
- Plug-and-Play Fähigkeit, wenn von Ihrem Computer unterstützt.
- Steuerung per Bildschirmanzeige (OSD) für einfache Einstellung und Bildschirmoptimierung.
- Netzschalter und OSD-Menüsperre.

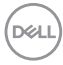

- Schlitz für Sicherheitsschloss.
- Ständerschloss.
- $\cdot$  < 0.3 W im Standbymodus.
- Dell ComfortView Plus ist eine integrierte Funktion zur Reduzierung von blauem Licht auf dem Bildschirm, die den Komfort für die Augen verbessert, indem sie potenziell schädliche blaue Lichtemissionen reduziert, ohne die Farben zu beeinträchtigen. Durch die ComfortView Plus Technologie hat Dell das schädliche blaue Licht von <50% auf <35% reduziert. Dieser Monitor ist vom TÜV Rheinland Eye Comfort 3.0 mit einer 4-Sterne Bewertung zertifiziert. Er verfügt über Schlüsseltechnologien, die einen flimmerfreien Bildschirm, eine Bildwiederholfrequenz von bis zu 100 Hz und einen Farbraum von mindestens 95% sRGB ermöglichen. Die Dell ComfortView Plus Funktion ist bei Ihrem Monitor standardmäßig aktiviert.
- Dieser Monitor verwendet einen Bildschirm mit niedrigem Blaulichtanteil. Wenn der Monitor auf die Werkseinstellungen oder die Standardeinstellung zurückgesetzt wird, entspricht er der TÜV Rheinland Zertifizierung für blaues Licht.\*

#### **Blaulichtanteil:**

**Blaulichtanteil:** Der Anteil des Lichts im Bereich von 415 nm-455 nm muss im Vergleich zu 400 nm-500 nm weniger als 50% betragen.

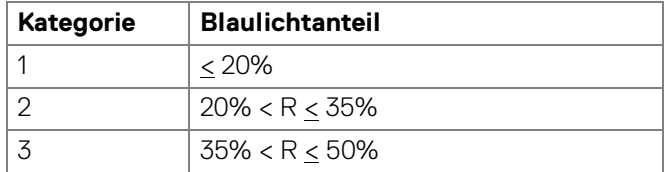

- Verringert den Pegel des vom Bildschirm abgegebenen blauen Lichts, um die Anzeige angenehmer für Ihre Augen zu machen, ohne die Farbgenauigkeit zu beeinträchtigen.
- Der Monitor verwendet die Flicker-Free Technologie, die das für das Auge sichtbare Flimmern beseitigt, ein komfortables Seherlebnis bietet und verhindert, dass der Benutzer unter Augenbelastung und Ermüdung leidet.

\*Dieser Monitor entspricht der TÜV Rheinland Zertifizierung für blaues Licht nach Kategorie 2.

**D**<sup></sup>

#### *Über TÜV Rheinland Eye Comfort 3.0*

*Das TÜV Rheinland Eye Comfort 3.0 Zertifizierungsprogramm stellt ein verbraucherfreundliches Sterne-Bewertungssystem für die Display-Industrie vor, welches das Wohlbefinden der Augen von der Sicherheit bis zur Augenpflege fördert. Im Vergleich zu bestehenden Zertifizierungen stellt das 5-Sterne Bewertungsprogramm zusätzlich strenge Prüfanforderungen an allgemeine augenschonende Eigenschaften wie geringes Blaulicht, Flimmerfreiheit, Bildwiederholrate, Farbbereich, Farbgenauigkeit und Umgebungslichtsensorleistung. Es legt Anforderungsmerkmale fest und bewertet die Produktleistung in fünf Stufen. Das ausgefeilte technische Bewertungsverfahren gibt Verbrauchern und Käufern Indikatoren an die Hand, die leichter zu beurteilen sind.*

*Die zu berücksichtigenden Faktoren zum Augenkomfort bleiben konstant, die Standards für die verschiedenen Sternebewertungen sind jedoch unterschiedlich. Je höher die Sternebewertung, desto strenger sind die Standards. In der nachstehenden Tabelle sind die wichtigsten Anforderungen an den Augenkomfort aufgeführt, die zusätzlich zu den grundlegenden Anforderungen an den Augenkomfort gelten (z.B. Pixeldichte, Einheitlichkeit von Leuchtdichte und Farbe sowie Bewegungsfreiheit).*

*Weitere Informationen zur TÜV Eye Comfort Zertifizierung finden Sie unter:*  <https://www.tuv.com/world/en/eye-comfort.html>

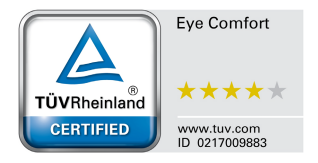

DØL

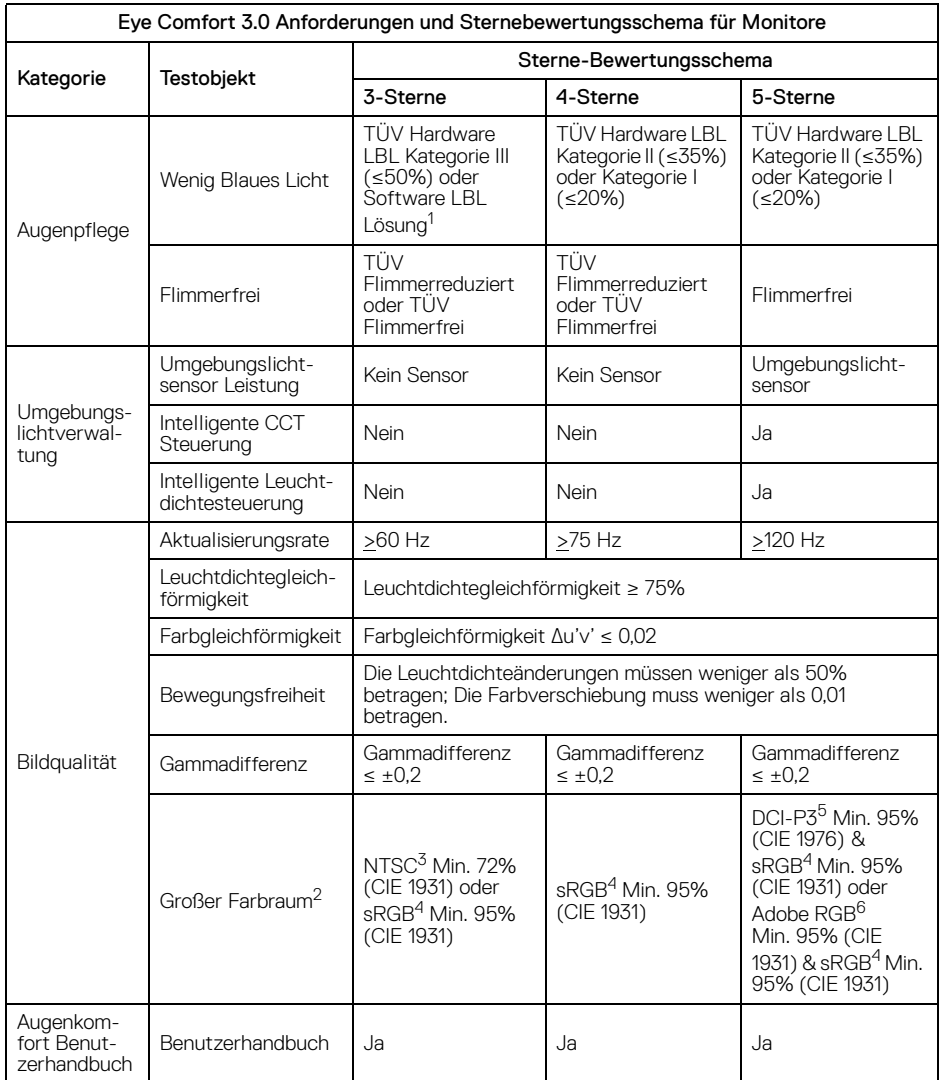

 $(\overline{DCL}$ 

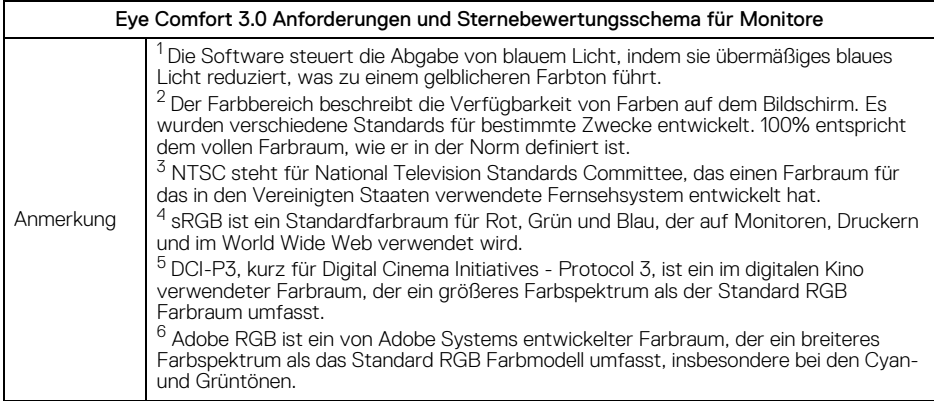

## <span id="page-13-0"></span>**Betriebssystem Kompatibilität**

- Windows 10 und höher\*
- $\cdot$  macOS 12\* und macOS 13\*

\*Die Betriebssystemkompatibilität auf den Monitoren der Dell und Alienware Marken kann aufgrund der folgenden Faktoren variieren:

- Spezifische Veröffentlichungstermine, wenn Betriebssystemversionen, Patches oder Updates verfügbar sind.
- Spezifische Veröffentlichungstermine, wenn auf der Dell Support Webseite Monitor-Firmware, Software oder Treiber-Updates für Monitor der Dell und Alienware Marken verfügbar sind.

DELL

# <span id="page-14-0"></span>**Komponenten und Bedienelemente**

#### <span id="page-14-1"></span>**Vorderseite**

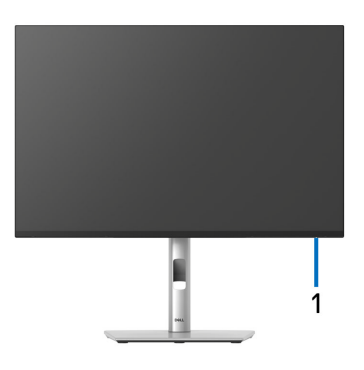

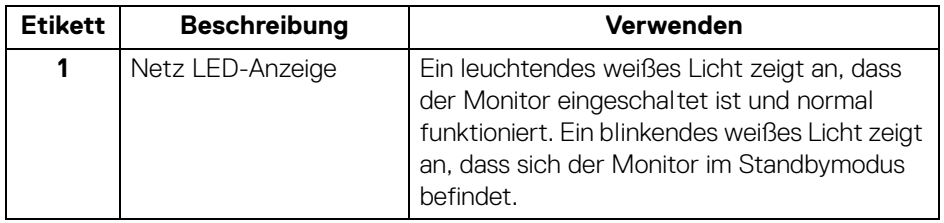

#### <span id="page-15-0"></span>**Rückseite**

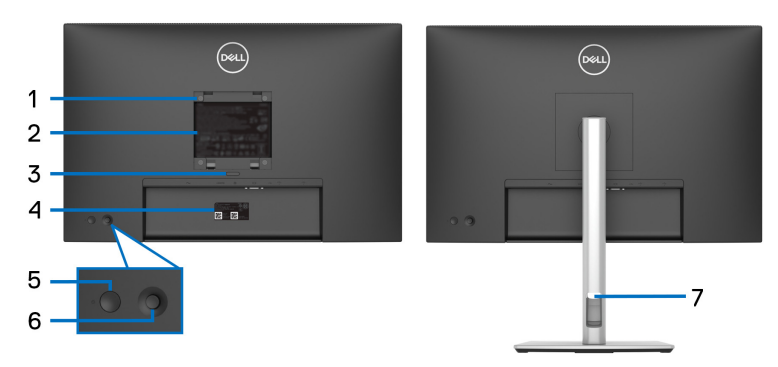

#### **Rückansicht mit Monitorständer**

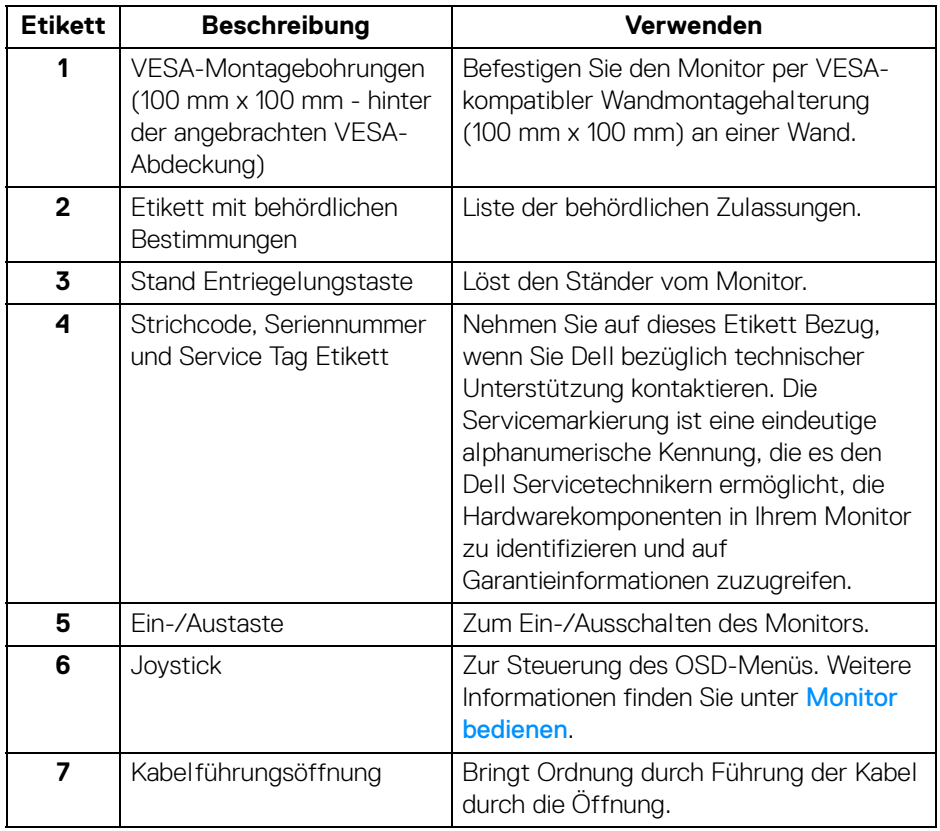

(dell

#### <span id="page-16-0"></span>**Ansicht von hinten und von unten**

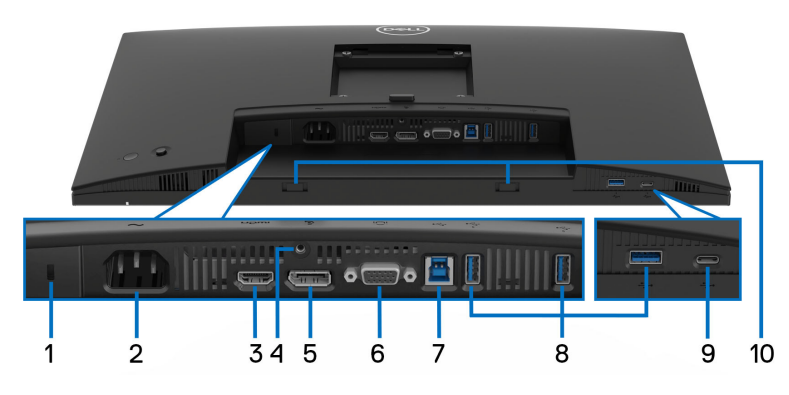

#### **Ansicht von hinten und von unten ohne Monitorständer**

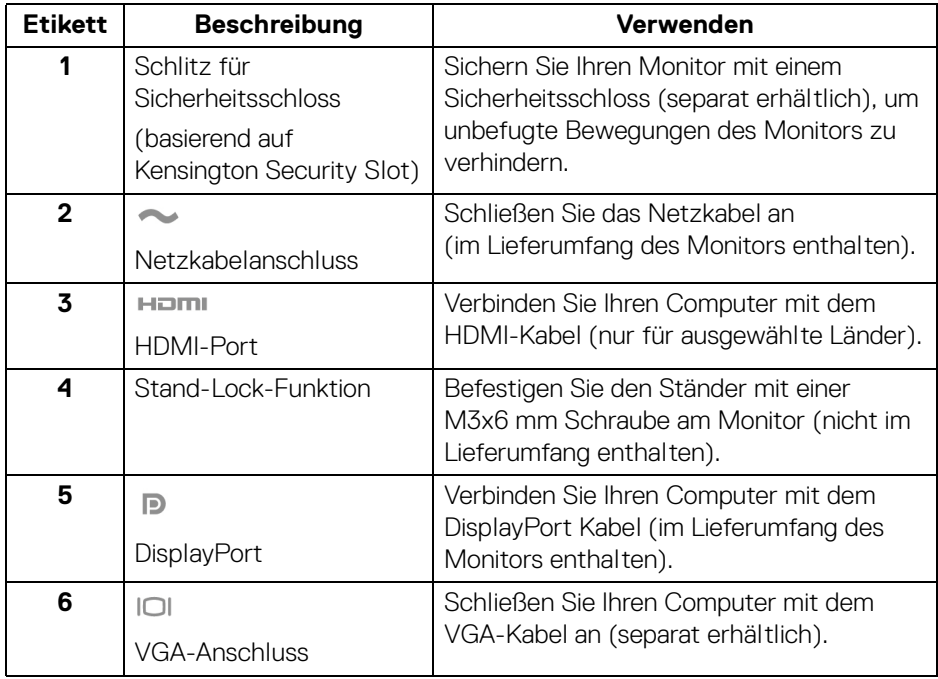

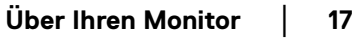

(dell

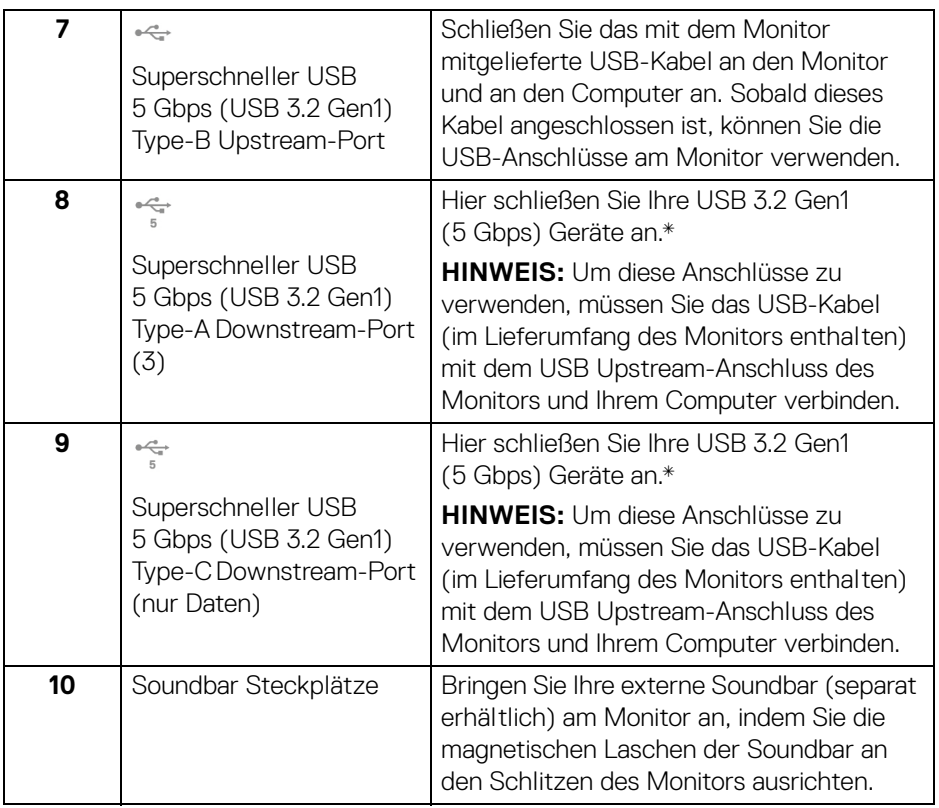

\*Um Signalstörungen zu vermeiden wenn ein drahtloses USB-Gerät an einen USB-Downstream-Anschlüsse angeschlossen wurde, wird NICHT empfohlen, andere USB-Geräte an den oder die nebenstehenden Port(s) anzuschließen.

D&LL)

## <span id="page-18-0"></span>**Technische Daten des Monitors**

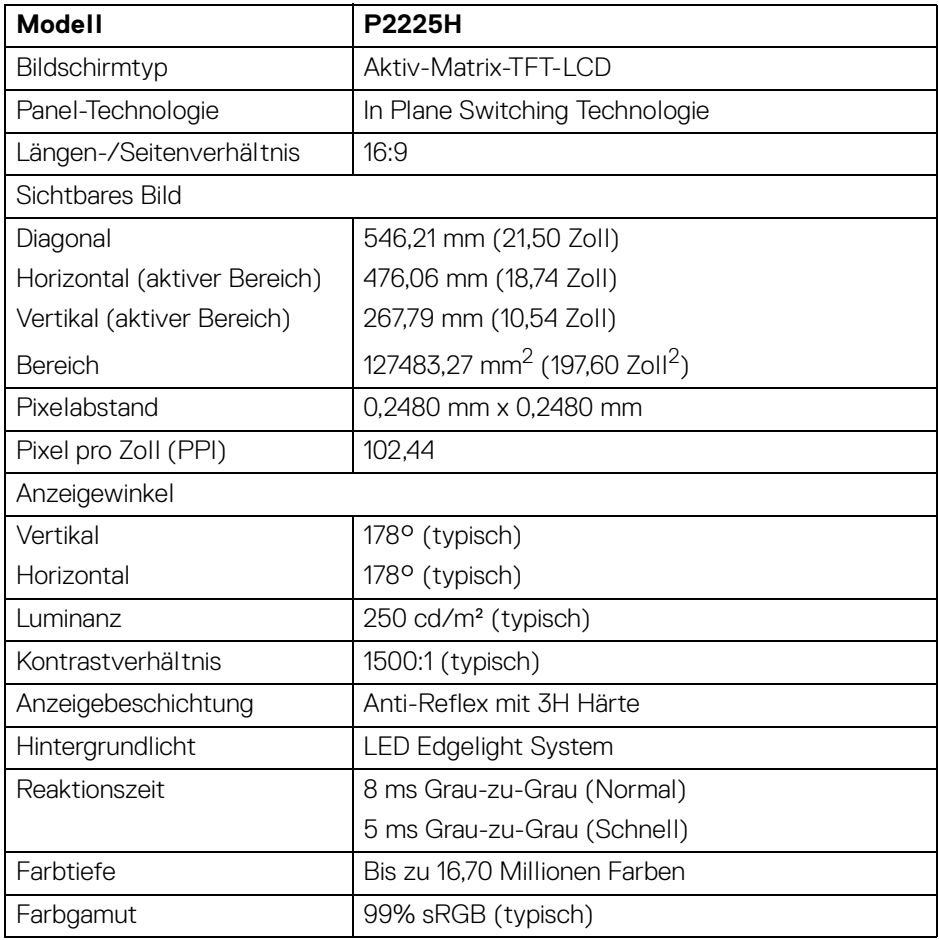

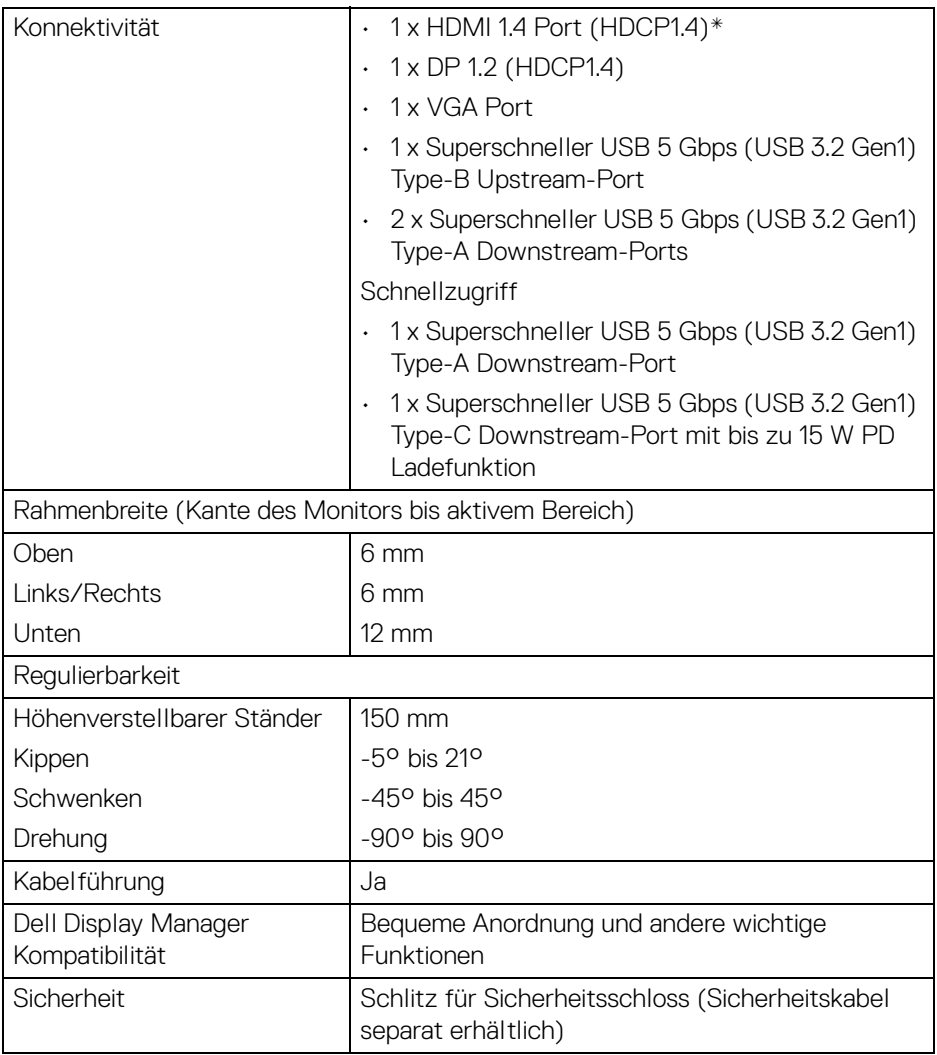

\*Unterstützt bis zu FHD 1920 x 1080 100 Hz TMDS wie in HDMI 1.4 spezifiziert.

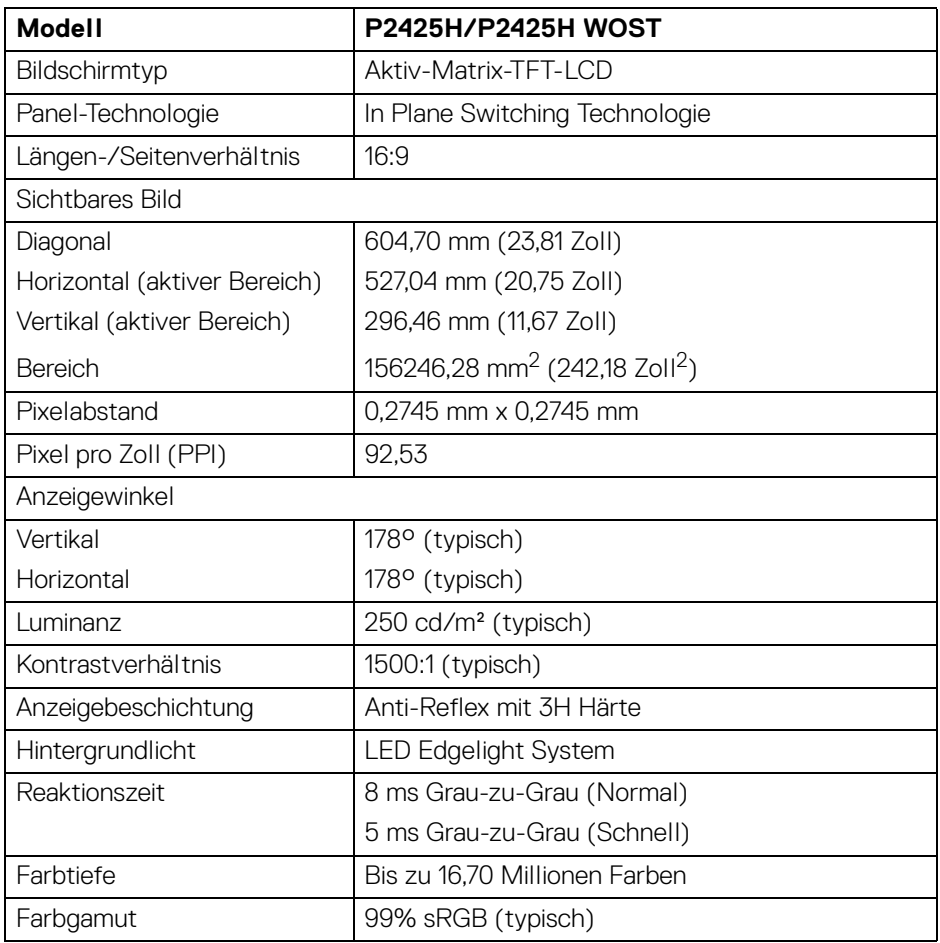

 $(\overline{DCL}$ 

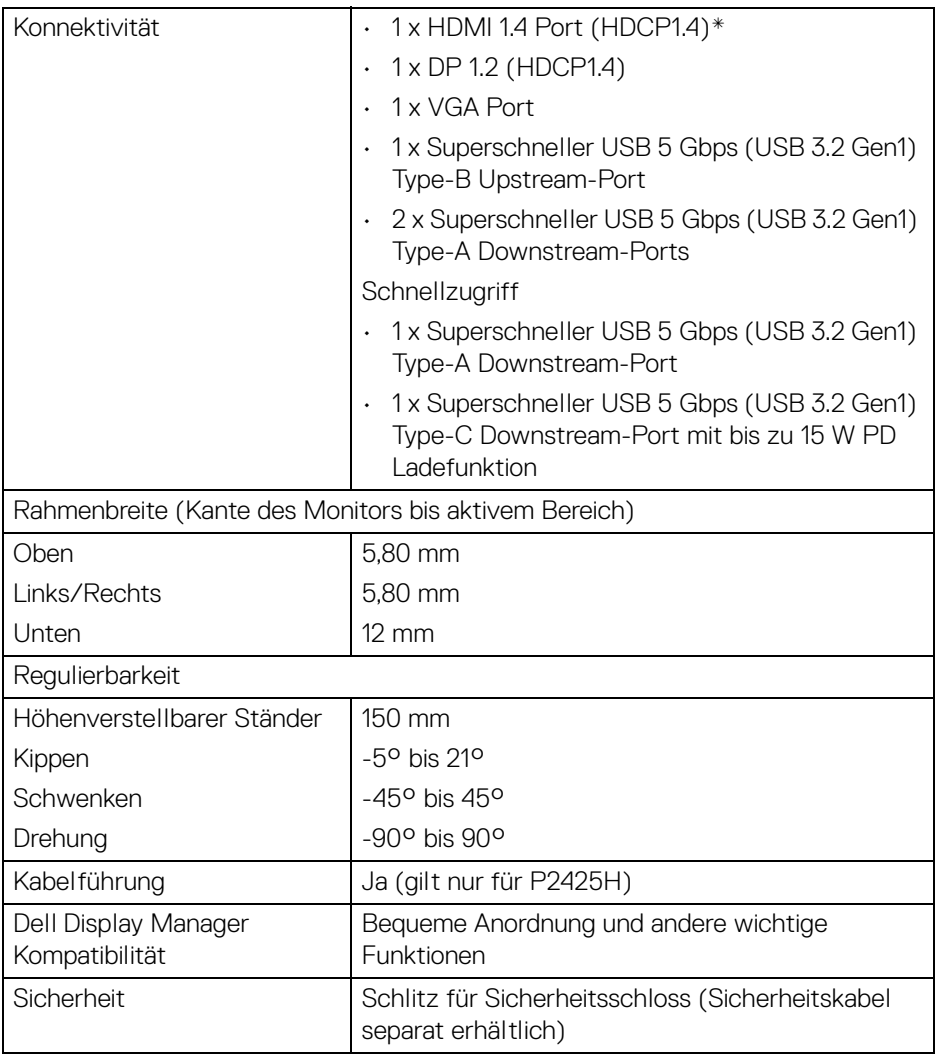

\*Unterstützt bis zu FHD 1920 x 1080 100 Hz TMDS wie in HDMI 1.4 spezifiziert.

(dell)

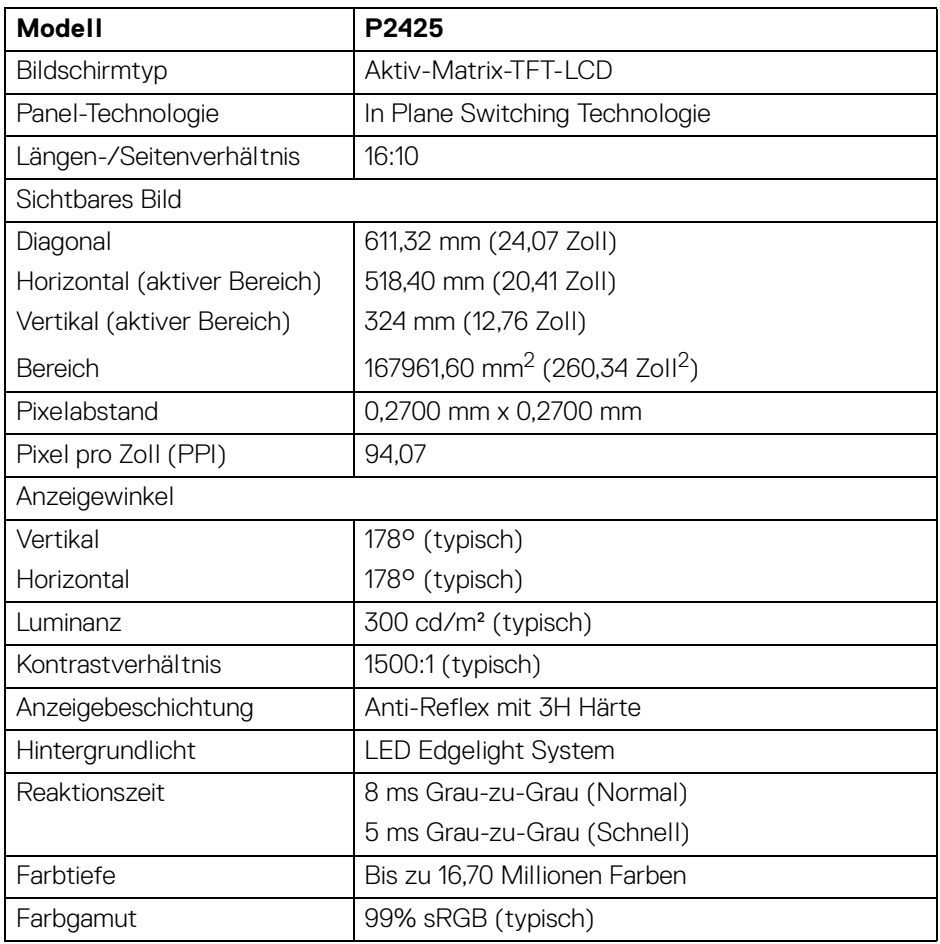

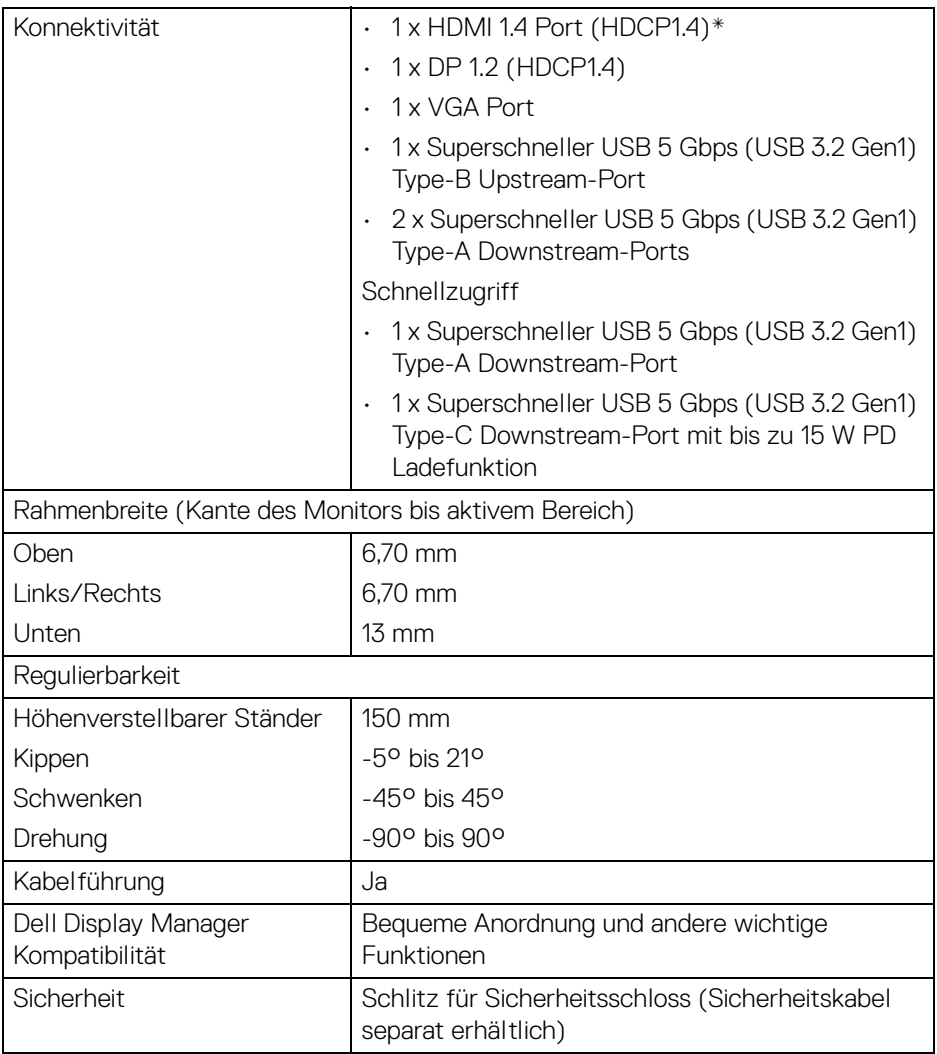

\*Unterstützt bis zu WUXGA 1920 x 1200 100 Hz TMDS wie in HDMI 1.4 spezifiziert.

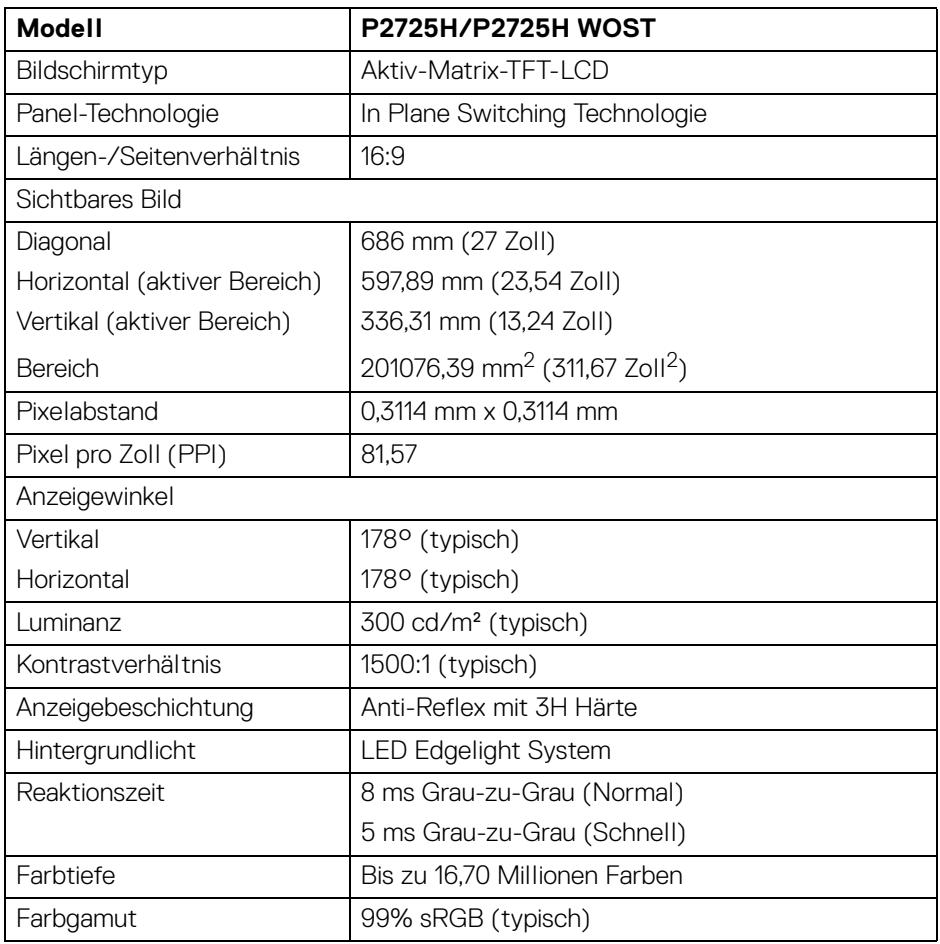

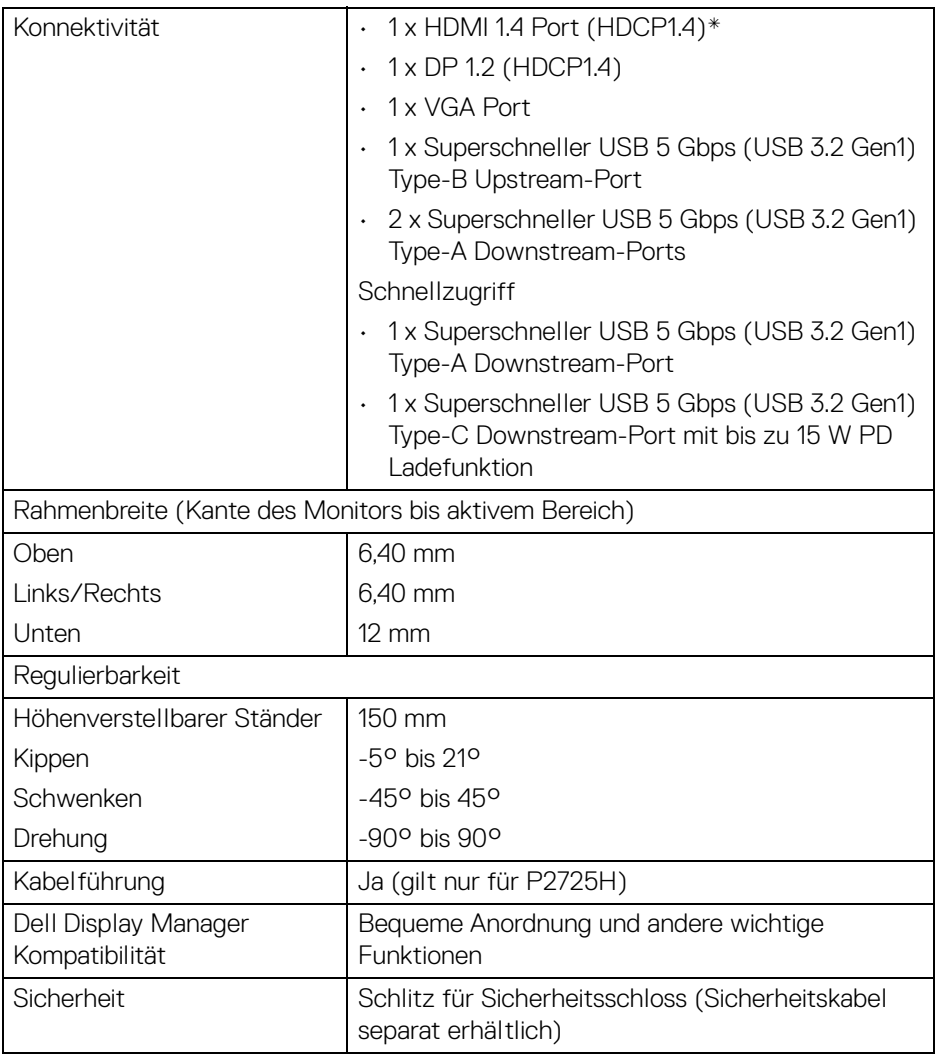

\*Unterstützt bis zu FHD 1920 x 1080 100 Hz TMDS wie in HDMI 1.4 spezifiziert.

#### <span id="page-26-0"></span>**Angaben zur Auflösung**

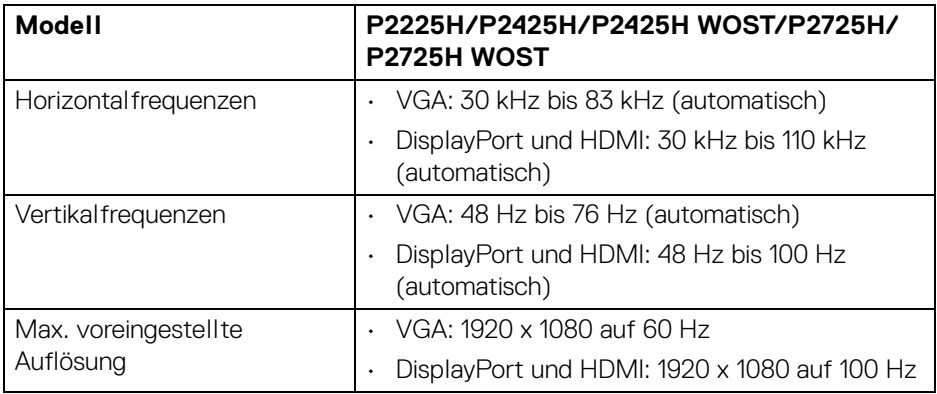

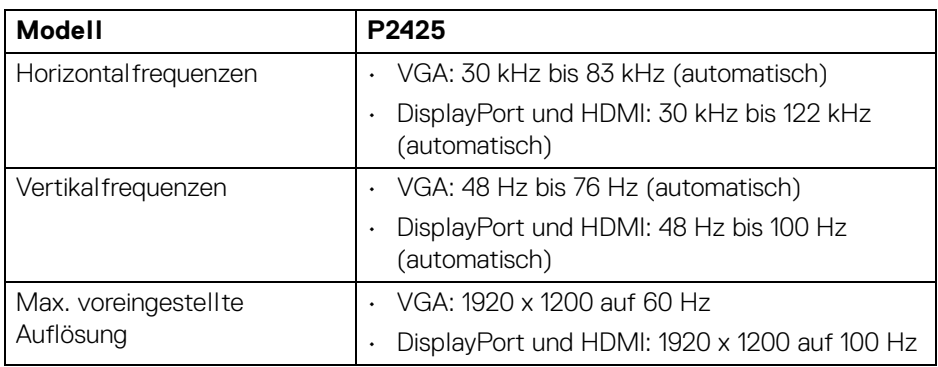

#### <span id="page-26-1"></span>**Unterstützte Videomodi**

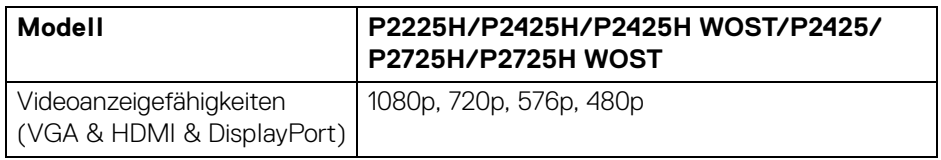

(dell

#### <span id="page-27-0"></span>**Voreingestellte Anzeigemodi (DisplayPort & HDMI)**

#### **P2225H/P2425H/P2425H WOST/P2725H/P2725H WOST**

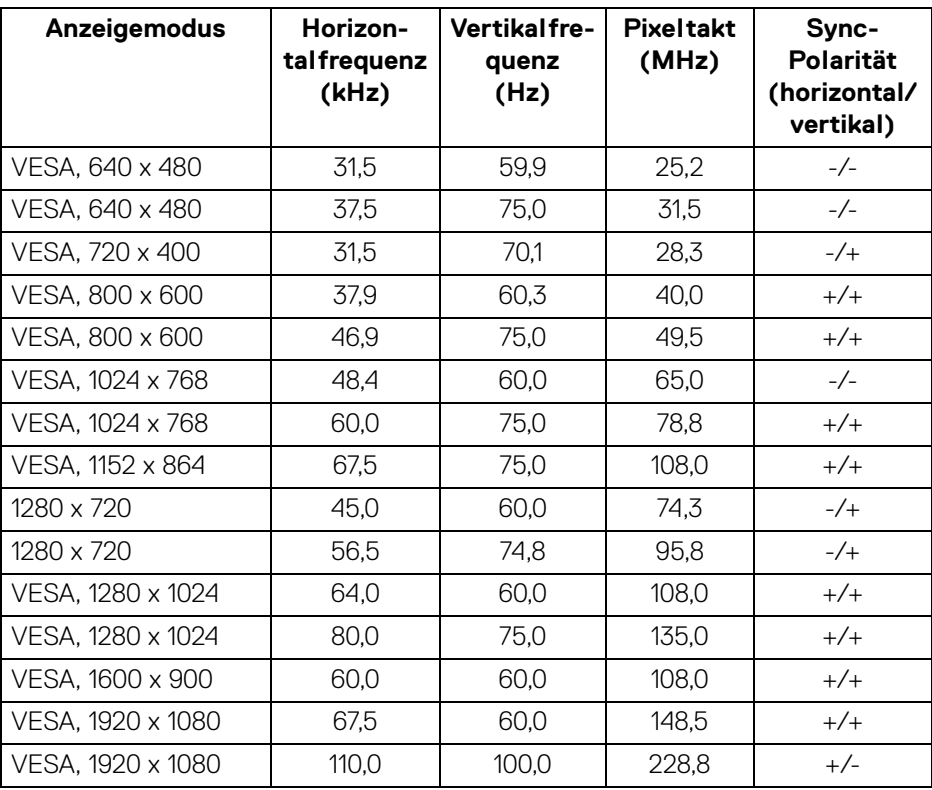

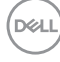

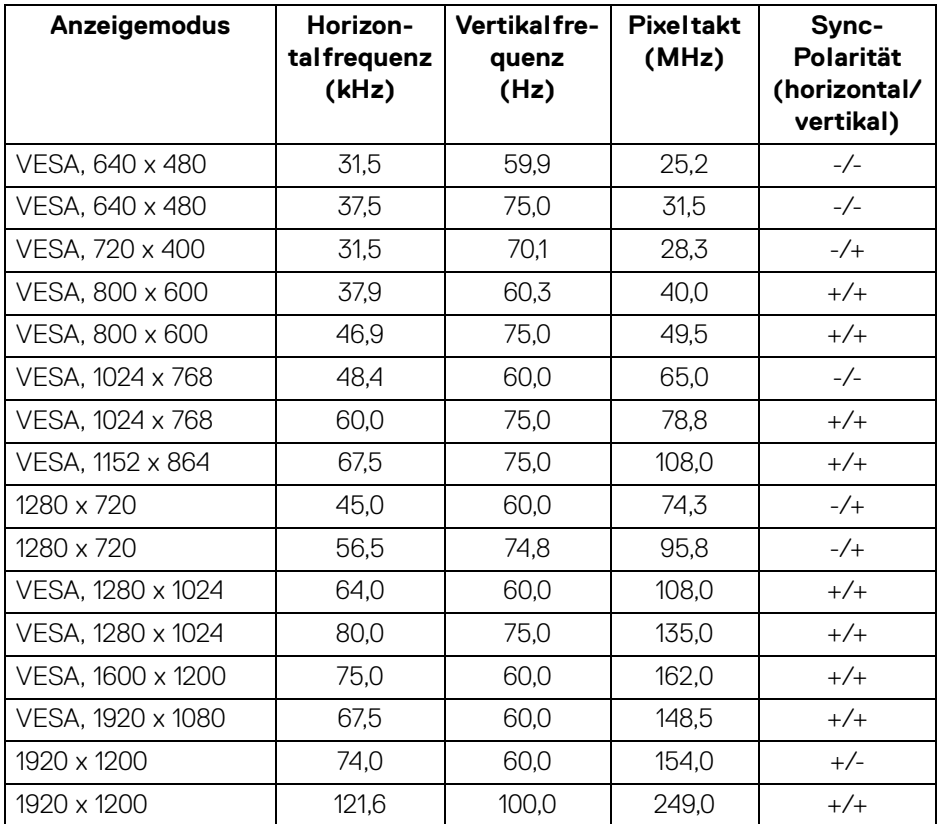

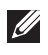

#### <span id="page-29-0"></span>**Voreingestellte Anzeigemodi (VGA)**

#### **P2225H/P2425H/P2425H WOST/P2725H/P2725H WOST**

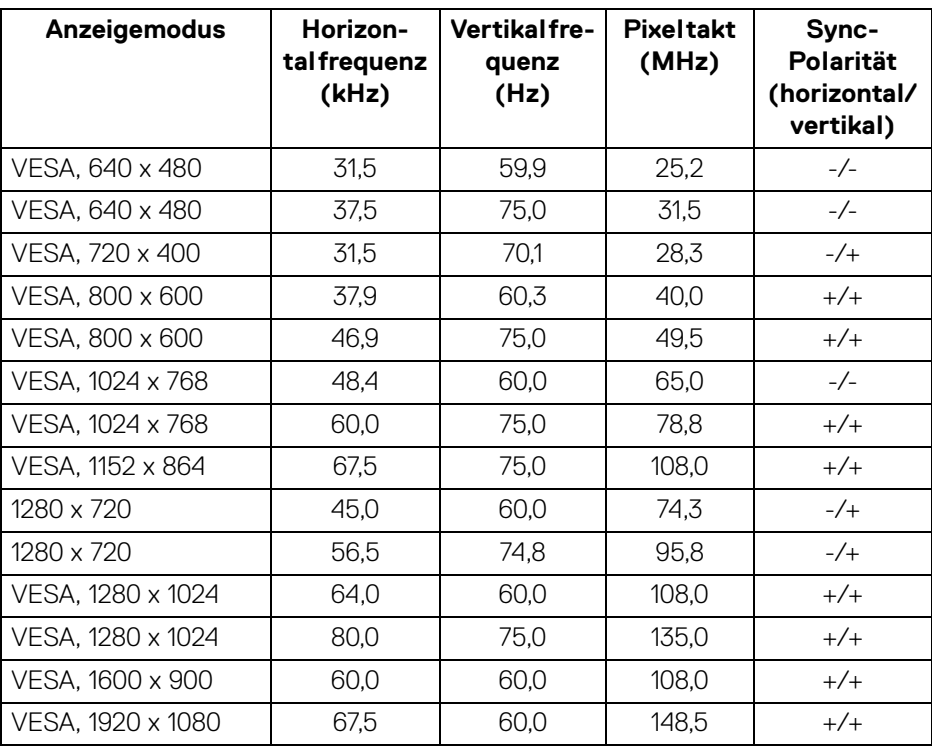

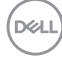

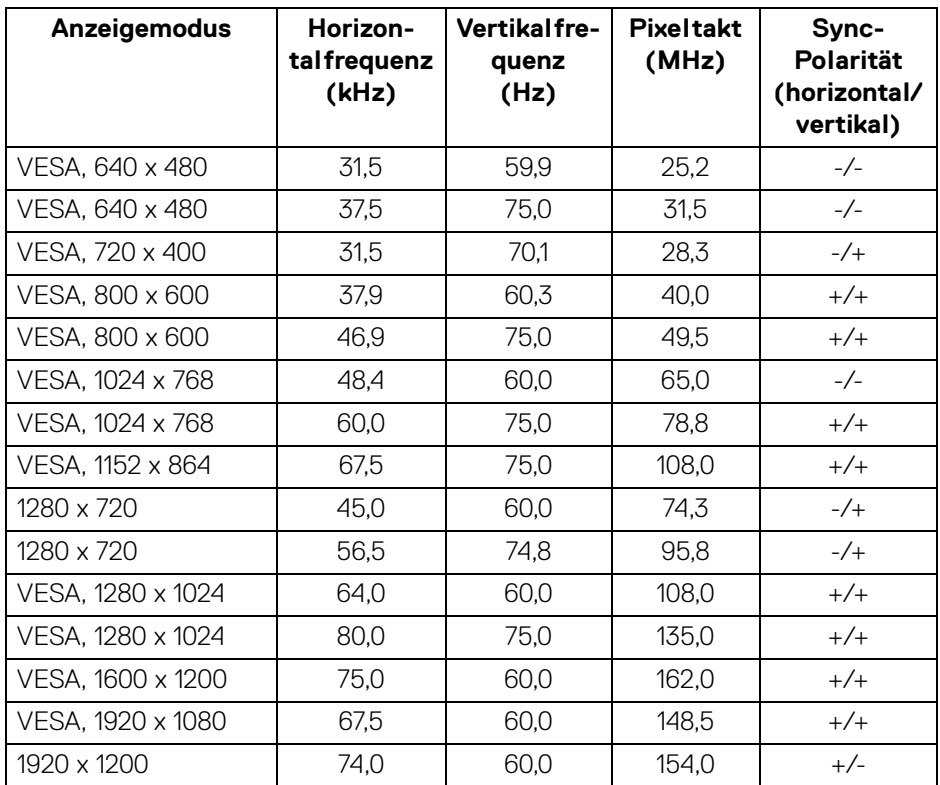

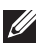

**P2425**

DELL

#### <span id="page-31-0"></span>**Elektrische Daten**

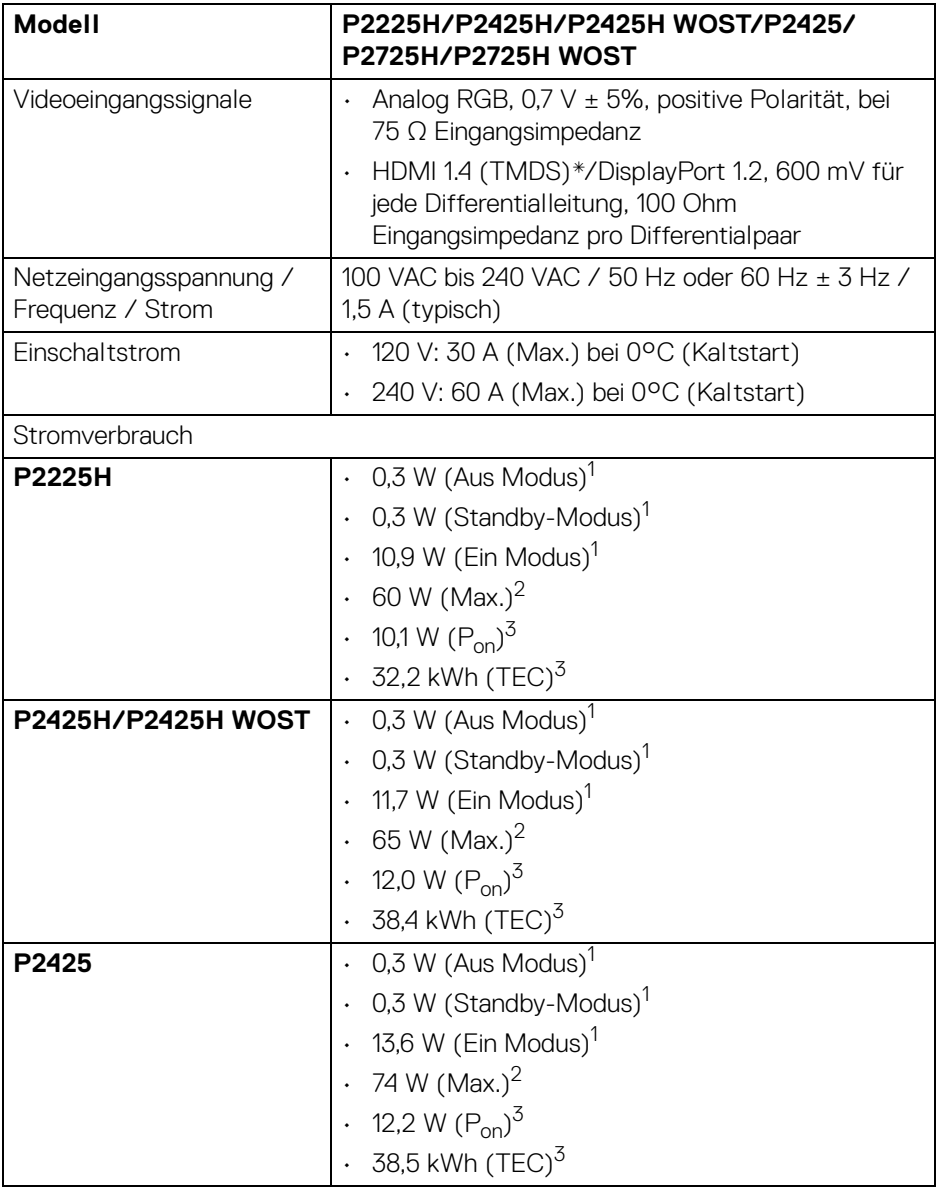

 $(\text{bell})$ 

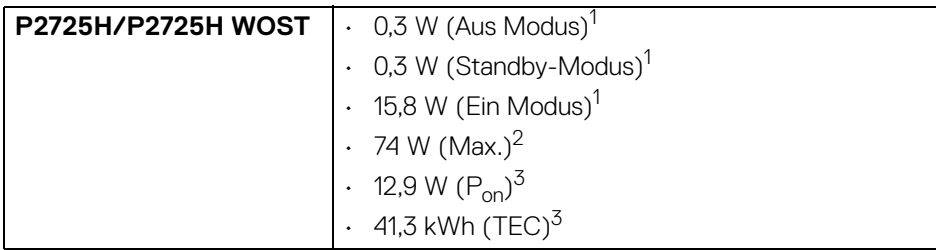

\***P2225H/P2425H/P2425H WOST/P2725H/P2725H WOST**: Unterstützt bis zu FHD 1920 x 1080 100 Hz TMDS wie in HDMI 1.4 spezifiziert.

\***P2425**: Unterstützt bis zu WUXGA 1920 x 1200 100 Hz TMDS wie in HDMI 1.4. spezifiziert.

1 Wie in EU 2019/2021 und EU 2019/2013 definiert.

- 2 Maximale Helligkeits- und Kontrasteinstellung bei maximaler Stromaufnahme an allen USB-Anschlüssen.
- $3 P_{\text{on}}$ : Stromverbrauch im eingeschalteten Modus wie in Energy Star 8.0 Version definiert.

TEC: Gesamtstromverbrauch in kWh wie in Energy Star 8.0 Version definiert.

Dieses Dokument dient lediglich Informationszwecken und gibt die Laborleistung wieder. Ihr Produkt kann je nach Software, Komponenten und Peripheriegeräten, die Sie bestellt haben, unterschiedlich funktionieren und wir verpflichten uns nicht, solche Informationen zu aktualisieren.

Daher sollte der Kunde bei Entscheidungen bezüglich elektrischer Toleranzen oder anderweitig nicht auf diese Informationen vertrauen. Es werden weder ausdrücklich noch impliziert Zusicherungen bezüglich der Exaktheit oder Vollständigkeit gemacht.

#### **HINWEIS: Dieser Monitor erfüllt die ENERGY STAR Richtlinien.**

**Dieses Produkt erfüllt die ENERGY STAR Richtlinien in den werkseitigen Standardeinstellungen, die über die Funktion "Zurücksetzen" im OSD-Menü wiederhergestellt werden können. Das Ändern der werkseitigen Standardeinstellungen oder das Aktivieren anderer Funktionen kann die Leistungsaufnahme erhöhen, die den von ENERGY STAR vorgegebenen Grenzwert überschreiten kann.**

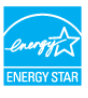

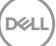

### <span id="page-33-0"></span>**Physische Eigenschaften**

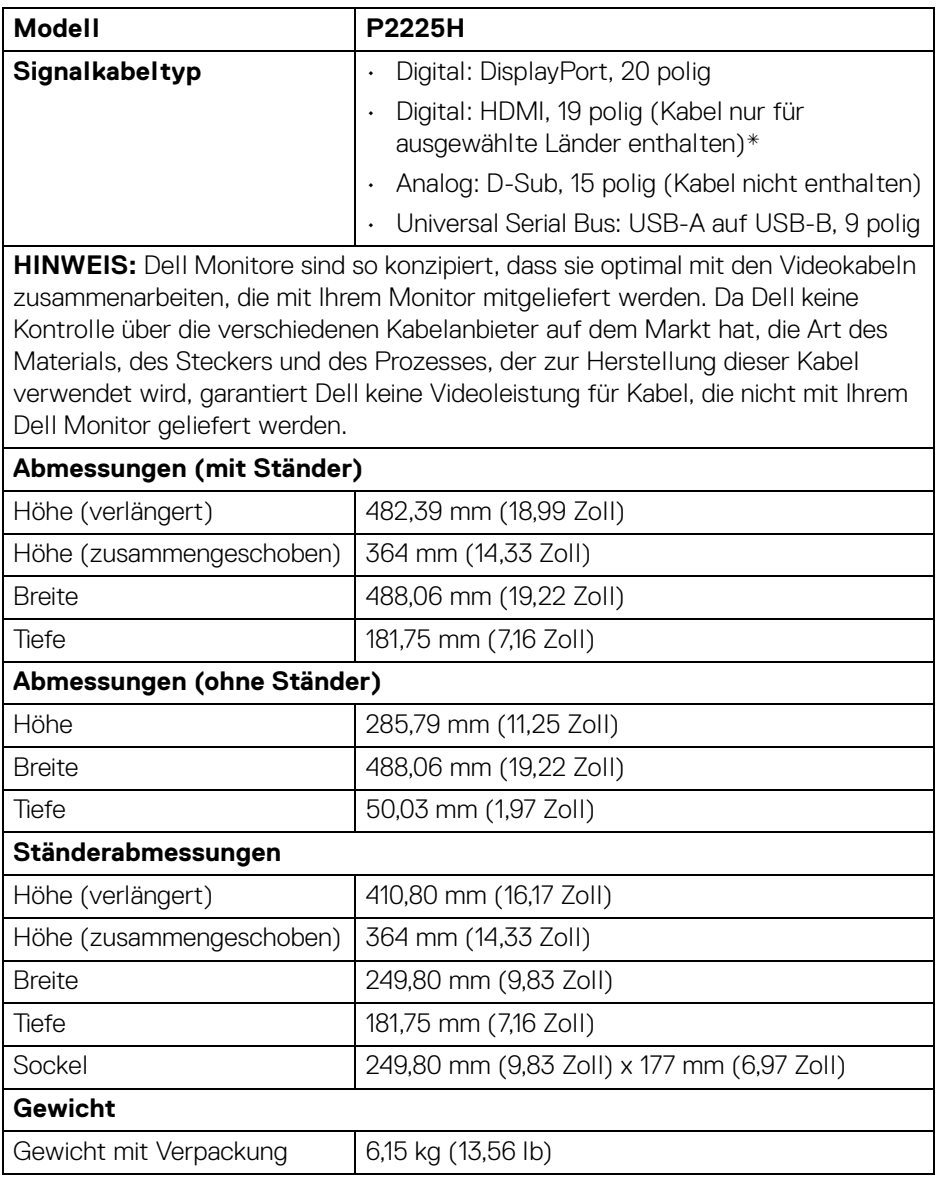

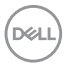

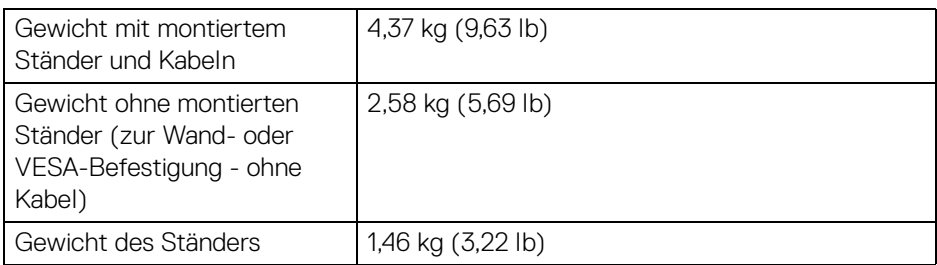

\*Wenden Sie sich an den Vertriebsmitarbeiter des jeweiligen Landes.

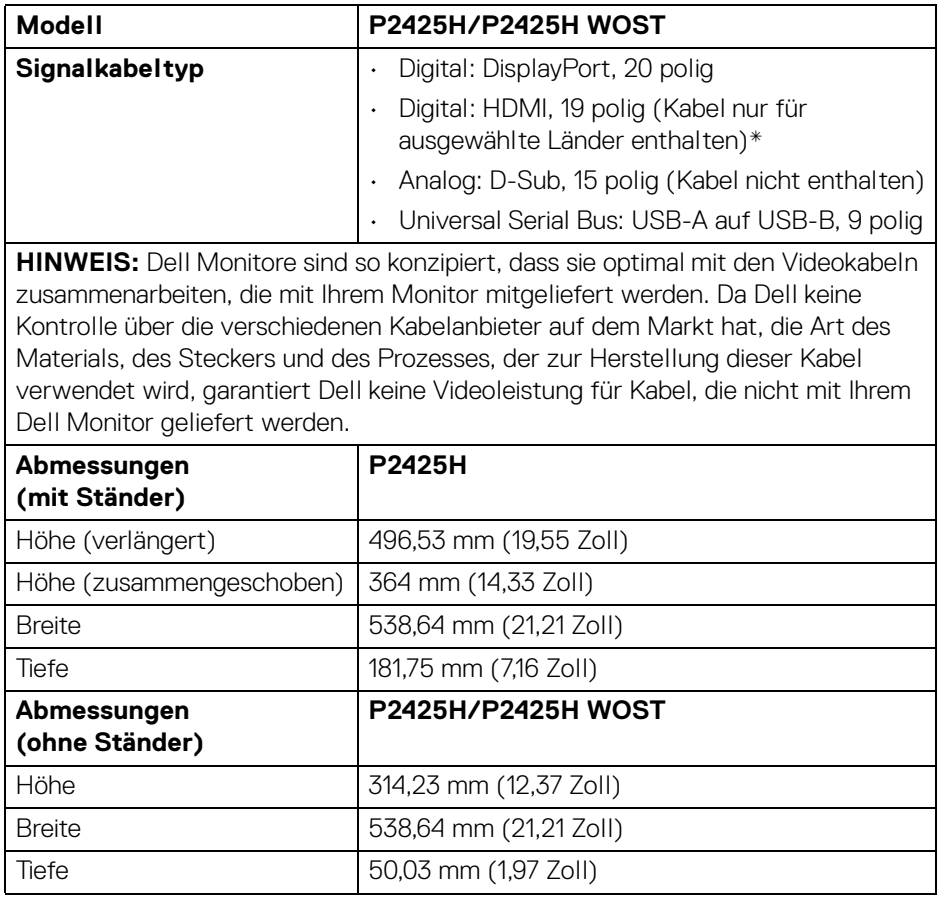

(dell

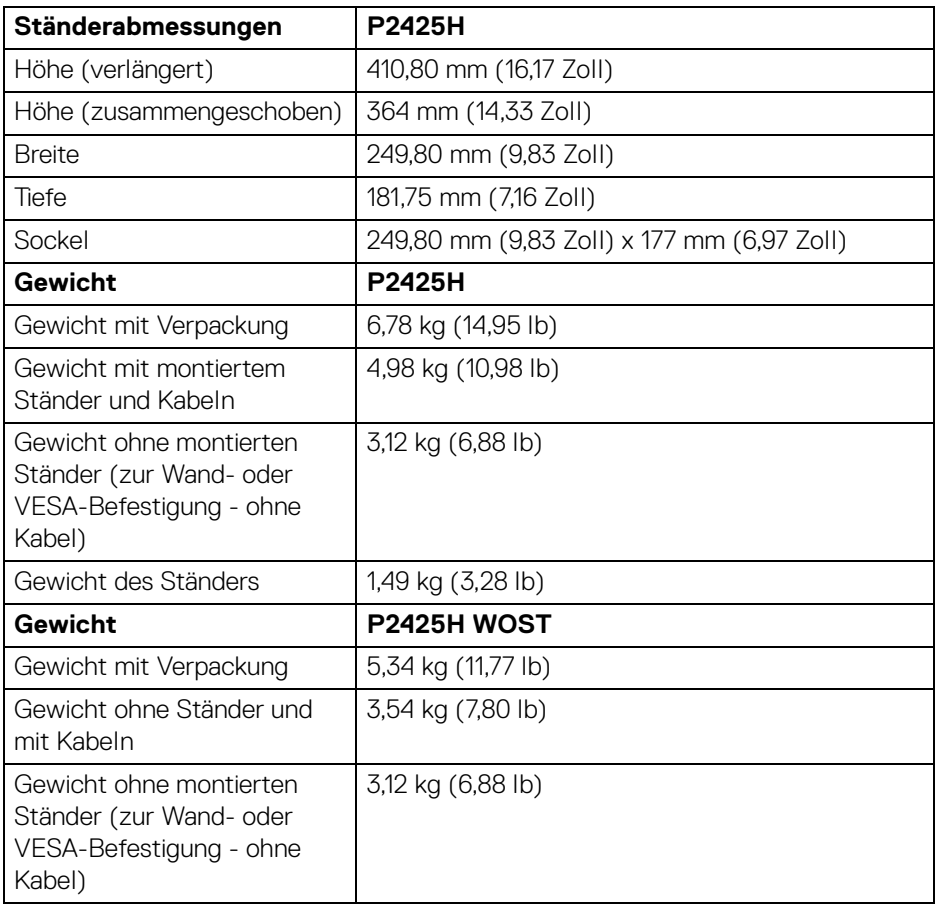

\*Wenden Sie sich an den Vertriebsmitarbeiter des jeweiligen Landes.
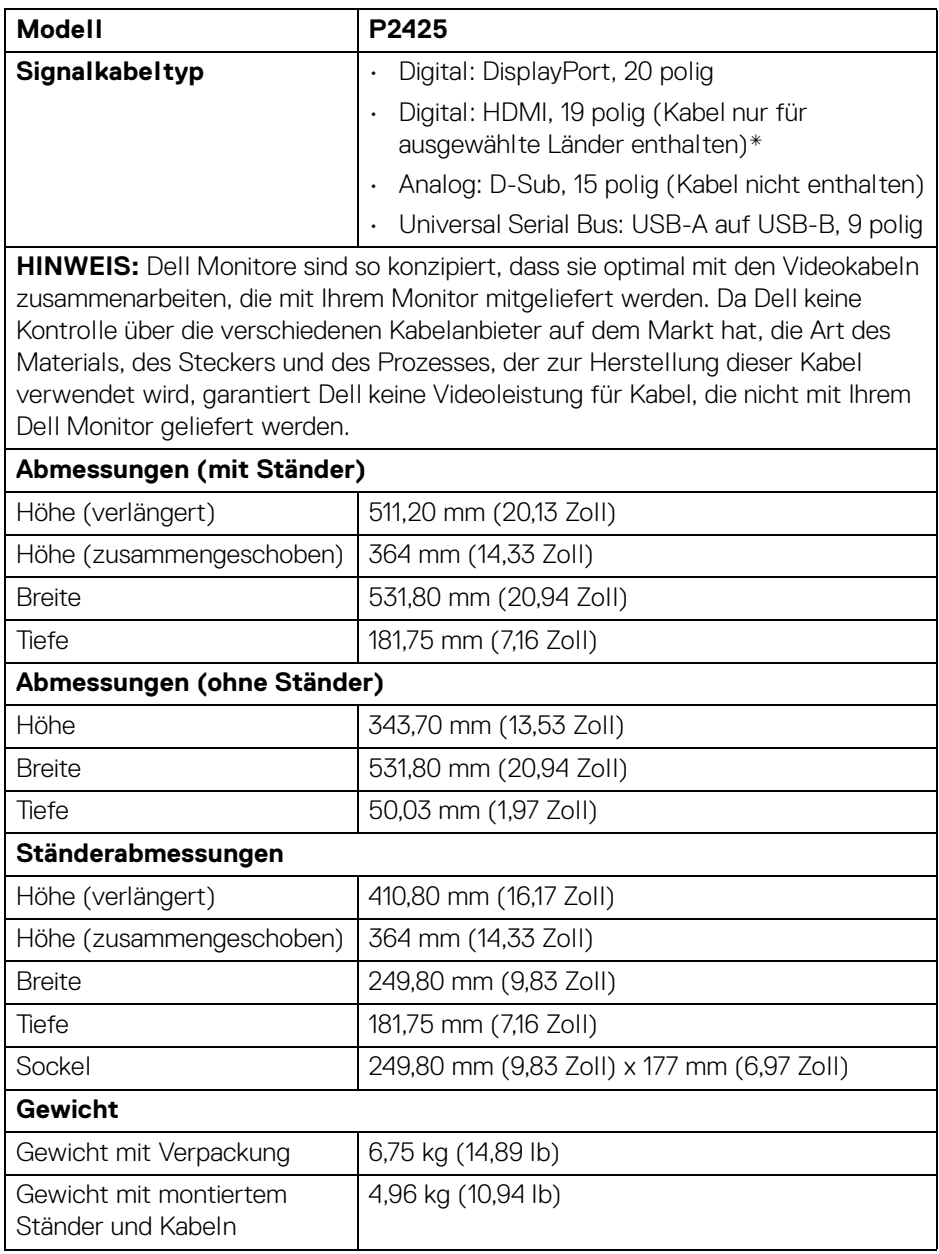

 $(\nabla \times L)$ 

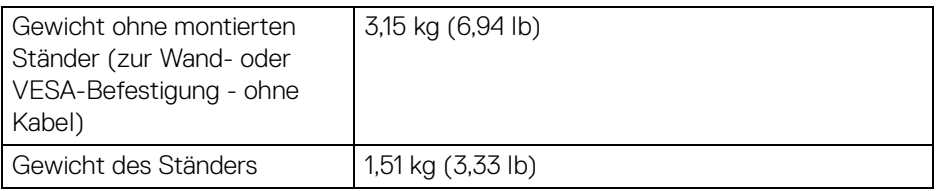

\*Wenden Sie sich an den Vertriebsmitarbeiter des jeweiligen Landes.

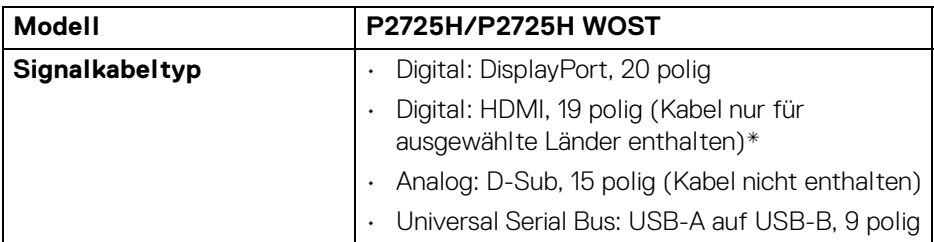

**HINWEIS:** Dell Monitore sind so konzipiert, dass sie optimal mit den Videokabeln zusammenarbeiten, die mit Ihrem Monitor mitgeliefert werden. Da Dell keine Kontrolle über die verschiedenen Kabelanbieter auf dem Markt hat, die Art des Materials, des Steckers und des Prozesses, der zur Herstellung dieser Kabel verwendet wird, garantiert Dell keine Videoleistung für Kabel, die nicht mit Ihrem Dell Monitor geliefert werden.

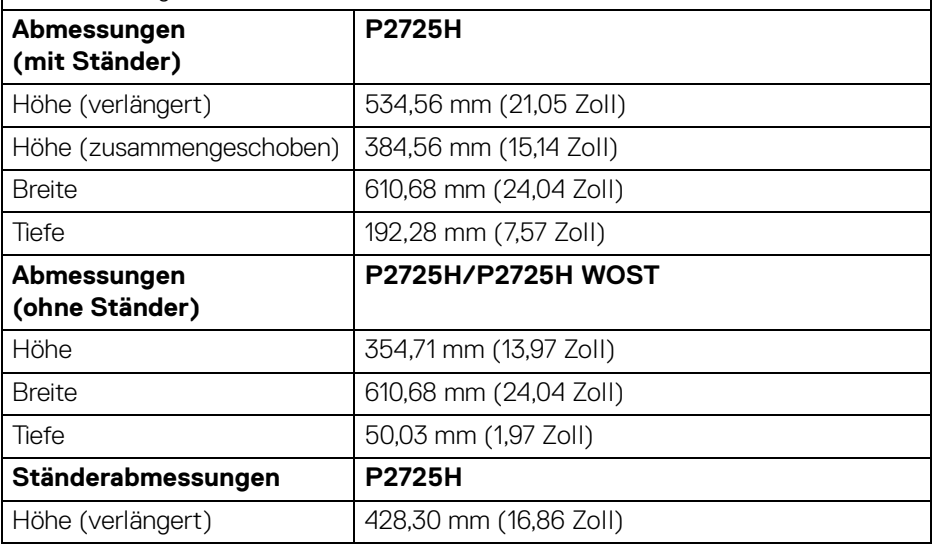

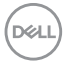

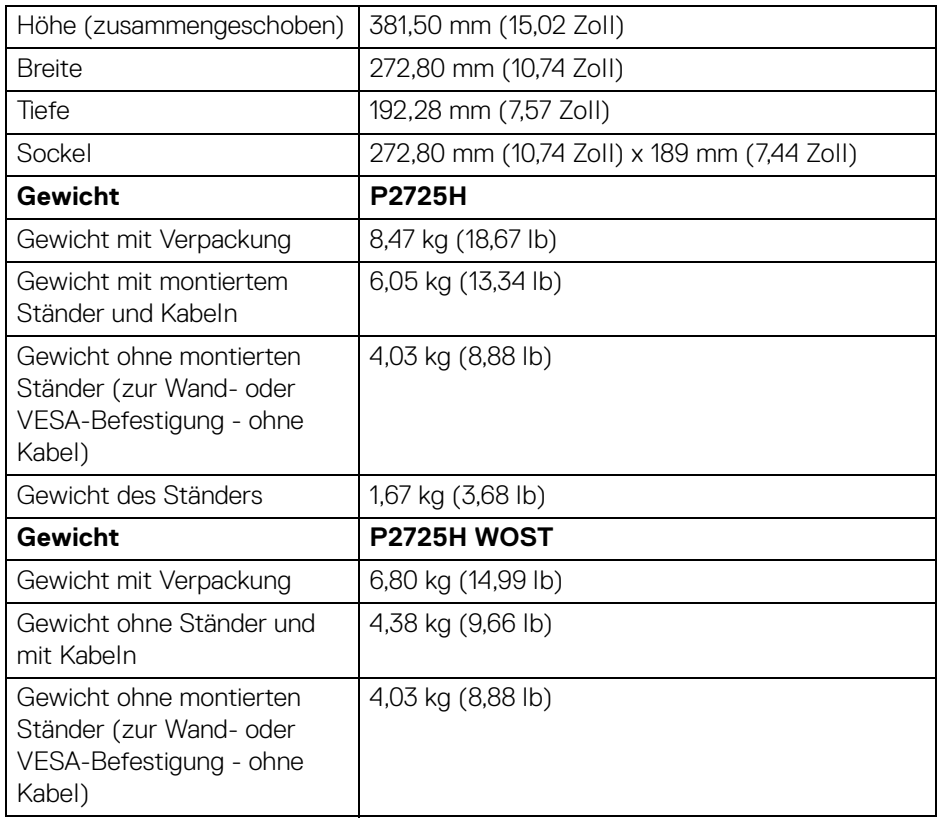

\*Wenden Sie sich an den Vertriebsmitarbeiter des jeweiligen Landes.

(dell

## **Umgebungsbedingungen**

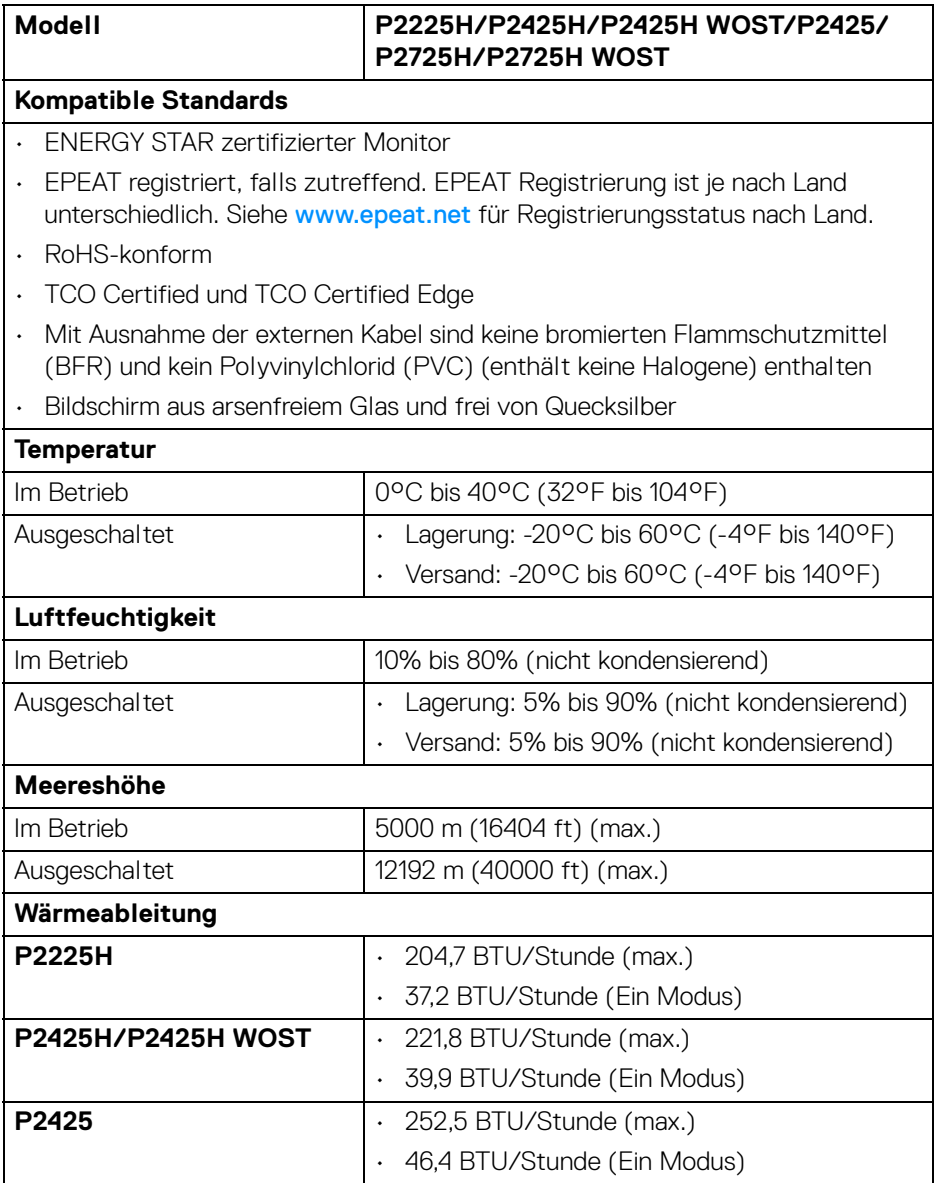

 $(\sim$ LL)

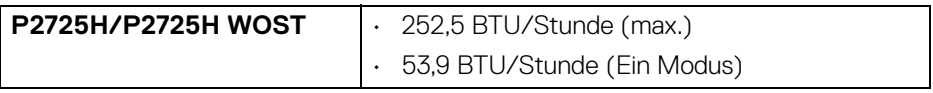

# **Pinbelegung**

#### **DisplayPort-Anschluss**

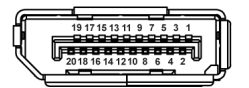

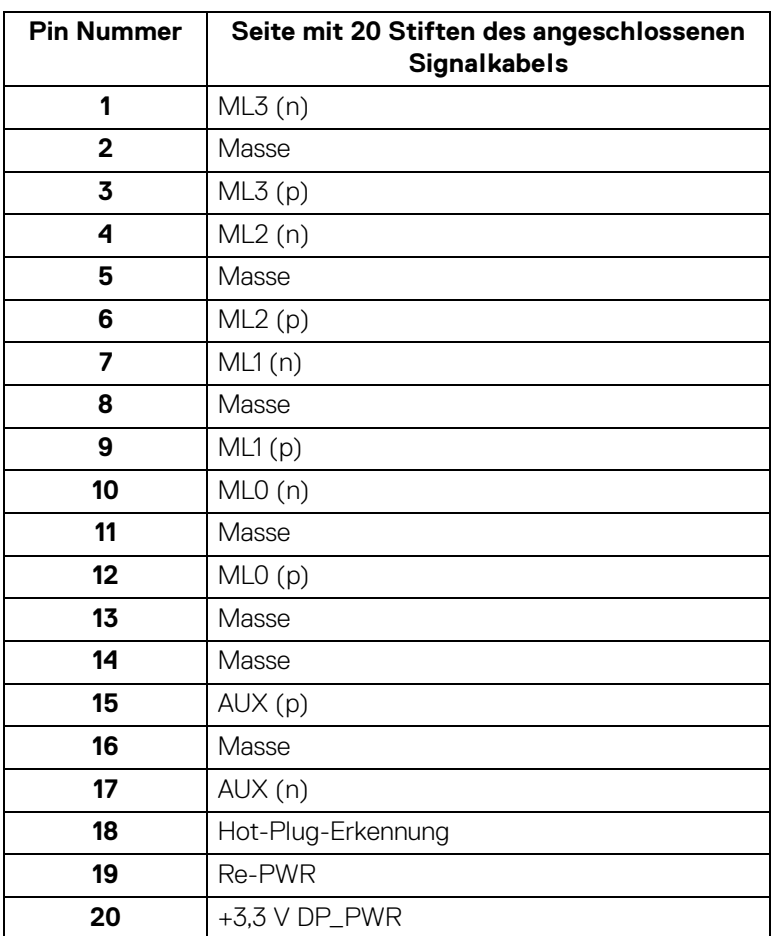

**Über Ihren Monitor │ 41**

 $(\overline{DEL}$ 

#### **HDMI-Anschluss**

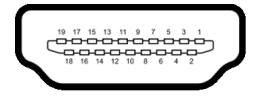

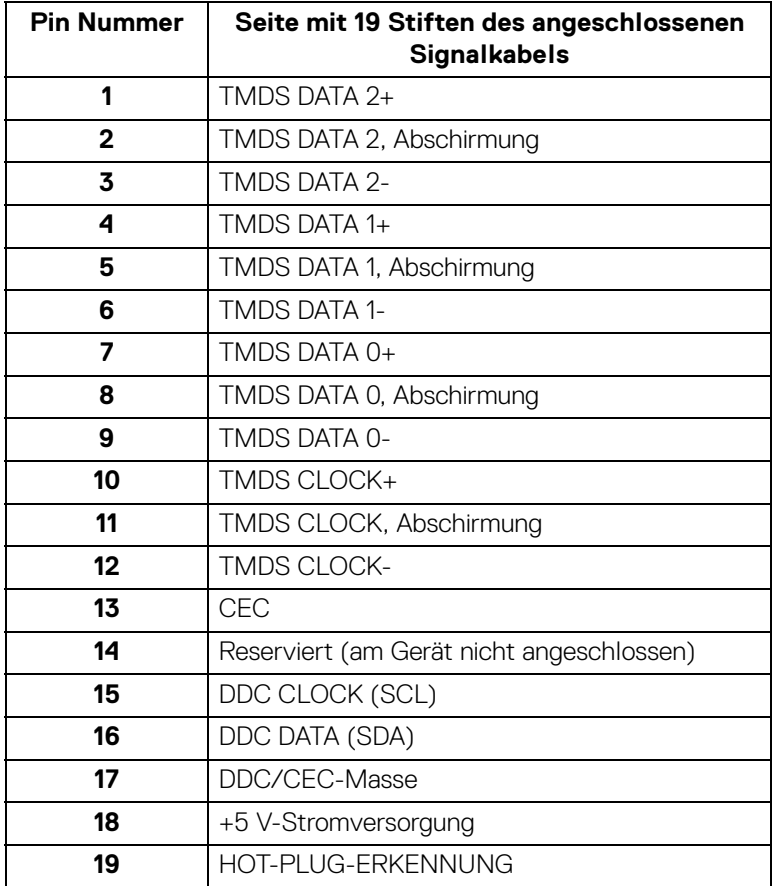

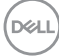

#### **VGA-Anschluss**

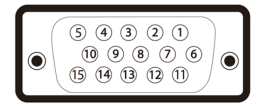

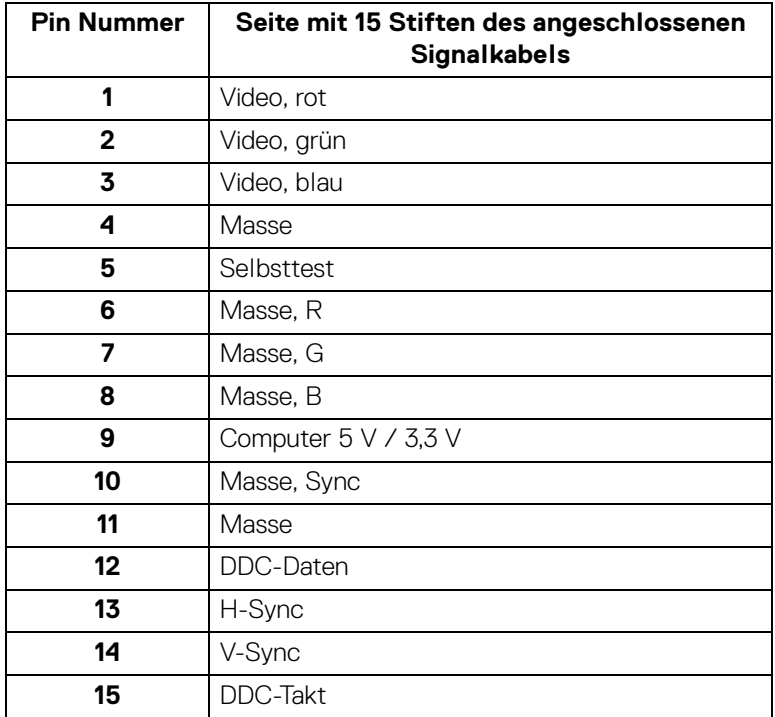

 $(\overline{DCL}$ 

#### **Universal Serial Bus (USB) Schnittstelle**

Dieser Abschnitt informiert Sie über die USB-Ports am Monitor.

#### **Superschnelles USB 5 Gbps (USB 3.2 Gen1)**

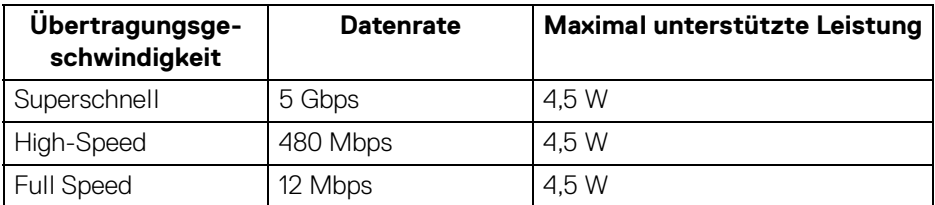

#### **HINWEIS: Dieser Monitor ist mit superschnellem USB 5 Gbps (USB 3.2 Gen1) kompatibel.**

#### **USB Type-C**

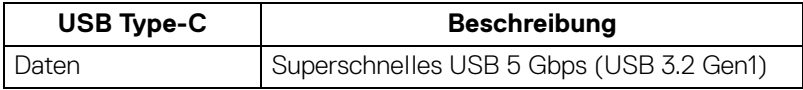

#### **USB 3.2 Upstream Anschluss**

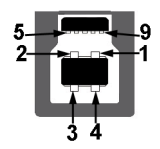

DELL

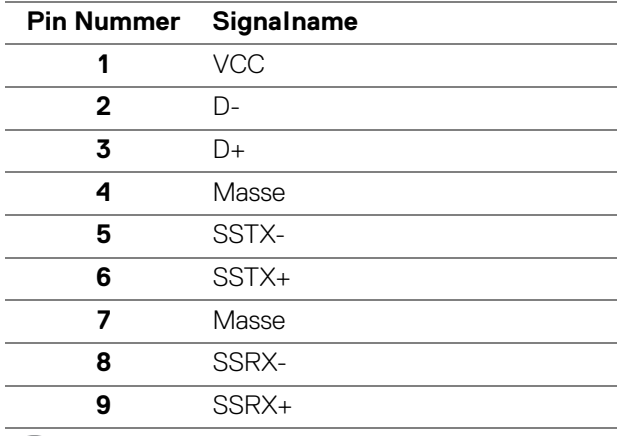

#### **USB 3.2 Downstream Anschluss**

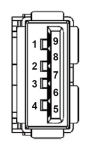

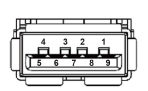

**(Hinten) (Unten)**

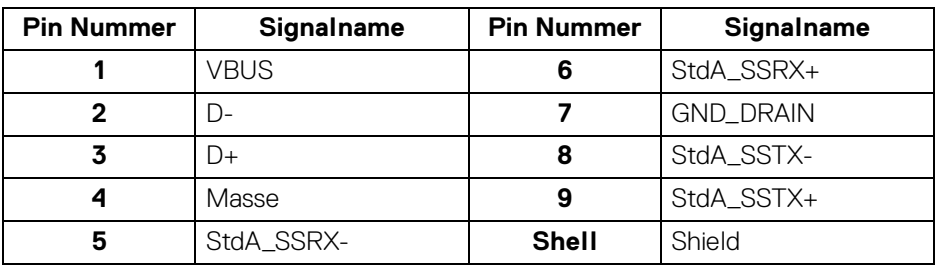

#### **USB Type-C Anschluss**

A1 A2 A3 A4 A5 A6 A7 A8 A9 A10 A11 A12

B12B11B10 B9 B8 B7 B6 B5 B4 B3 B2 B1

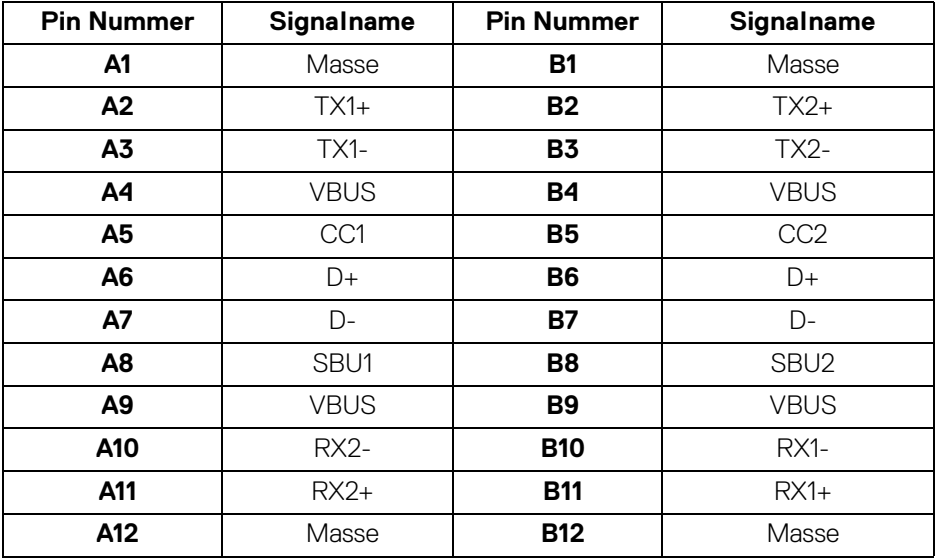

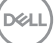

#### **USB-Ports**

- 1 superschneller USB 5 Gbps (USB 3.2 Gen1) Type-B Upstream hinten
- 3 superschnelle USB 5 Gbps (USB 3.2 Gen1) Type-A Downstream hinten (2) und unten (1)
- 1 superschneller USB 5 Gbps (USB 3.2 Gen1) Type-C Downstream unten
- **HINWEIS: Für die superschnelle USB 5 Gbps (USB 3.2 Gen1) Funktionalität ist ein Superschnell USB 5 Gbps (USB 3.2 Gen1)-fähiger Computer erforderlich.**
- **HINWEIS: Die USB-Anschlüsse am Monitor funktionieren nur, wenn der Monitor eingeschaltet oder im Standbymodus ist. Wenn Sie den Monitor aus- und wieder einschalten, kann es ein paar Minuten dauern, bis angeschlossene Peripheriegeräte wieder normal funktionieren.**

# **Plug & Play-Unterstützung**

Sie können den Monitor mit jedem Plug-and-Play-kompatiblen System verbinden. Der Monitor stellt dem Computer automatisch eigene EDID (Extended Display Identification Data) Daten über DDC (Display Data Channel) Protokolle zur Verfügung, so dass sich der Computer selbst konfigurieren und die Monitoreinstellungen optimieren kann. Die meisten Monitor-Installationen laufen automatisch ab; auf Wunsch können Sie unterschiedliche Einstellungen wählen. Weitere Informationen zum Ändern der Monitoreinstellungen finden Sie unter [Monitor bedienen](#page-59-0).

# **LCD-Monitorqualität und Hinweise zu Pixeln**

Bei der Herstellung von LCD-Monitoren ist es keine Seltenheit, dass einzelne Bildpunkte (Pixel) nicht oder dauerhaft leuchten. Solche Abweichungen sind gewöhnlich kaum sichtbar und wirken sich nicht negativ auf Anzeigequalität und Nutzbarkeit aus. Weitere Informationen zu Dell-Monitor Qualität und Pixel finden Sie auf [www.dell.com/pixelguidelines](https://www.dell.com/pixelguidelines).

DØLI

# **Ergonomie**

**VORSICHT: Unsachgemäßer oder längerer Gebrauch der Tastatur kann zu Verletzungen führen.**

#### **VORSICHT: Wenn Sie den Bildschirm über längere Zeiträume nutzen, kann dies zu einer Überanstrengung der Augen führen.**

Beachten Sie aus Gründen des Komforts und der Effizienz die folgenden Richtlinien bei der Einrichtung und Nutzung Ihres Computerarbeitsplatzes:

- Positionieren Sie Ihren Computer so, dass sich Monitor und Tastatur bei der Arbeit direkt vor Ihnen befinden. Im Handel sind spezielle Ablagen erhältlich, die Ihnen helfen, Ihre Tastatur richtig zu positionieren.
- Um das Risiko einer Überanstrengung der Augen und Hals-, Arm-, Rückenoder Schulterschmerzen wegen der Verwendung des Monitors über einen längeren Zeitraum zu reduzieren, empfehlen wir Ihnen:
	- 1. Stellen Sie den Abstand des Monitors in einem Bereich von 20 bis 28 Zoll (50 - 70 cm) zu Ihren Augen ein.
	- 2. Zwinkern Sie häufig, um Ihre Augen zu befeuchten oder befeuchten Sie Ihre Augen mit Wasser, wenn Sie den Monitor über einen längeren Zeitraum genutzt haben.
	- 3. Machen Sie alle 2 Stunden regelmäßige und häufige Pausen von 20 Minuten.
	- 4. Blicken Sie während der Pause vom Monitor weg und mindestens 20 Sekunden lang auf einen mindestens 20 Fuß weit entfernten Gegenstand.
	- 5. Dehnen Sie sich während der Pausen regelmäßig, um Anspannungen im Nacken, Arm, Rücken und den Schultern zu lösen.
- Stellen Sie sicher, dass sich der Bildschirm auf Augenhöhe oder etwas niedriger befindet, wenn Sie vor dem Monitor sitzen.
- Stellen Sie die Neigung des Monitors, seinen Kontrast und die Helligkeitseinstellungen ein.
- Stellen Sie die Umgebungsbeleuchtung um Sie herum ein (z. B. Deckenleuchten, Schreibtischlampen und die Vorhänge oder Jalousien an nahegelegenen Fenstern), um Reflexionen und Blendung auf dem Monitorbildschirm zu minimieren.
- Verwenden Sie einen Stuhl, der den unteren Rücken gut stützt.
- Halten Sie Ihre Unterarme waagerecht mit den Handgelenken in einer neutralen, bequemen Position, während Sie die Tastatur oder Maus benutzen.

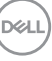

- Lassen Sie bei der Verwendung von Tastatur oder Maus immer Platz für Ihre Hände.
- Lassen Sie Ihre Oberarme auf beiden Seiten natürlich ruhen.
- Stellen Sie sicher, dass Ihre Füße flach auf dem Boden liegen.
- Achten Sie beim Sitzen darauf, dass das Gewicht Ihrer Beine auf Ihren Füßen liegt und nicht auf dem vorderen Teil Ihres Sitzes. Stellen Sie die Höhe Ihres Stuhls ein oder verwenden Sie gegebenenfalls eine Fußstütze, um eine korrekte Körperhaltung zu gewährleisten.
- Variieren Sie Ihre Arbeitsaktivitäten. Versuchen Sie, Ihre Arbeit so zu organisieren, dass Sie nicht über längere Zeiträume hinweg sitzen und arbeiten müssen. Versuchen Sie, in regelmäßigen Abständen aufzustehen oder aufzustehen und herumzulaufen.
- Halten Sie den Bereich unter Ihrem Schreibtisch frei von Hindernissen und Kabeln oder Stromkabeln, die den Sitzkomfort stören oder eine potenzielle Stolpergefahr darstellen können.

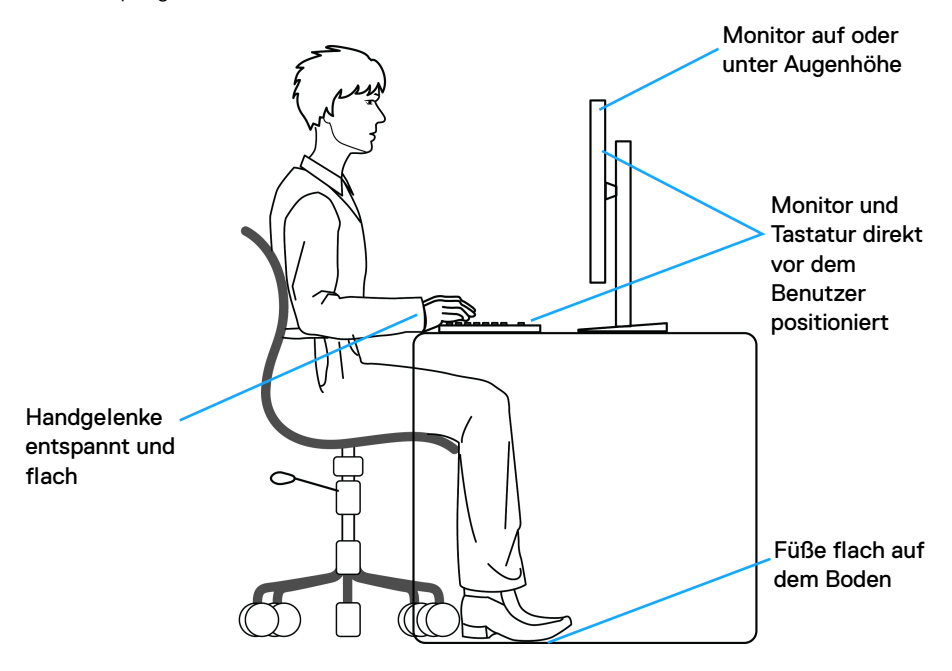

DØLI

# **Handhabung und Bewegung Ihres Monitors**

Um sicherzustellen, dass der Monitor beim Anheben oder Bewegen sicher gehandhabt wird, befolgen Sie diese Richtlinien:

- Schalten Sie Ihren Computer und den Monitor aus, bevor Sie den Monitor bewegen oder anheben.
- Trennen Sie alle Kabel vom Monitor.
- Legen Sie den Monitor in den Originalkarton mit dem Originalverpackungsmaterial.
- Halten Sie die Unterkante und die Seite des Monitors fest, ohne übermäßigen Druck auszuüben, wenn Sie den Monitor anheben oder bewegen.

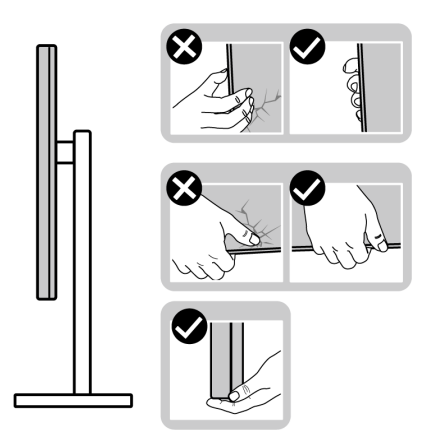

• Achten Sie beim Anheben oder Verschieben des Monitors darauf, dass der Bildschirm von Ihnen weg zeigt und nicht auf den Anzeigebereich drückt, um Kratzer oder Beschädigungen zu vermeiden.

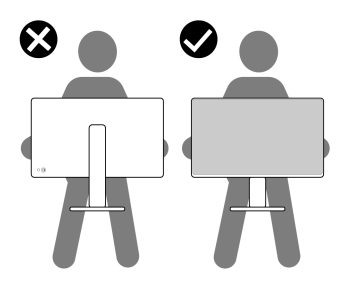

• Vermeiden Sie beim Transport des Monitors plötzliche Stöße oder Vibrationen.

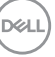

• Wenn Sie den Monitor anheben oder bewegen, drehen Sie ihn nicht auf den Kopf, während Sie den Sockel oder den Ständer festhalten. Dies könnte zu einer versehentlichen Beschädigung des Monitors oder zu Verletzungen führen.

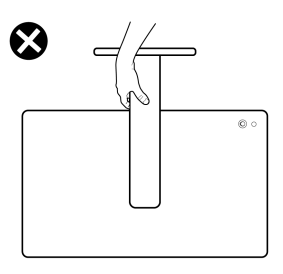

# **Hinweise zur Wartung**

#### **Monitor reinigen**

- **VORSICHT: Lesen und befolgen Sie die** [Sicherheitshinweise](#page-5-0)**, bevor Sie den Monitor reinigen.**
- **ACHTUNG: Trennen Sie das Monitornetzkabel von der Stromversorgung, bevor Sie den Monitor reinigen.**

Beim Auspacken, Reinigen und beim allgemeinen Umgang mit dem Monitor halten Sie sich am besten an die nachstehenden Hinweise:

- Verwenden Sie ein sauberes, leicht mit Wasser angefeuchtetes Tuch, um den Standfuß, den Bildschirm und das Gehäuse Ihres Dell Monitors zu reinigen. Falls verfügbar, verwenden Sie ein Bildschirmreinigungstuch oder eine für die Reinigung von Dell Monitoren geeignete Lösung.
- Vergewissern Sie sich nach der Reinigung der Tischoberfläche, dass diese gründlich trocken und frei von Feuchtigkeit oder Reinigungsmitteln ist, bevor Sie den Dell Monitor darauf stellen.
- **VORSICHT: Verwenden Sie keine Reinigungsmittel oder andere Chemikalien wie Benzol, Verdünner, Ammoniak, Scheuermittel, Alkohol oder Druckluft.**
- **VORSICHT: Die Verwendung von Chemikalien zur Reinigung kann zu Veränderungen im Erscheinungsbild des Monitors führen, z.B. zum Verblassen der Farbe, zu einem milchigen Film auf dem Monitor, zu Verformungen, zu ungleichmäßigen dunklen Farbtönen und zum Abblättern des Bildschirmbereichs.**

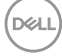

- **ACHTUNG: Sprühen Sie die Reinigungslösung oder Wasser nicht direkt auf die Oberfläche des Monitors. Andernfalls könnten sich Flüssigkeiten an der Unterseite des Bildschirms ansammeln und die Elektronik korrodieren, was zu dauerhaften Schäden führen kann. Tragen Sie stattdessen die Reinigungslösung oder Wasser auf ein weiches Tuch auf und reinigen Sie dann den Monitor.**
- **HINWEIS: Monitorschäden durch unsachgemäße Reinigungsmethoden und die Verwendung von Benzol, Verdünner, Ammoniak, Scheuermitteln, Alkohol, Druckluft oder Reinigungsmitteln jeglicher Art führen zu einem kundeninduzierten Schaden (CID). Ein CID wird nicht durch die Standardgarantie von Dell abgedeckt.**
	- Wenn Sie beim Auspacken des Monitors weiße Pulverreste feststellen, wischen Sie diese mit einem Tuch ab.
	- Gehen Sie sorgfältig mit Ihrem Monitor um: Schwarze Monitore weisen schneller weiße Kratzspuren als helle Monitore auf.
	- Um die optimale Bildqualität Ihres Monitors zu erhalten, nutzen Sie einen Bildschirmschoner mit bewegten Motiven und schalten Ihren Monitor aus, wenn Sie ihn nicht gebrauchen.

**DEL** 

# **Monitor einrichten**

## **Ständer anbringen**

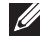

**HINWEIS: Bei der Auslieferung ab Werk ist der Standfuß nicht angebracht.**

**HINWEIS: Die folgenden Anweisungen beziehen sich nur auf den Ständer, der mit Ihrem Monitor geliefert wurde. Wenn Sie einen Ständer anbringen, den Sie von einer anderen Quelle gekauft haben, folgen Sie den Anweisungen, die mit dem Ständer geliefert wurden.**

So bringen Sie den Ständer an:

**1.** Entfernen Sie den Ständer und den Sockel vom Verpackungspolster.

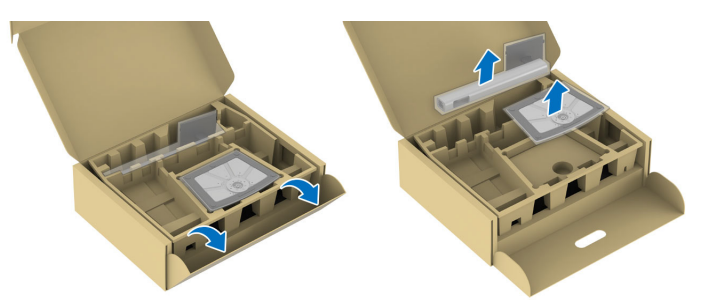

- **HINWEIS: Die Abbildungen dienen lediglich der Veranschaulichung. Die Anordnung und das Aussehen des Verpackungspolsters kann je nach Modell variieren.**
	- **2.** Setzen Sie die Teile des Sockels vollständig in die Aussparungen am Ständer ein.
	- **3.** Heben Sie den Schraubring an und drehen Sie die Schraube im Uhrzeigersinn.

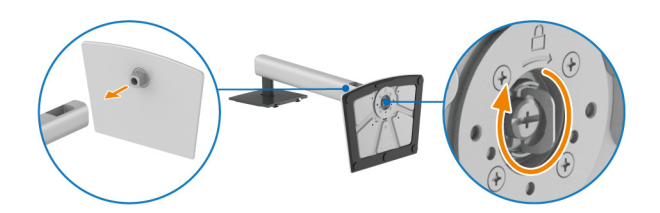

DØL

**4.** Setzen Sie den Schraubring nach dem Festziehen der Schraube flach in die Aussparung ein.

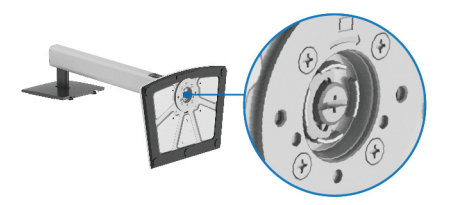

**5.** Heben Sie die Schutzabdeckung wie gezeigt hoch, um auf den VESA Bereich für das Zusammensetzen des Ständers zuzugreifen.

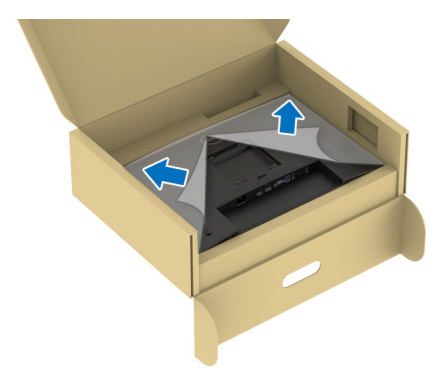

- **HINWEIS: Stellen Sie vor dem Anbringen des Ständers am Monitor sicher, dass die Frontplattenklappe wie unten gezeigt vollständig geöffnet ist, um Platz für die Montage zu schaffen.**
	- **6.** Befestigen Sie den Ständer am Monitor.
		- Passen Sie die Vertiefung an der Rückseite des Monitors in die beiden Nasen am Oberteil des Ständers ein.
		- Drücken Sie den Ständer an, bis er einrastet.

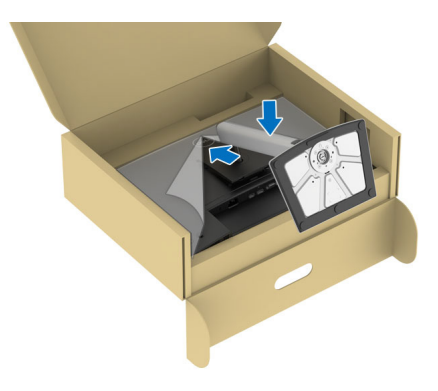

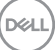

**7.** Halten Sie den Ständer fest und heben Sie den Monitor vorsichtig an, und legen Sie ihn dann auf eine ebene Fläche.

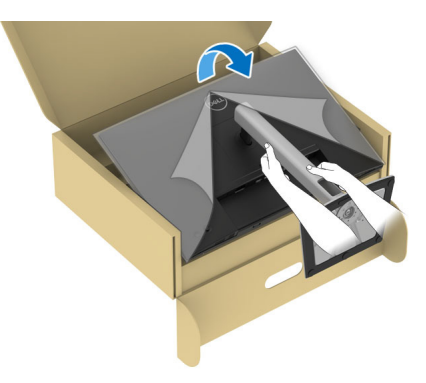

- **HINWEIS: Heben Sie den Monitor vorsichtig an, um ein Abrutschen oder Herunterfallen zu vermeiden.**
- **8.** Entfernen Sie die Schutzabdeckung vom Monitor.

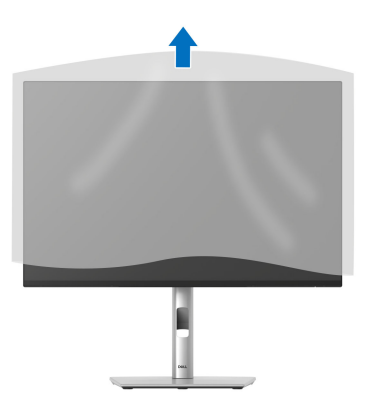

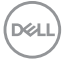

# <span id="page-54-0"></span>**Monitor anschließen**

- **ACHTUNG: Bevor Sie die in diesem Abschnitt beschriebenen Schritte ausführen, lesen und befolgen Sie bitte die** [Sicherheitshinweise](#page-5-0)**.**
- **HINWEIS: Dell Monitore sind so konzipiert, dass sie optimal mit den von Dell gelieferten Kabeln funktionieren. Dell übernimmt keine Garantie für die Videoqualität und die Leistung bei Verwendung von Kabeln anderer Hersteller als von Dell.**
- 

**HINWEIS: Führen Sie die Kabel durch die Kabelführungsöffnung, bevor Sie sie anschließen.**

**HINWEIS: Schließen Sie nicht alle Kabel gleichzeitig an den Computer an.**

**HINWEIS: Die Abbildungen dienen lediglich der Veranschaulichung. Das tatsächliche Aussehen kann etwas abweichen.**

So schließen Sie Ihren Monitor an einen Computer an:

- **1.** Schalten Sie den Computer aus, trennen Sie das Netzkabel.
- **2.** Schließen Sie das DisplayPort, HDMI oder VGA Kabel des Monitors an Ihren Computer an.
- **3.** Verbinden Sie den USB 3.2 Gen1 Upstream-Port am Monitor und einen entsprechenden USB 3.2 Gen1 Port an Ihrem Computer mit dem mitgelieferten USB-Kabel (siehe [Ansicht von hinten und von unten](#page-16-0) für Details).
- **4.** Schließen Sie USB-Peripheriegeräte an die USB 3.2 Gen1 Downstream-Ports des Monitors an.
- **5.** Schließen Sie die Netzkabel des Computers und Monitors an eine Steckdose in der Nähe an.
- **6.** Schalten Sie Monitor und Computer ein.

Falls Ihr Monitor ein Bild anzeigt, ist die Installation abgeschlossen. Falls kein Bild angezeigt wird, lesen Sie bitte unter [Allgemeine Probleme](#page-90-0).

#### **DisplayPort-Kabel (DP-zu-DP) anschließen**

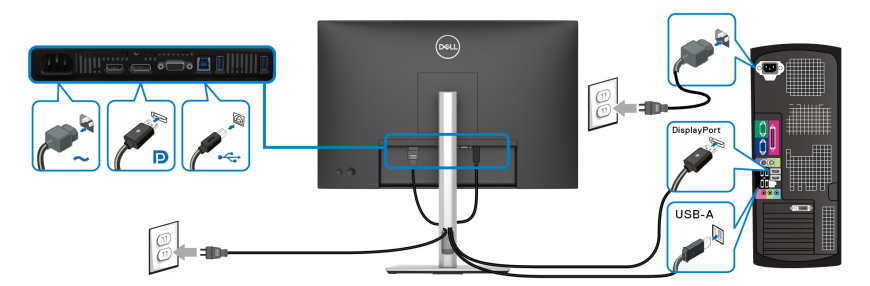

#### **HDMI-Kabel anschließen (optional)**

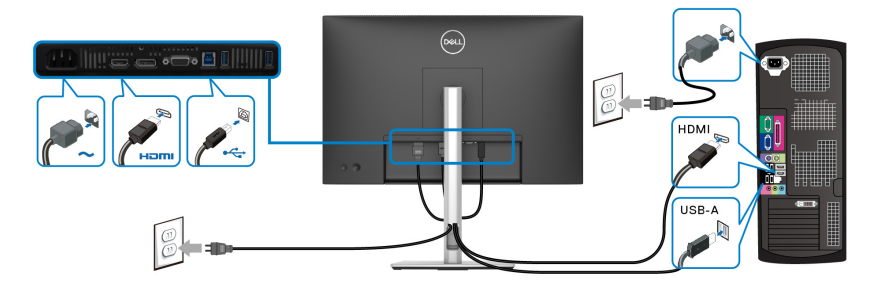

#### **VGA-Kabel anschließen (optional)**

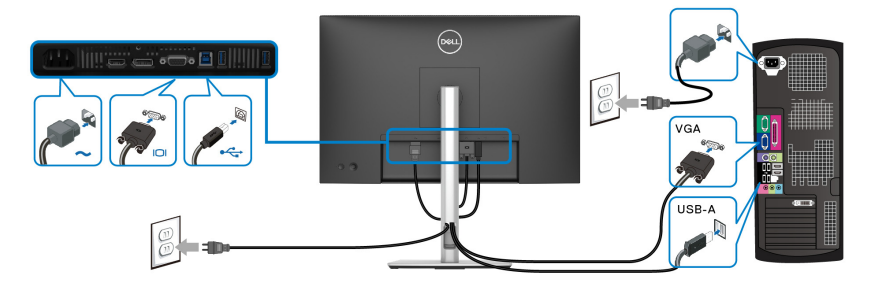

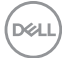

# **Ihre Kabel verlegen**

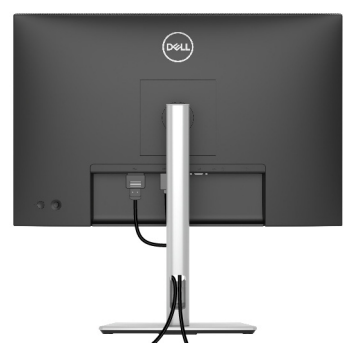

Schließen Sie alle erforderlichen Kabel an (siehe [Monitor anschließen](#page-54-0) für Kabelbefestigung) und ordnen Sie alle Kabel wie oben gezeigt an.

# **Ihren Monitor mit Kensington Schloss sichern (optional)**

Der Schlitz für das Sicherheitsschloss befindet sich an der Unterseite des Monitors (siehe [Schlitz für Sicherheitsschloss](#page-16-1)). Sichern Sie Ihren Monitor mit dem Kensington Sicherheitsschloss an einem Tisch.

Weitere Informationen zur Verwendung des Kensington Schlosses (separat erhältlich) finden Sie in der Dokumentation, die mit dem Schloss ausgeliefert wird.

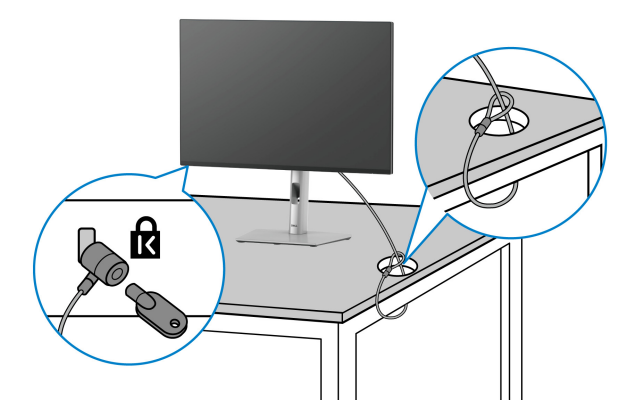

**HINWEIS: Die Abbildung dient lediglich der Veranschaulichung. Das tatsächliche Aussehen des Schlosses kann etwas abweichen.**

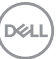

### <span id="page-57-0"></span>**Entfernen des Monitorständers**

**HINWEIS: Damit der LCD Bildschirm beim Abnehmen des Ständers nicht verkratzt wird, achten Sie darauf, dass der Monitor auf einen weichen Untergrund gelegt und vorsichtig gehandhabt wird.**

**HINWEIS: Die folgenden Schritte beziehen sich auf das Entfernen des Ständers, der mit Ihrem Monitor geliefert wird. Wenn Sie einen Ständer entfernen, den Sie von einer anderen Quelle gekauft haben, folgen Sie den Anweisungen, die mit dem Ständer geliefert wurden.**

So nehmen Sie den Ständer ab:

- **1.** Legen Sie den Monitor auf ein weiches Tuch oder Kissen.
- **2.** Drücken und halten Sie den Entriegelungsknopf des Ständers an der Rückseite des Monitors.
- **3.** Heben Sie den Ständer hoch und vom Monitor weg.

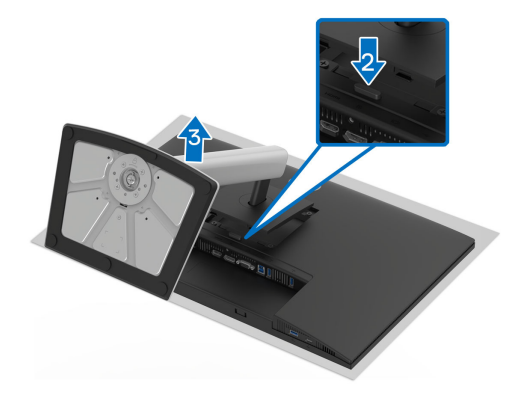

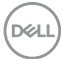

# **VESA Wandmontageset (optional)**

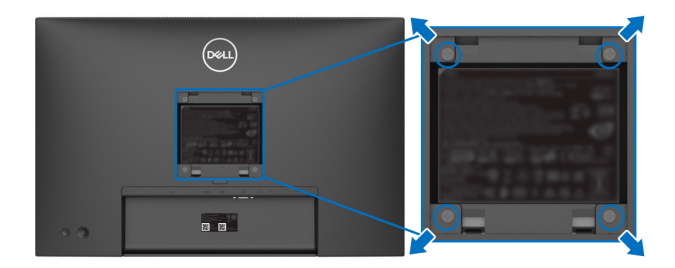

(Schraubenabmessung: M4x10 mm).

Lesen Sie die mit der VESA-kompatiblen Montageausrüstung für die Wand gelieferte Anleitung.

- **1.** Legen Sie den Monitor auf ein weiches Tuch oder Kissen auf einem stabilen, ebenen Arbeitstisch.
- **2.** Entfernen Sie den Ständer (siehe [Entfernen des Monitorständers](#page-57-0)).
- **3.** Die vier Schrauben, mit denen die Plastikabdeckung befestigt wird, mit einem Kreuzschlitzschraubenzieher entfernen.
- **4.** Den Befestigungsbügel der Wandmontageausrüstung am Monitor befestigen.
- **5.** Befestigen Sie den Monitor an der Wand. Weitere Informationen finden Sie in der Dokumentation, die mit dem Wandmontagesatz geliefert wurde.
- **HINWEIS: Nur mit einem UL oder CSA oder GS-gelisteten Befestigungsbügel mit einer Mindesttraglast von 10,32 kg (P2225H)/ 12,48 kg (P2425H/P2425H WOST)/12,60 kg (P2425)/16,12 kg (P2725H/P2725H WOST) zu verwenden.**

**D**<sup></sup>

# <span id="page-59-0"></span>**Monitor bedienen**

# **Schalten Sie den Monitor ein**

Drücken Sie auf die Ein/Aus-Taste, um den Monitor einzuschalten.

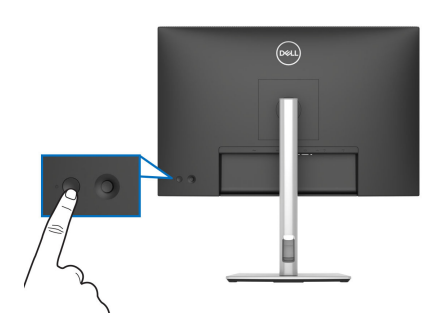

# **Verwendung der Joystick Steuerung**

Verwenden Sie die Joystick Steuerung an der Rückseite des Monitors, um On-Screen Display (OSD) Einstellungen vorzunehmen.

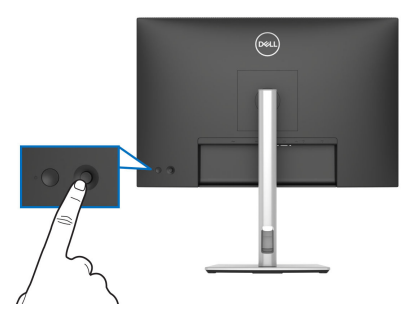

- **1.** Drücken Sie den Joystick, um den Menüstarter zu starten.
- **2.** Bewegen Sie den Joystick nach oben, unten, links oder rechts, um zwischen den Optionen zu wechseln.
- **3.** Drücken Sie erneut auf den Joystick, um die Auswahl zu bestätigen.

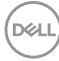

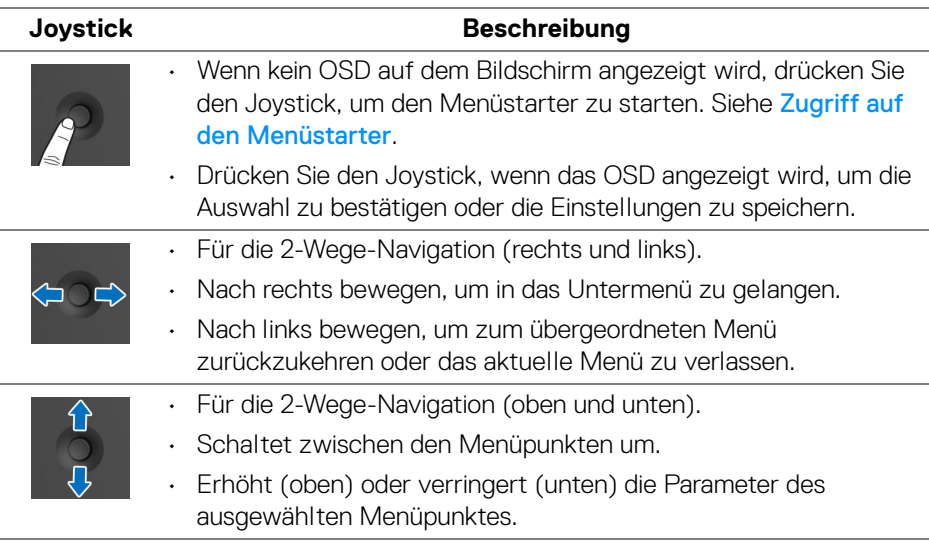

# **Anwendung der Anzeige auf dem Bildschirm (OSD-Menü)**

#### <span id="page-60-0"></span>**Zugriff auf den Menüstarter**

Wenn Sie den Joystick drücken, erscheint der Menüstarter, über den Sie auf das OSD Hauptmenü und die Verknüpfungsfunktionen zugreifen können.

Bewegen Sie den Joystick, um eine Funktion auszuwählen.

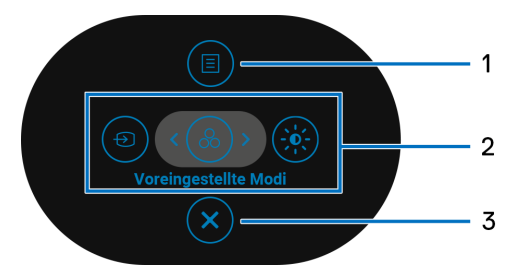

Die folgende Tabelle beschreibt die Menüstarter Funktionen:

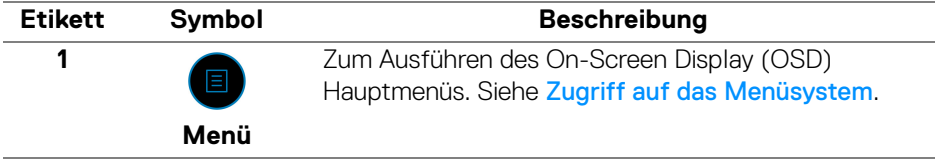

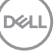

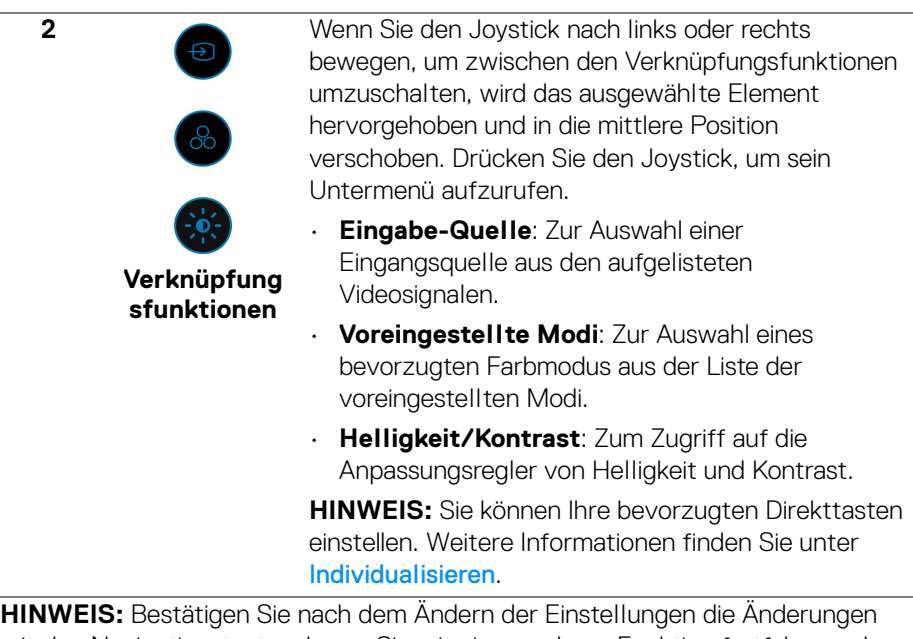

mit den Navigationstasten, bevor Sie mit einer anderen Funktion fortfahren oder den Vorgang beenden.

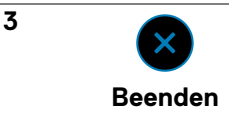

Zum Beenden des Menüstarters.

#### **Verwendung der Navigationstasten**

Wenn das OSD-Hauptmenü aktiv ist, bewegen Sie den Joystick, um die Einstellungen zu konfigurieren, und folgen Sie dabei den unterhalb des OSD angezeigten Navigationstasten.

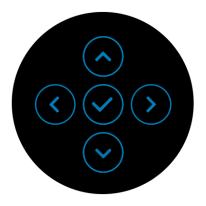

**HINWEIS: Bewegen Sie den Joystick nach links, bis Sie das Menü verlassen, um den aktuellen Menüpunkt zu verlassen und zum vorherigen Menü zurückzukehren.**

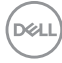

#### <span id="page-62-0"></span>**Zugriff auf das Menüsystem**

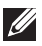

**HINWEIS: Drücken Sie nach dem Ändern der Einstellungen den Joystick, um die Änderungen zu speichern, bevor Sie das Menü verlassen oder mit einem anderen Menü fortfahren.**

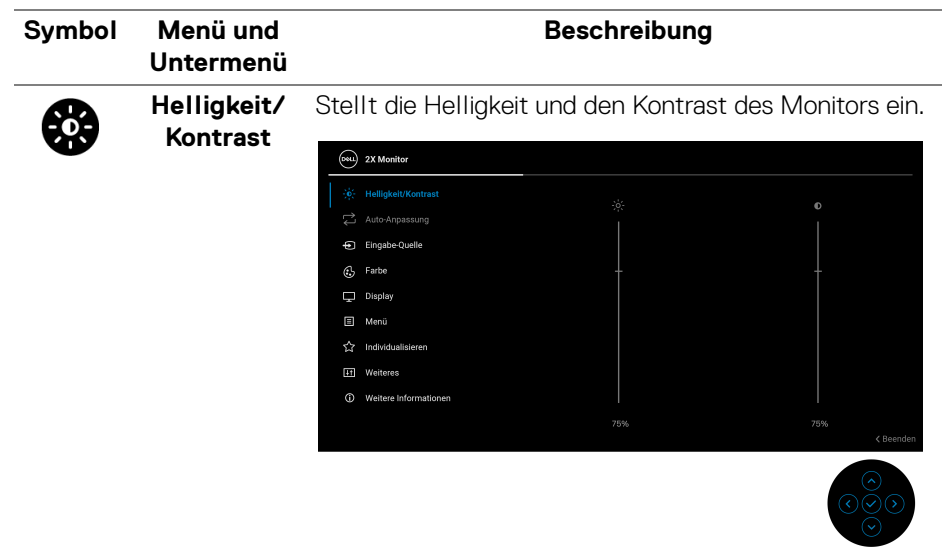

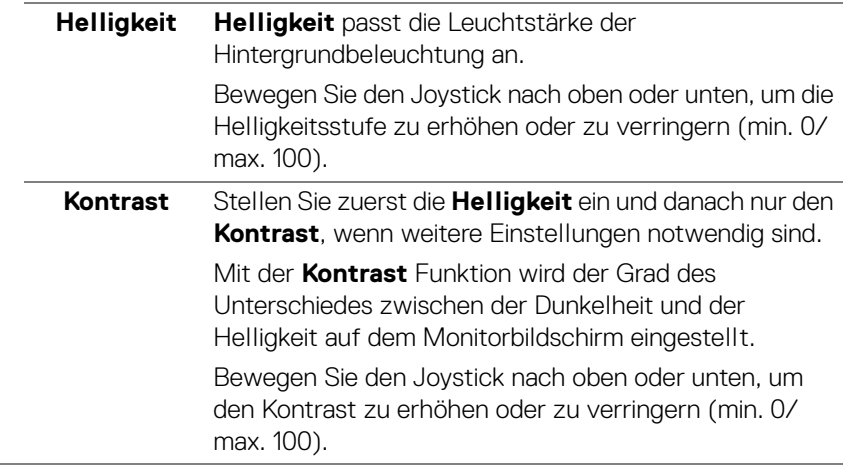

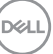

# **Anpassung**

**Auto-**

Auch wenn Ihr Computer beim Starten Ihren Monitor erkennt werden die Anzeigeeinstellungen für die Anwendung mit Ihrer bestimmten Installation mit der Funktion der **Auto-Anpassung** optimiert.

Mit **Auto-Anpassung** kann der Monitor selber auf das ankommende Videosignal eingestellt werden. Nach der Verwendung von **Auto-Anpassung** können Sie Ihren Monitor mit den Reglern **Pixeluhr** (Grob) und **Phase** (Fein) unter **Display** Einstellungen weiter abstimmen.

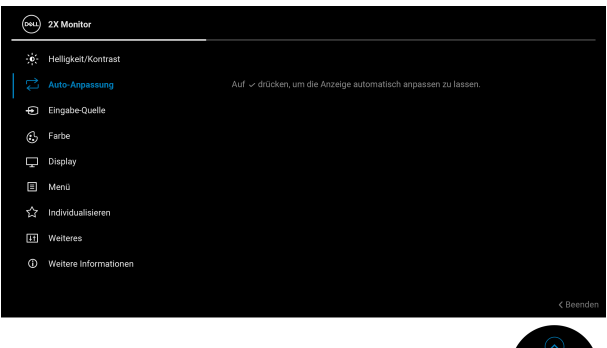

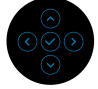

Die folgende Meldung wird angezeigt, während sich der Monitor automatisch an den aktuellen Eingang anpasst:

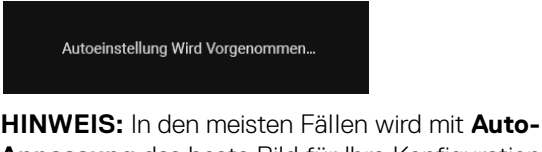

**Anpassung** das beste Bild für Ihre Konfiguration erzeugt.

**HINWEIS: Auto-Anpassung** ist nur verfügbar, wenn Ihr Monitor über das VGA Kabel angeschlossen ist.

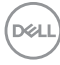

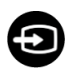

#### **Eingabe-Quelle**

Wählen Sie zwischen unterschiedlichen Videosignalquellen aus, die an den Monitor angeschlossen sein können.

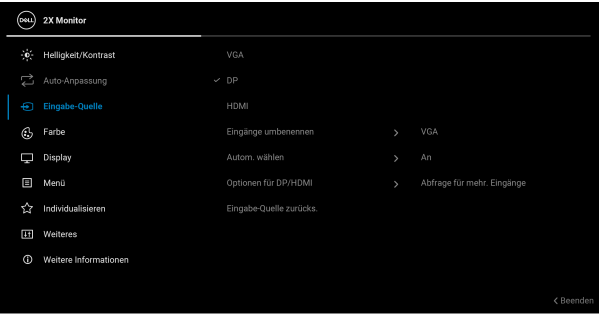

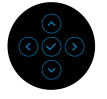

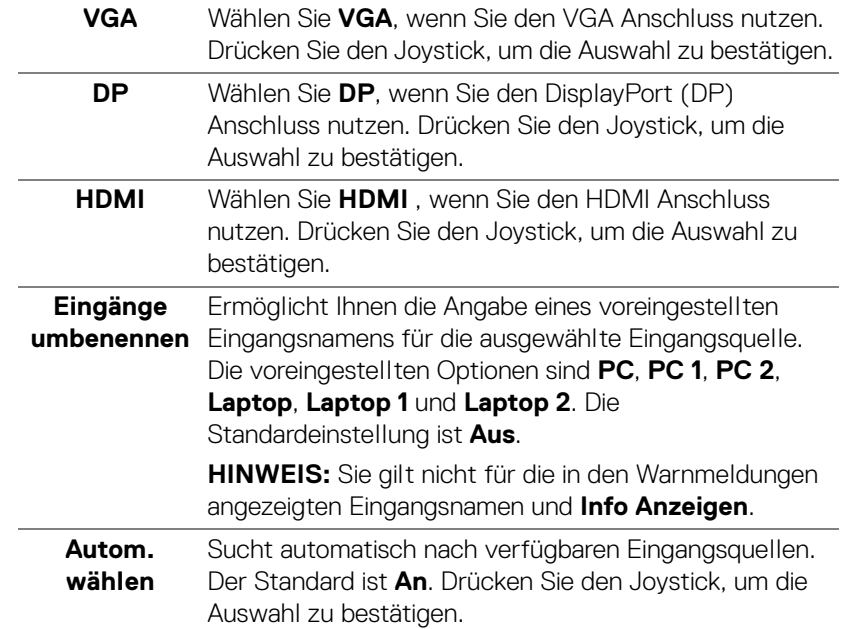

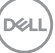

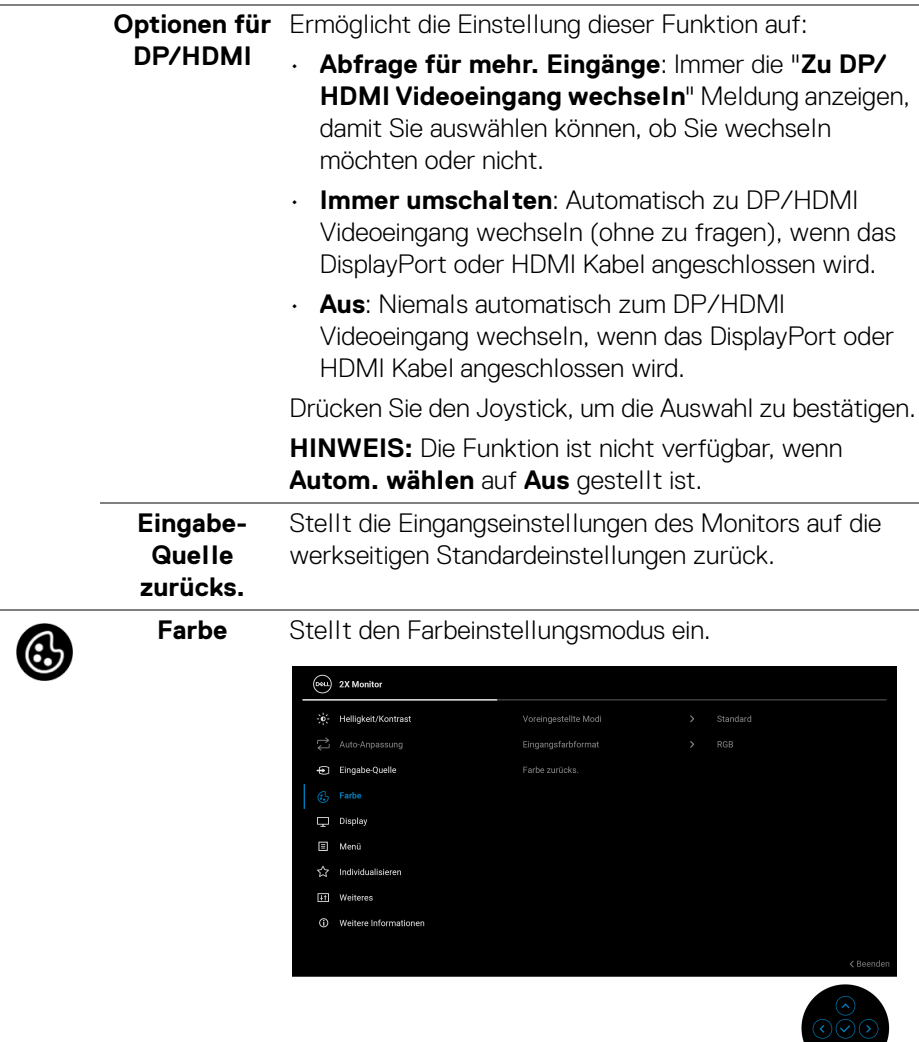

 $\overline{a}$ 

 $\overline{\phantom{a}}$ 

#### **Voreingestellte Modi**

Ermöglicht Ihnen die Auswahl aus der Liste voreingestellter Farbmodi. Drücken Sie den Joystick, um die Auswahl zu bestätigen.

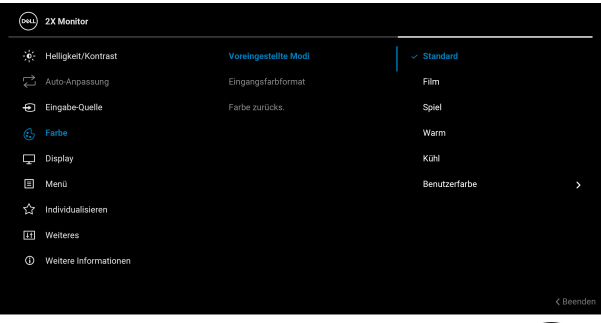

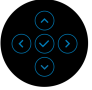

- **Standard**: Dies ist die Standardeinstellung. Dieser Monitor ist TÜV-zertifiziert und verwendet ein Panel mit geringem Blaulichtanteil, um die Blaulichtabgabe zu reduzieren und entspannende und weniger reizintensive Bilder zu erzeugen.
- **Film**: Zum Laden der idealen Farbeneinstellungen für Filme.
- **Spiel**: Zum Laden der idealen Farbeinstellungen für die meisten Gaming-Anwendungen.
- **Warm**: Stellt Farben bei niedrigeren Farbtemperaturen dar. Der Bildschirm erscheint wegen eines roten/gelben Farbtons wärmer.
- **Kühl**: Stellt Farben bei höheren Farbtemperaturen dar. Der Bildschirm erscheint wegen eines blauen Farbtons kühler.
- **Benutzerfarbe**: Ermöglicht Ihnen die manuelle Anpassung der Farbeinstellungen (R/G/B) und die Erstellung eines eigenen voreingestellten Farbmodus.

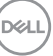

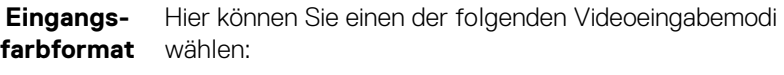

- **RGB**: Wählen Sie diese Option, wenn Ihr Monitor an einen Computer oder einen Medien Player angeschlossen ist, der die RGB-Ausgabe unterstützt.
- **YCbCr**/**YPbPr**\*: Wählen Sie diese Option, wenn Ihr Medien Player nur den YCbCr/YPbPr Ausgang unterstützt.

Drücken Sie den Joystick, um die Auswahl zu bestätigen.

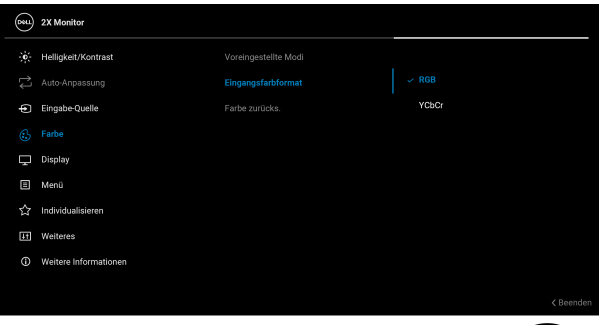

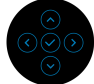

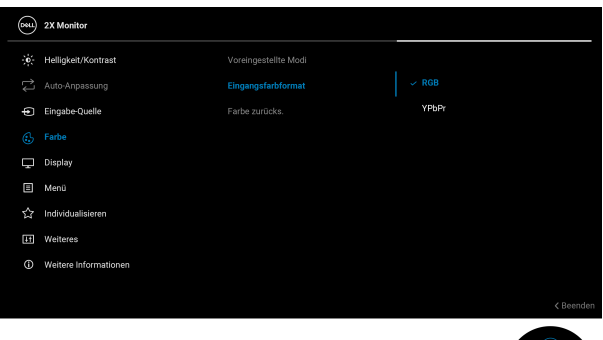

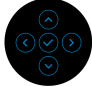

\*Wenn VGA Eingang ausgewählt ist.

DØLI

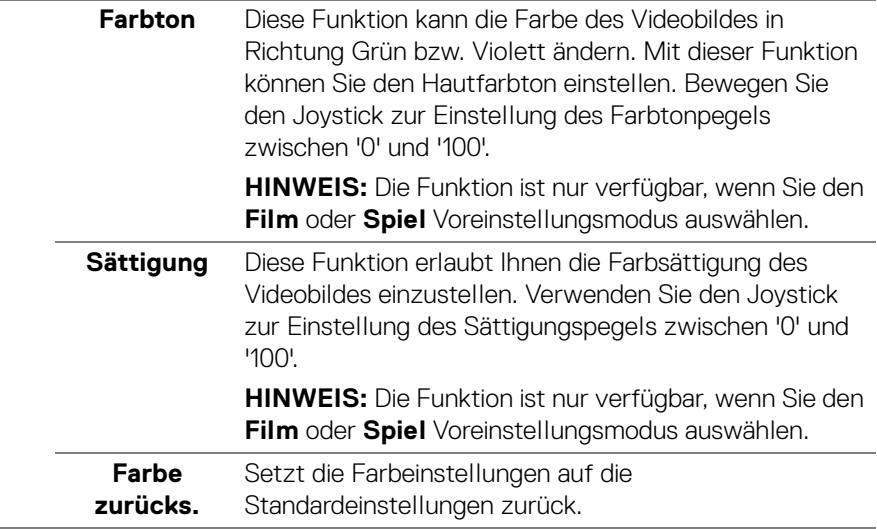

**DELL** 

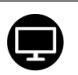

**Display** Mit **Display** werden die Bilder angepasst.

**P2225H/P2425H/P2425H WOST/P2725H/ P2725H WOST**

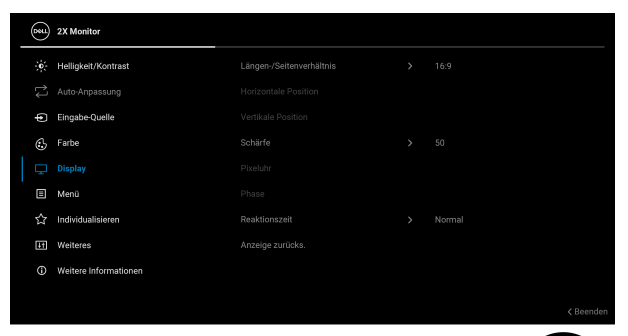

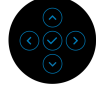

#### **P2425**

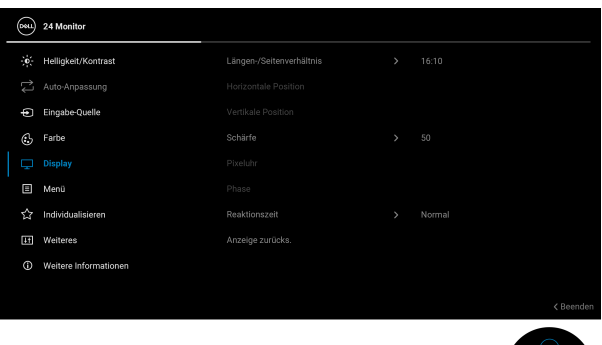

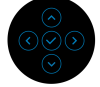

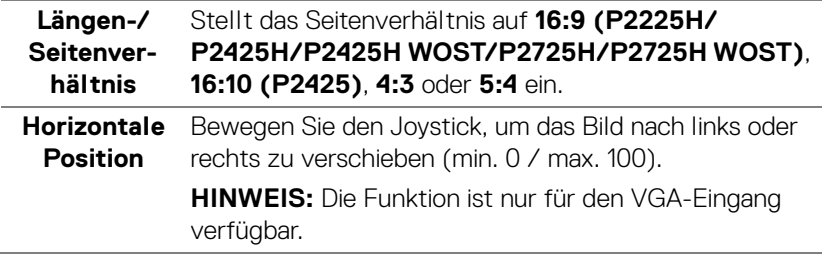

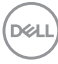

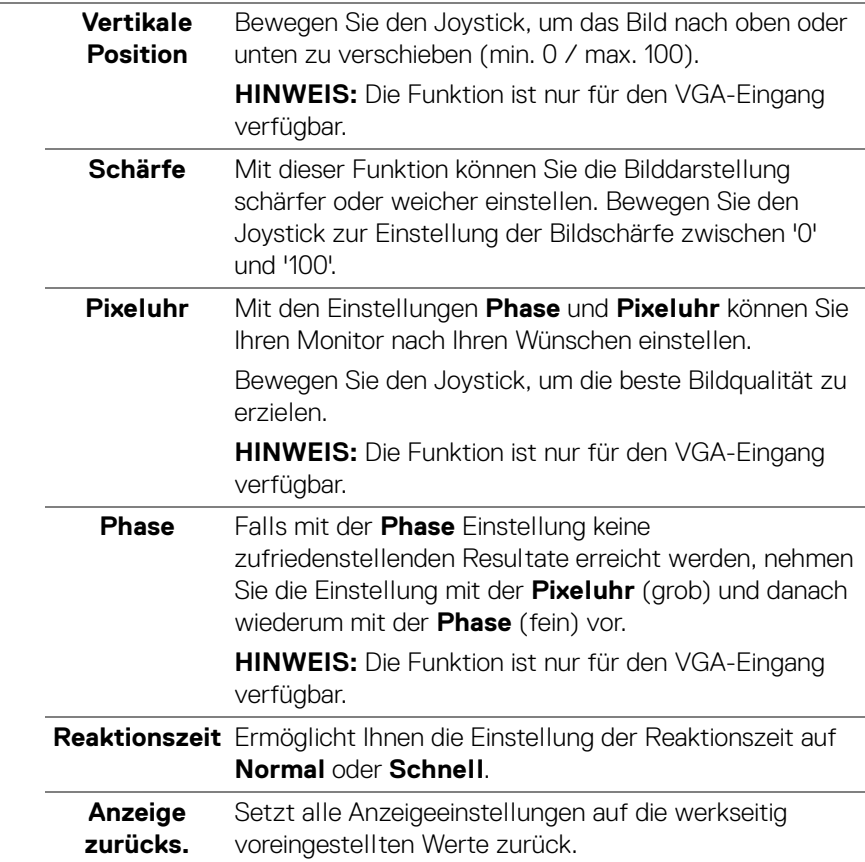

 $(1)$ 

但

**Menü** Passt Einstellungen des OSD, wie z.B. Sprache des OSD, die Zeitdauer der Anzeige des Menüs auf dem Bildschirm usw. an.

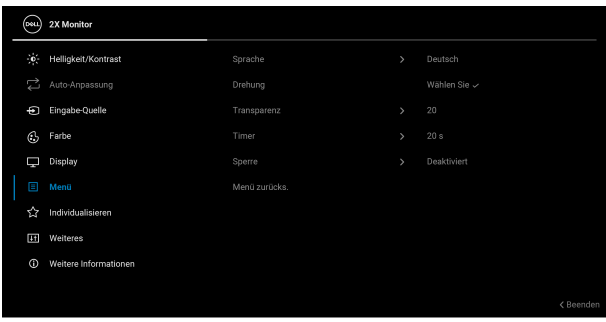

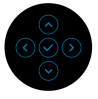

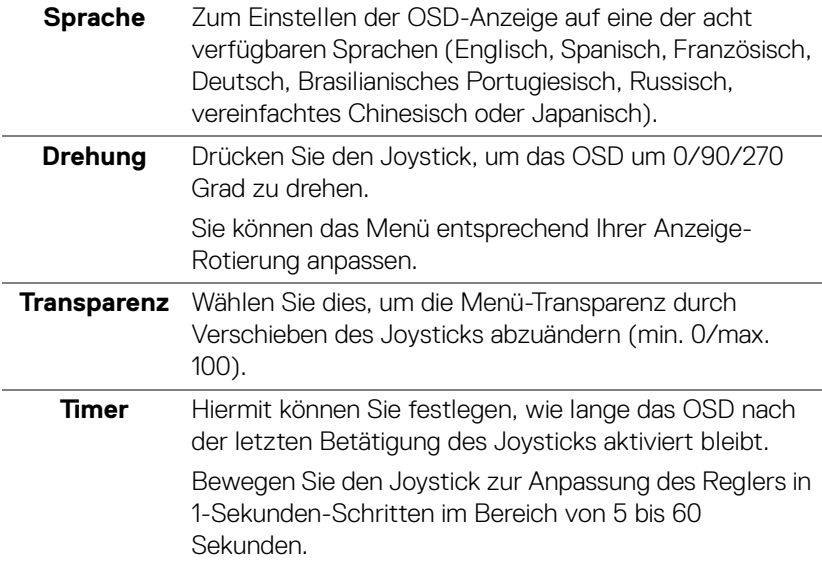

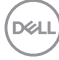
<span id="page-72-0"></span>**Sperre** Wenn die Steuertasten am Monitor gesperrt sind, können Sie verhindern, dass andere auf die Bedienelemente zugreifen.

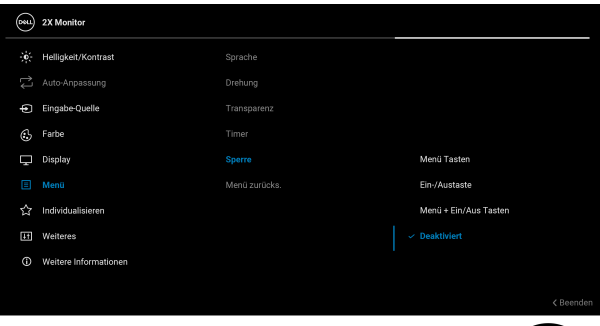

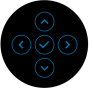

- **Menü Tasten**: Alle Joystick Funktionen sind gesperrt und für den Benutzer nicht zugänglich.
- **Ein-/Austaste**: Nur die Ein/Aus Taste ist gesperrt und für den Benutzer nicht zugänglich.
- **Menü + Ein/Aus Tasten**: Die Joystick- & Ein-/ Austaste ist gesperrt und für den Benutzer nicht zugänglich.

Die Standardeinstellung ist **Deaktiviert**.

Alternative Sperrmethode: Sie können den Joystick 4 Sekunden lang nach oben, unten, links oder rechts bewegen und halten, um die Sperroptionen über das Einblendmenü einzustellen. Drücken Sie anschließend den Joystick, um die Konfiguration zu bestätigen.

**HINWEIS:** Zum Entsperren bewegen und halten Sie den Joystick 4 Sekunden lang nach oben, unten, links oder rechts. Drücken Sie dann den Joystick, um die Änderungen zu bestätigen und das Einblendmenü zu schließen.

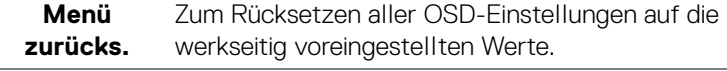

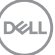

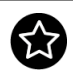

#### **Individualisieren**

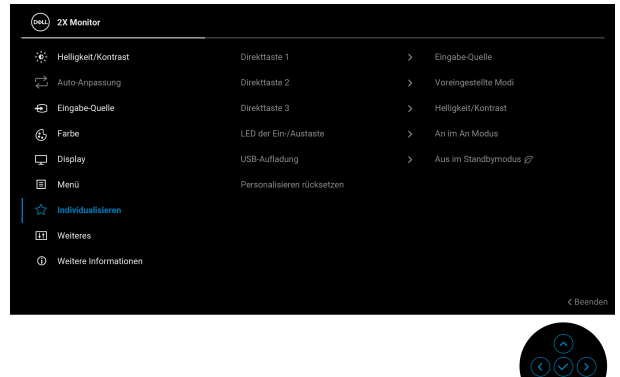

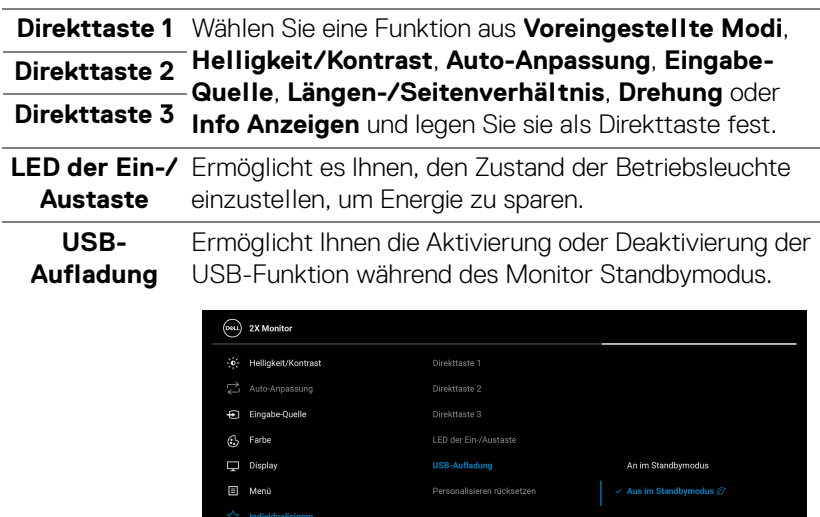

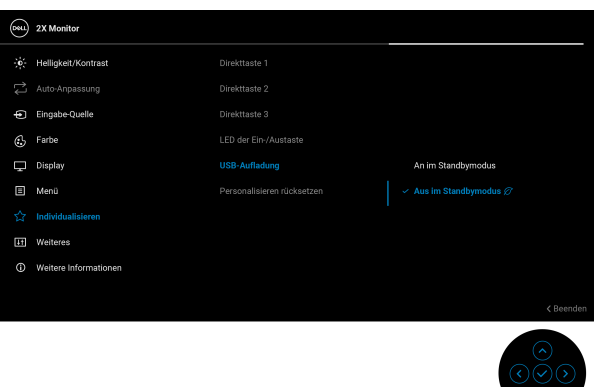

**Personalisie-**Setzt im Menü **Individualisieren** sämtliche **ren rücksetzen** Einstellungen auf die Standardwerte zurück.

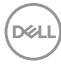

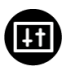

**Weiteres** Passt die OSD-Einstellungen an, z.B. **DDC/CI**, **LCD-Konditionierung**, **Selbstdiagnose**, usw.

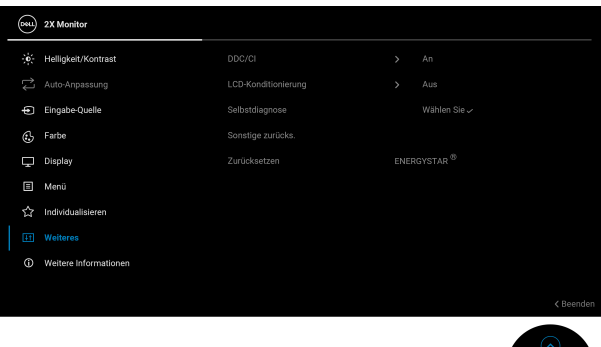

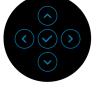

**DDC/CI** DDC/CI (Display Data Channel/Command Interface) ermöglicht Ihnen die Anpassung der Monitoreinstellungen über Software auf Ihrem Computer. Aktivieren Sie diese Funktion, um das beste Benutzererlebnis und eine optimale Leistung Ihres Monitors zu erzielen. Diese Funktion kann durch Auswählen von **Aus** deaktiviert werden.

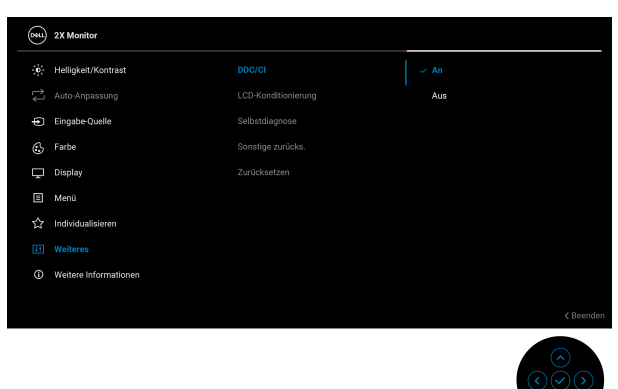

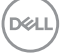

#### **LCD-Konditionierung**

Zum Reduzieren von geringen Bildverzerrungen. Die Zeitdauer, die das Programm zum Durchführen benötigt, hängt vom Grad der Bildaufbewahrung ab. Diese Funktion kann durch Auswählen von **An** aktiviert werden.

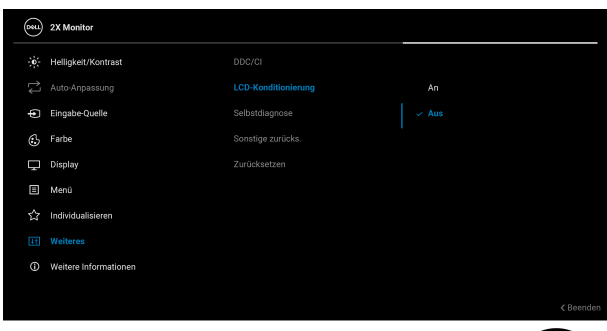

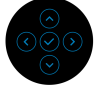

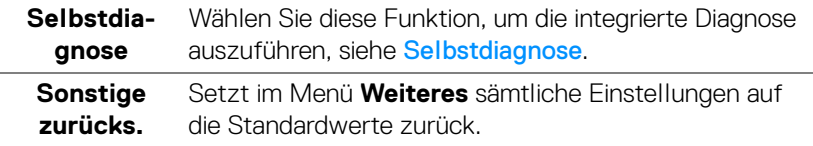

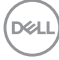

<span id="page-76-0"></span>**Zurücksetzen** Alle voreingestellten Werte auf die werkseitigen Standardeinstellungen zurücksetzen. Dies sind auch die Einstellungen für die ENERGY STAR® Tests.

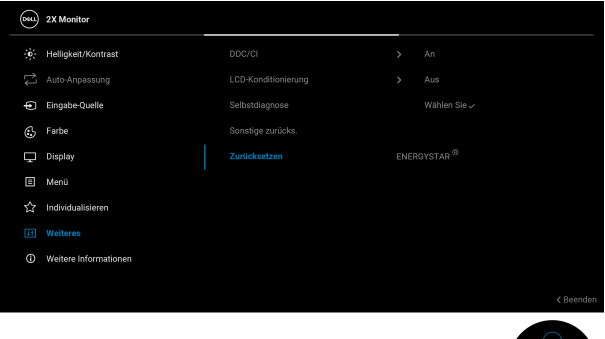

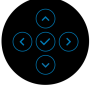

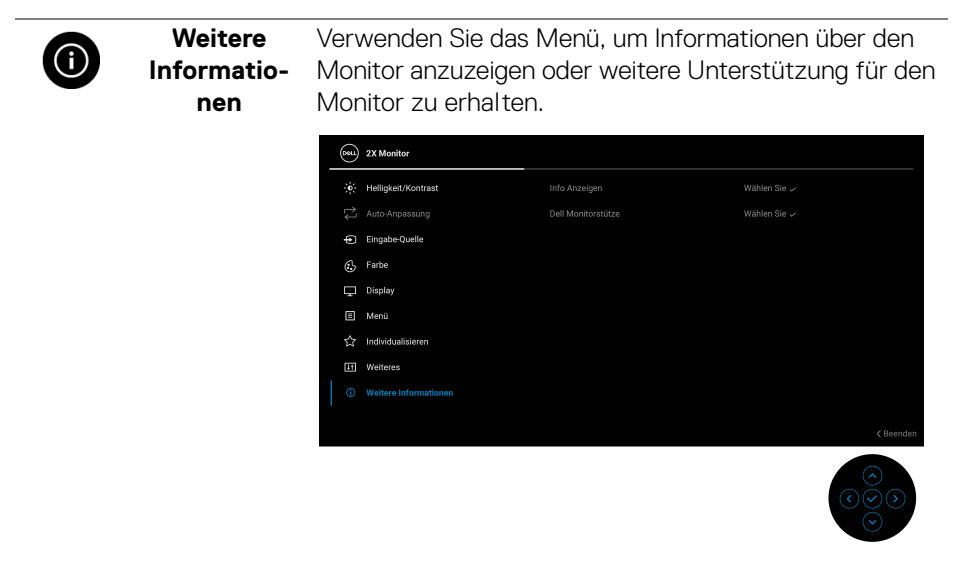

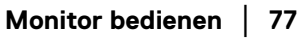

DELI

**Info Anzeigen** Wählen Sie diese Option, um die aktuellen Einstellungen, die Firmwareversion und die Servicekennung Ihres Monitors anzuzeigen.

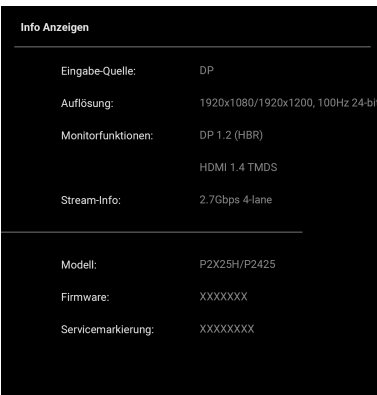

**HINWEIS:** Die obige Abbildung dient lediglich der Veranschaulichung. Die Informationen können je nach Modell und aktuellen Einstellungen variieren.

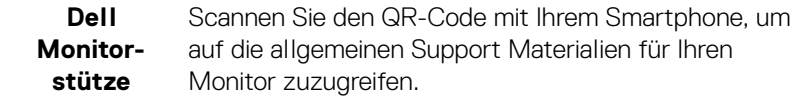

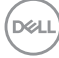

# **OSD Meldungen**

### **Erstmalige Einrichtung**

Wenn **Zurücksetzen** ausgewählt ist, wird die folgende Meldung angezeigt:

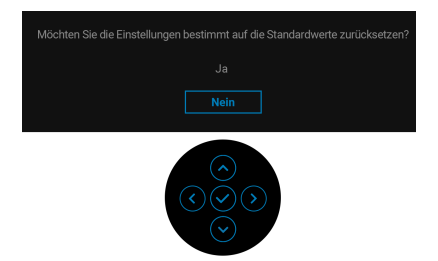

Wenn Sie **Ja** zur Wiederherstellung der Standardeinstellungen auswählen, wird die folgende Meldung angezeigt:

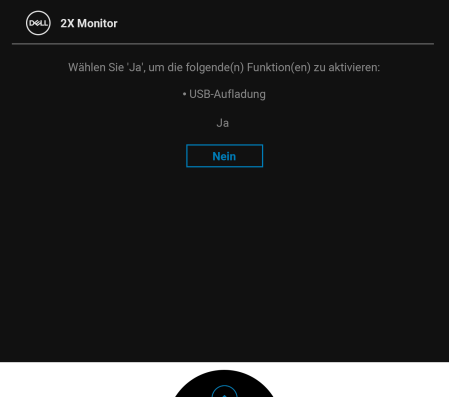

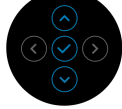

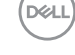

#### **OSD-Warnmeldung**

Wenn der Monitor eine bestimmte Auflösung nicht unterstützt, wird die folgende Meldung angezeigt:

### **P2225H/P2425H/P2425H WOST/P2725H/P2725H WOST**

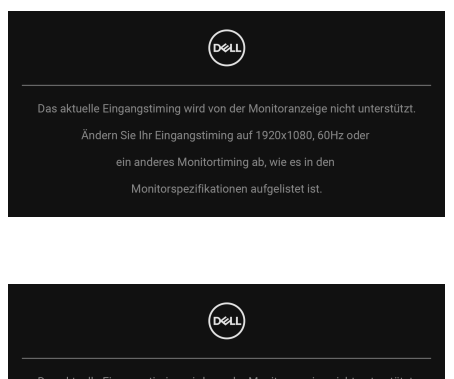

**P2425**

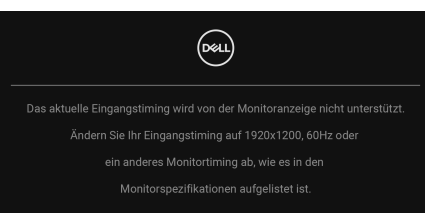

Das bedeutet, dass sich der Monitor nicht richtig auf das Signal einstellen kann, das er vom Computer empfängt. In den [Technische Daten des Monitors](#page-18-0) finden Sie die von Ihrem Monitor unterstützten Horizontal- und Vertikalfrequenzen. Der empfohlene Modus ist **1920 x 1080** (**P2225H/P2425H/P2425H WOST/ P2725H/P2725H WOST**)/**1920 x 1200** (**P2425**).

Wenn Sie den **Helligkeit** Wert zum ersten Mal über dem Standardwert einstellen, erscheint die folgende Meldung:

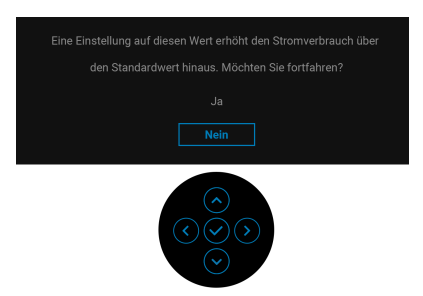

**HINWEIS: Wenn Sie Ja wählen, erscheint die Meldung beim nächsten Mal nicht, wenn Sie die Helligkeitseinstellung ändern.**

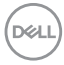

Die folgende Meldung wird angezeigt, bevor die **Sperre** Funktion deaktiviert wird:

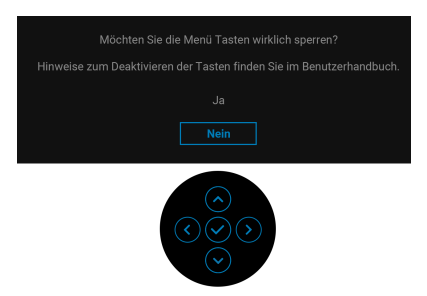

#### **HINWEIS: Die Meldung könnte je nach ausgewählten Einstellungen leicht unterschiedlich sein.**

Wenn Sie die Standardeinstellung für **USB-Aufladung** das erste Mal ändern, erscheint die folgende Meldung:

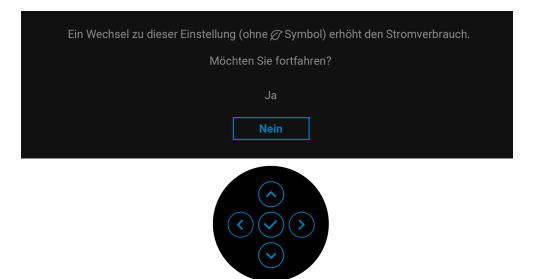

**HINWEIS: Wenn Sie Ja wählen, erscheint die Meldung beim nächsten Mal nicht, wenn Sie die USB-Aufladung Einstellung ändern. Wenn Sie eine Werksrückstellung durchführen (siehe [Zurücksetzen\)](#page-76-0), wird die Meldung erneut angezeigt.**

Die folgende Meldung wird angezeigt, bevor Sie **DDC/CI** Funktion deaktiviert wird:

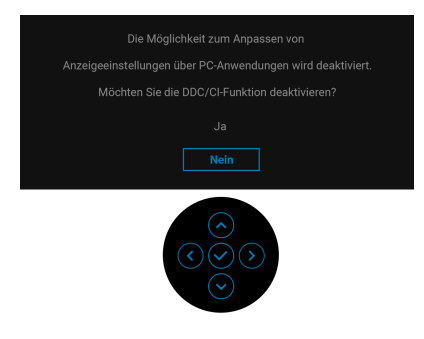

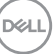

Die folgende Meldung erscheint, wenn der Monitor in den Standbymodus wechselt:

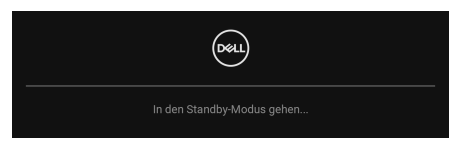

Durch Aktivieren des Computers und Aufwecken des Monitors erhalten Sie wieder Zugriff auf das [OSD](#page-60-0).

Das OSD kann nur im Normalbetriebsmodus funktionieren. Wenn Sie den Joystick während des Standbymodus drücken, erscheint je nach ausgewähltem Eingang die folgende Meldung:

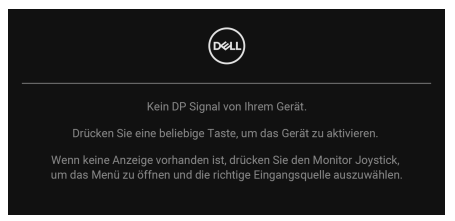

Aktivieren Sie den Computer, damit der Monitor auf das [OSD](#page-60-0) zugreifen kann.

#### **HINWEIS: Die Meldung könnte je nach angeschlossenem Eingangssignal leicht unterschiedlich sein.**

Wenn der DisplayPort, HDMI oder VGA Eingang ausgewählt und das entsprechende Kabel nicht angeschlossen ist, erscheint die folgende Meldung:

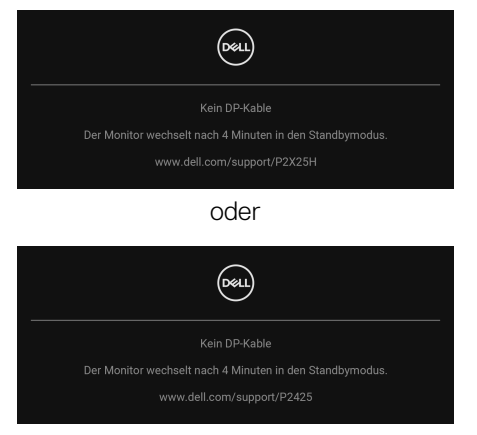

#### **HINWEIS: Die Meldung könnte je nach ausgewähltem Eingangssignal leicht unterschiedlich sein.**

Unter [Problemlösung](#page-88-0) finden Sie weitere Informationen.

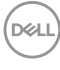

# <span id="page-82-0"></span>**Sperren der Kontrolltasten**

Sie können die Kontrolltasten am Monitor sperren, um den Zugriff auf das OSD-Menü und/oder die Ein-/Aus-Taste zu verhindern.

**1.** Bewegen Sie den Joystick nach oben, unten, links oder rechts und halten Sie ihn etwa 4 Sekunden lang gedrückt, bis ein Einblendmenü erscheint.

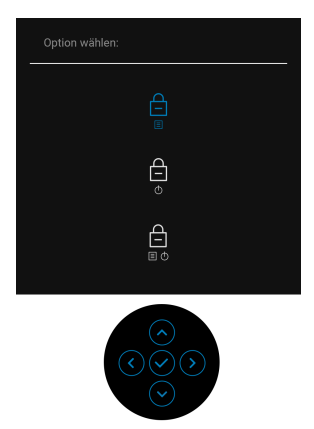

- **2.** Bewegen Sie den Joystick, um eine der folgenden Optionen auszuwählen:
- $\cdot$   $\;\triangleq\;$ : Die OSD-Menüeinstellungen sind gesperrt und nicht zugänglich.
- $\Theta$  : Die Ein/Aus-Taste ist gesperrt.
- · 白 :Die OSD-Menüeinstellungen sind nicht zugänglich und die Ein/Aus-Taste ist gesperrt.
- **3.** Drücken Sie den Joystick, um die Konfiguration zu bestätigen.

Zum Entsperren halten Sie den Joystick etwa 4 Sekunden lang nach oben, unten, links oder rechts gedrückt, bis ein Menü auf dem Bildschirm erscheint, und wählen Sie dann  $\Box$  zum Entsperren und Schließen des Einblendmenüs aus.

**DEL** 

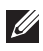

# **Maximale Auflösung einstellen HINWEIS: Die Schritte können je nach Ihrer Windows Version leicht**

**variieren.** So stellen Sie die maximale Monitorauflösung ein:

Unter Windows 8.1:

- **1.** Wählen Sie unter Windows 8.1 die Desktop Kachel zum Wechsel auf den klassischen Desktop.
- **2.** Klicken Sie mit der rechten Maustaste auf den Desktop und klicken Sie auf **Bildschirmauflösung**.
- **3.** Wenn Sie mehr als einen Monitor angeschlossen haben, wählen Sie unbedingt **P2225H/P2425H/P2425/P2725H**.
- **4.** Klicken Sie die **Bildschirmauflösung** Dropdownliste und wählen Sie **1920 x 1080** (**P2225H/P2425H/P2425H WOST/P2725H/P2725H WOST**)/**1920 x 1200** (**P2425**).
- **5.** Klicken Sie auf **OK**.

In Windows 10 und Windows 11:

- **1.** Klicken Sie mit der rechten Maustaste auf den Desktop und auf **Anzeigeeinstellungen**.
- **2.** Wenn Sie mehr als einen Monitor angeschlossen haben, wählen Sie unbedingt **P2225H/P2425H/P2425/P2725H**.
- **3.** Klicken Sie **Anzeigeauflösung** Dropdownliste und wählen Sie **1920 x 1080** (**P2225H/P2425H/P2425H WOST/P2725H/P2725H WOST**)/ **1920 x 1200** (**P2425**).
- **4.** Klicken Sie auf **Änderungen beibehalten**.

Wenn Sie 1920 x 1080/1920 x 1200 als Option nicht sehen, müssen Sie Ihren Grafiktreiber auf die neueste Version aktualisieren. Führen Sie die folgenden Schritte aus – je nach Computermodell:

Falls Sie einen Dell Desktop oder Laptop besitzen:

• Besuchen Sie [www.dell.com/support](https://www.dell.com/support), geben Sie Ihre Servicekennung ein und laden den aktuellsten Treiber für Ihre Grafikkarte herunter.

Wenn Sie keinen Dell-Computer (Laptop oder Desktop) verwenden:

- Rufen Sie die Kundendienst Webseite für Ihren Computer auf, der nicht von Dell stammt, und laden Sie die neuesten Grafikkartentreiber herunter.
- Besuchen Sie die Webseite des Grafikkartenherstellers und laden Sie den aktuellsten Grafikkartentreiber herunter.

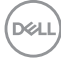

# **Verwendung der Neigungs-, Dreh-, Schwenk- und Höhenverstellung**

**HINWEIS: Die folgenden Anweisungen beziehen sich nur auf die Anbringung des Ständers, der mit Ihrem Monitor geliefert wurde. Wenn Sie einen Ständer anbringen, den Sie von einer anderen Quelle gekauft haben, folgen Sie den Anweisungen, die mit dem Ständer geliefert wurden.**

#### **Neigungs- und Dreheinstellung**

Ist der Ständer am Monitor befestigt, können Sie diesen neigen und drehen, um den bestmöglichen Ansichtswinkel einzustellen.

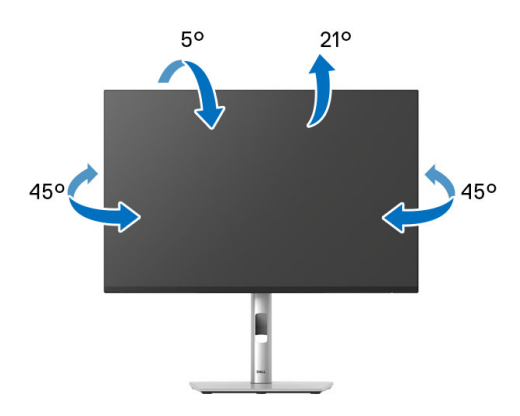

**HINWEIS: Bei der Auslieferung ab Werk ist der Standfuß nicht angebracht.**

#### **Höhenverstellung**

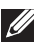

**HINWEIS: Der Ständer kann um bis zu 150 mm nach oben ausgezogen werden. Die nachstehende Abbildung zeigt, wie Sie den Ständer vertikal ausziehen können.**

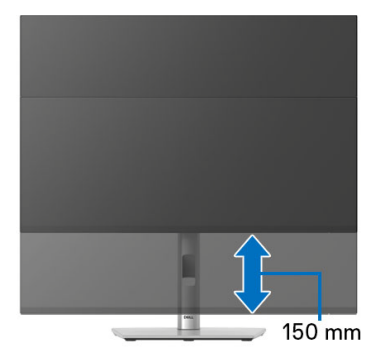

#### **Schwenkverstellung**

Bevor Sie die Anzeige drehen, stellen Sie sicher, dass sie vollständig vertikal ausgefahren und vollständig nach oben geneigt ist, damit sie nicht an den unteren Rand des Monitors stößt.

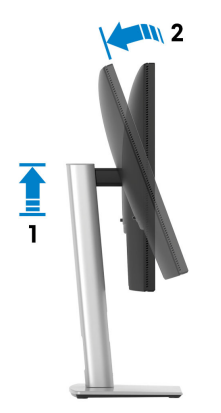

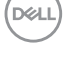

#### **Im Uhrzeigersinn drehen**

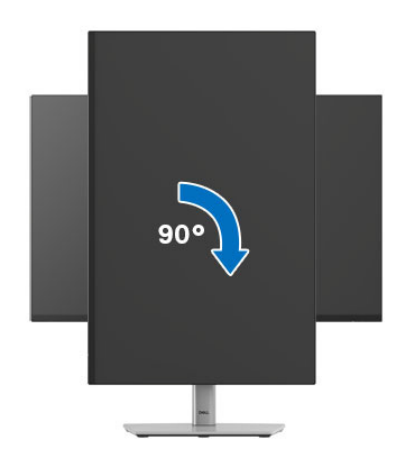

#### **Entgegen dem Uhrzeigersinn drehen**

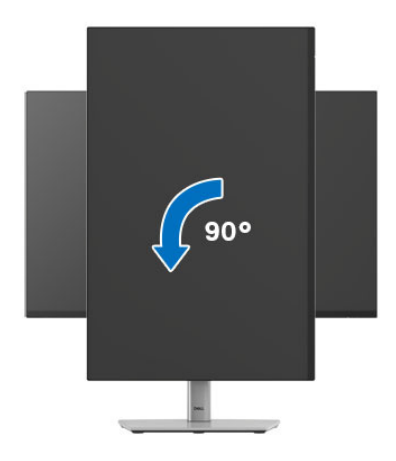

**HINWEIS: Um die Anzeige-Rotierung-Funktion (Querformat/ Hochformat) mit Ihrem Dell-Computer nutzen zu können, benötigen Sie einen aktualisierten Grafikkartentreiber, der nicht mit dem Monitor geliefert wird. Zum Herunterladen des Grafikkartentreibers besuchen Sie** [www.dell.com/support](https://www.dell.com/support) **und schauen im Download Bereich unter Videotreiber nach den neuesten Treiberaktualisierungen.**

**HINWEIS: Im Hochformat Modus kann die Leistung von Grafikintensiven Anwendungen z.B. 3D-Spielen, nachlassen.**

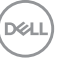

## **Anzeigerotation-Einstellungen Ihres Systems anpassen**

Nachdem Sie Ihren Monitor gedreht haben, müssen Sie die Anzeigerotation-Einstellungen Ihres Systems mit den folgenden Schritten anpassen.

**HINWEIS: Wenn Sie den Monitor nicht mit einem Dell-Computer verwenden, müssen Sie die Grafiktreiber-Webseite oder die Webseite Ihres Computerherstellers besuchen, um Informationen über das Ändern der Anzeigerotation-Einstellungen Betriebssystems zu erhalten.**

So stellen Sie die Anzeigerotation ein:

- **1.** Klicken Sie mit der rechten Maustaste auf das Desktop, wählen Sie **Eigenschaften**.
- **2.** Wählen Sie das Register **Einstellungen** und klicken Sie auf **Erweitert**.
- **3.** Wenn Sie eine AMD Grafikkarte verwenden, wählen Sie das Register **Drehung** und stellen die gewünschte Ausrichtung ein.
- **4.** Falls Sie eine NVIDIA Grafikkarte verwenden, klicken Sie auf die Registerkarte **NVIDIA**, wählen Sie in der linken Spalte **NVRotate** und anschließend die gewünschte Ausrichtung.
- **5.** Sofern Sie eine Intel Grafikkarte verwenden, wählen Sie das Grafikregister **Intel**, klicken Sie auf **Grafikeigenschafen**, wählen Sie das Register **Drehung** und stellen Sie die gewünschte Ausrichtung ein.
- **HINWEIS: Falls die Drehoption nicht verfügbar ist oder nicht korrekt funktioniert, besuchen Sie bitte** [www.dell.com/support](https://www.dell.com/support) **und laden den aktuellsten Treiber für Ihre Grafikkarte herunter.**

# <span id="page-88-0"></span>**Problemlösung**

**ACHTUNG: Bevor Sie die in diesem Abschnitt beschriebenen Schritte ausführen, lesen und befolgen Sie bitte die** [Sicherheitshinweise](#page-5-0)**.**

# <span id="page-88-1"></span>**Selbsttest**

Ihr Monitor verfügt über eine Selbsttestfunktion, mit der Sie überprüfen können, ob der Monitor ordnungsgemäß funktioniert. Wenn Monitor und Computer ordnungsgemäß miteinander verbunden sind, der Monitorbildschirm jedoch leer bleibt, führen Sie bitte wie folgt den Monitor-Selbsttest aus:

- **1.** Schalten Sie sowohl Computer als auch Monitor aus.
- **2.** Trennen Sie das Videokabel vom Computer.
- **3.** Schalten Sie den Monitor ein.

Wenn der Monitor kein Videosignal erkennt und einwandfrei funktioniert, wird die folgende Meldung angezeigt:

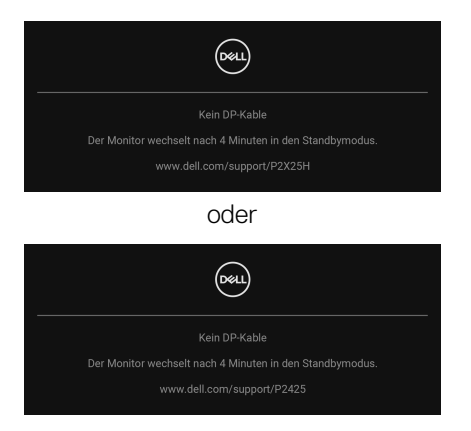

**HINWEIS: Die Meldung könnte je nach angeschlossenem Eingangssignal leicht unterschiedlich sein.**

**HINWEIS: Im Selbsttestmodus leuchtet die Betriebsanzeige-LED weiterhin weiß.** 

- **4.** Diese Anzeige erscheint auch im Normalbetrieb, wenn das Videokabel getrennt oder beschädigt ist.
- **5.** Schalten Sie den Monitor aus und schließen Sie das Videokabel neu an; schalten Sie anschließend sowohl den Computer als auch den Monitor wieder ein.

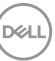

Falls Ihr Monitorbildschirm nach den obigen Schritten immer noch leer bleibt, überprüfen Sie bitte Ihre Videokarte und den Computer; Ihr Monitor funktioniert einwandfrei.

# <span id="page-89-1"></span><span id="page-89-0"></span>**Selbstdiagnose**

Ihr Monitor ist mit einem integrierten Selbstdiagnose-Werkzeug ausgestattet, das Ihnen bei der Diagnose von Problemen mit dem Monitor oder mit Computer und Grafikkarte helfen kann.

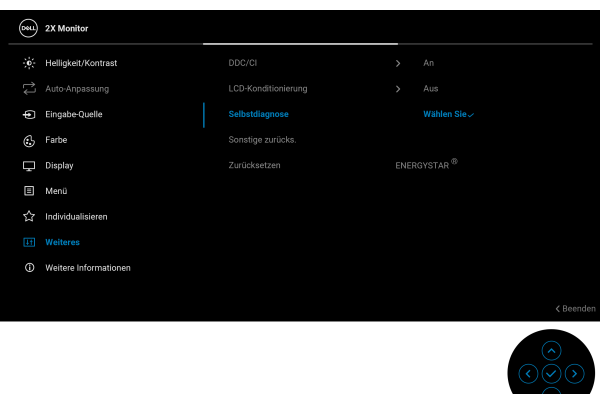

So starten Sie die Selbstdiagnose:

- **1.** Überzeugen Sie sich davon, dass der Bildschirm sauber ist (kein Staub auf dem Bildschirm).
- **2.** Bewegen oder drücken Sie den Joystick, um den Menüstarter zu starten.
- **3.** Bewegen Sie den Joystick nach oben, um **budget banden und das auch das** Hauptmenü zu öffnen.
- **4.** Bewegen Sie den Joystick zum Navigieren und wählen Sie **Weiteres** und anschließend **Selbstdiagnose**.
- **5.** Drücken Sie den Joystick, um den internen Diagnoseprozess zu starten. Ein grauer Bildschirm wird angezeigt.
- **6.** Beobachten Sie, ob der Bildschirm Mängel oder Anomalien aufweist.
- **7.** Drücken Sie den Joystick erneut, bis ein roter Bildschirm angezeigt wird.
- **8.** Beobachten Sie, ob der Bildschirm Mängel oder Anomalien aufweist.
- **9.** Wiederholen Sie die Schritte 7 und 8, bis der Bildschirm die Farben grün, blau, schwarz und weiß anzeigt. Beachten Sie eventuelle Anomalien oder Mängel.

DØL

Der Test ist abgeschlossen, wenn ein Textbildschirm angezeigt wird. Um das Menü zu verlassen, drücken Sie die Joystick Steuerung erneut.

Falls bei diesem Selbsttest keine Auffälligkeiten auftreten sollten, funktioniert der Monitor ordnungsgemäß. Überprüfen Sie Grafikkarte und Computer.

# **Allgemeine Probleme**

In der folgenden Tabelle finden Sie grundlegende Informationen zu allgemeinen Monitorproblemen und zu möglichen Lösungen:

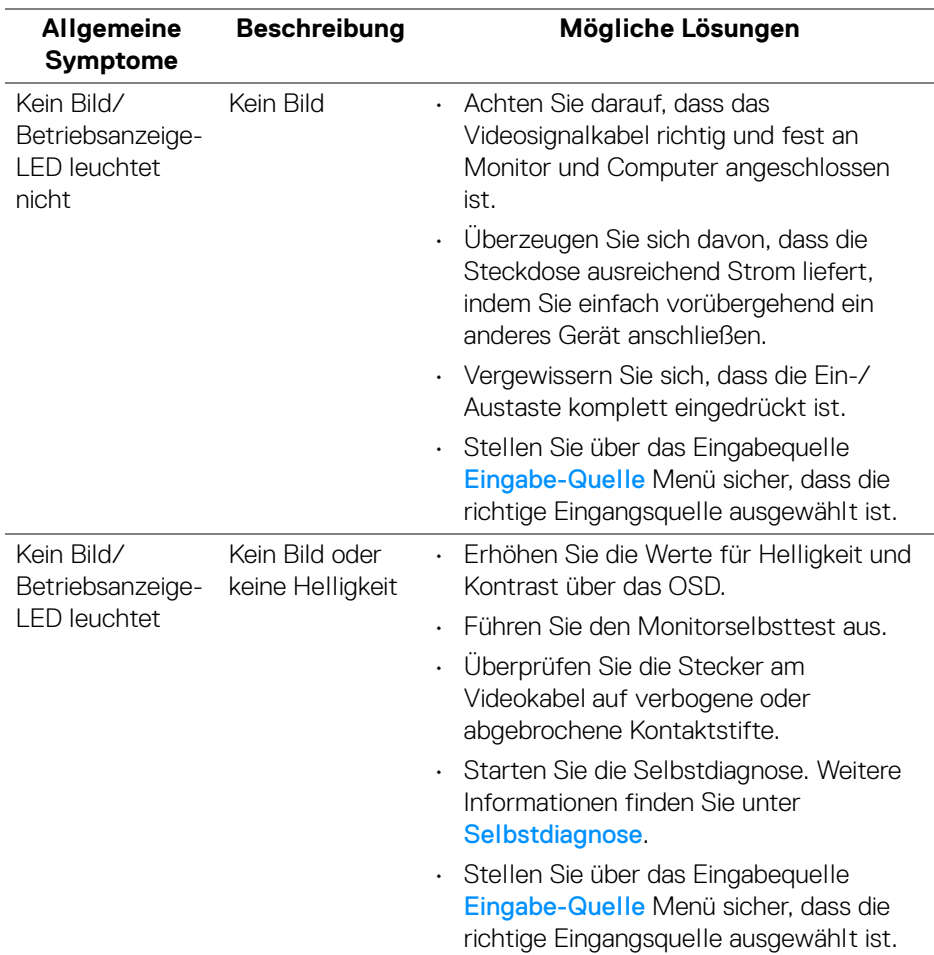

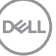

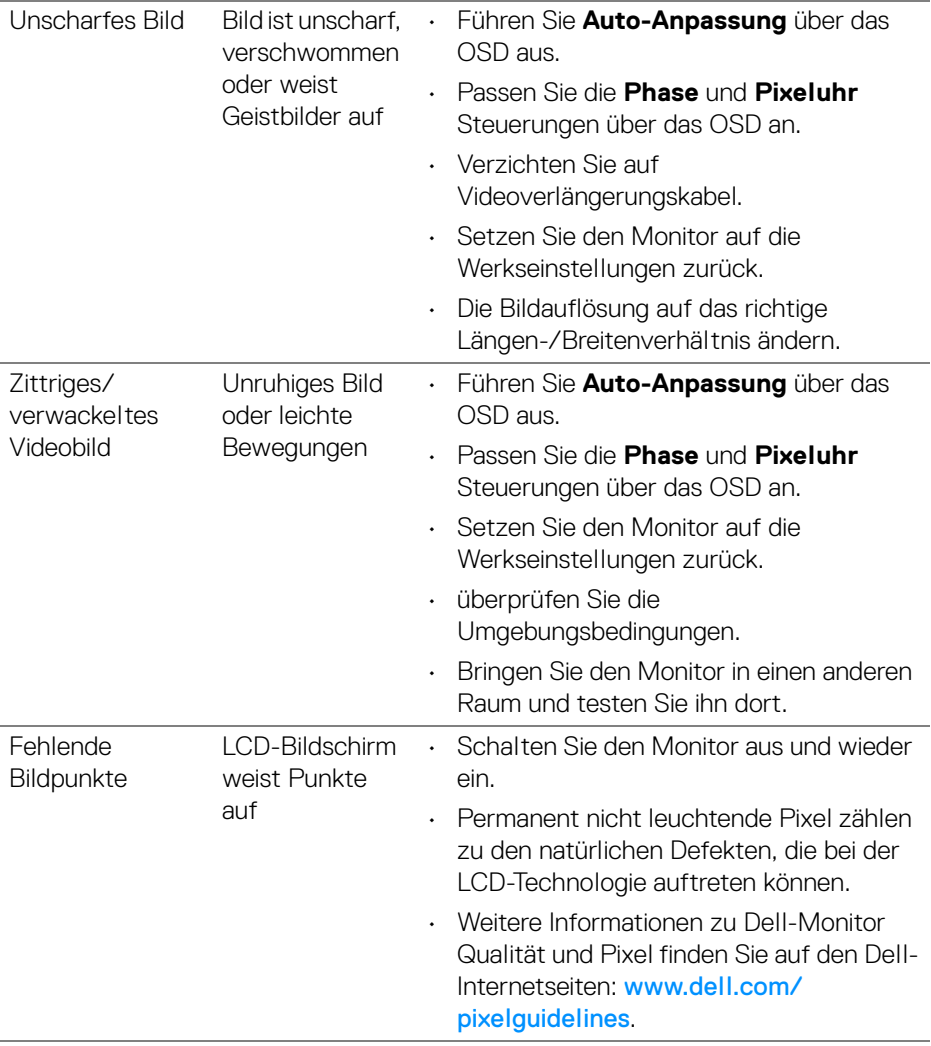

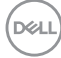

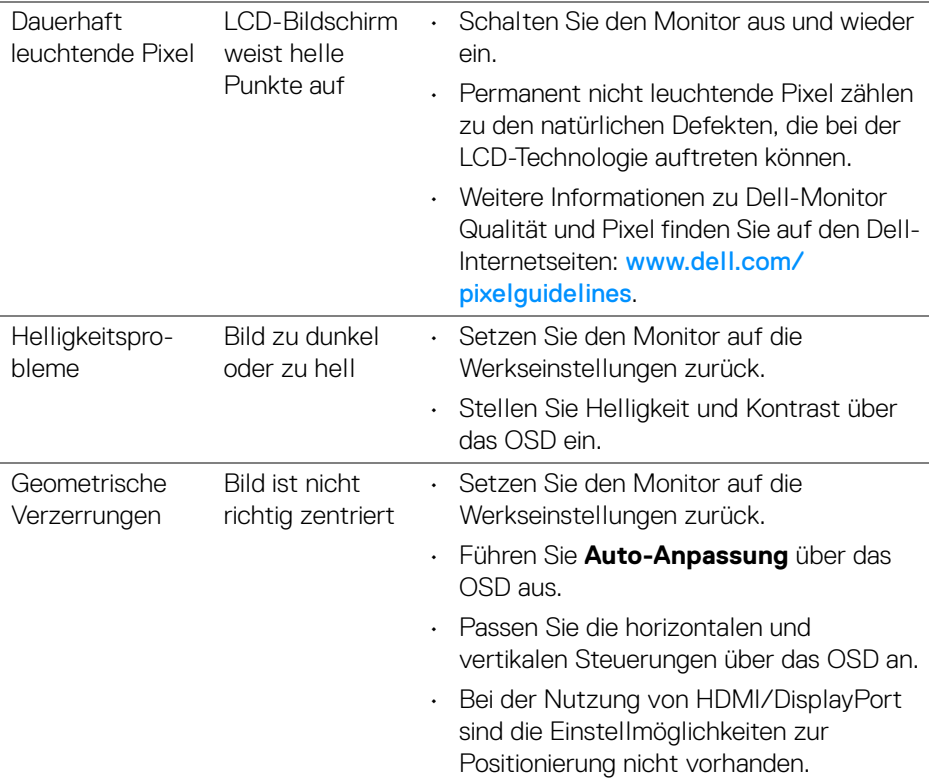

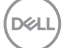

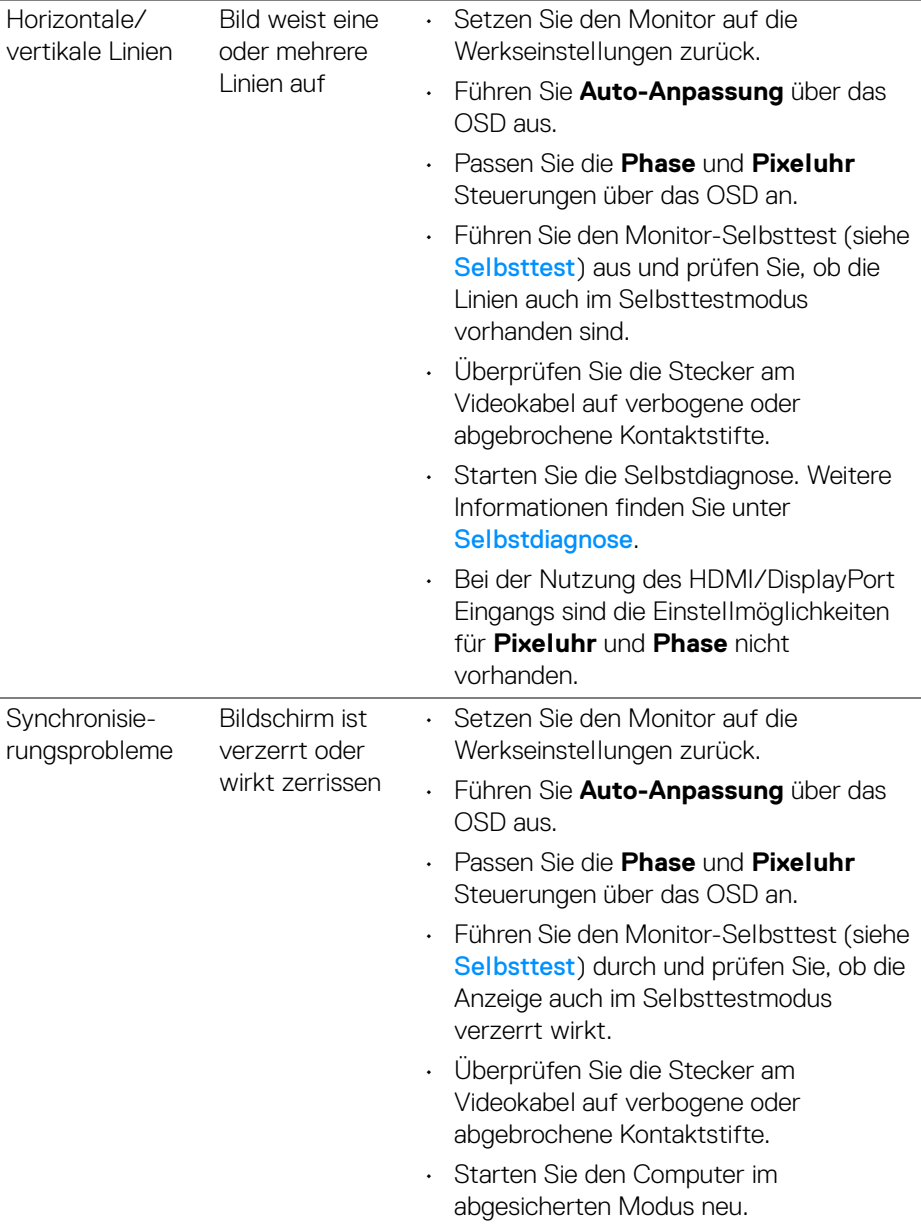

**94 │ Problemlösung**

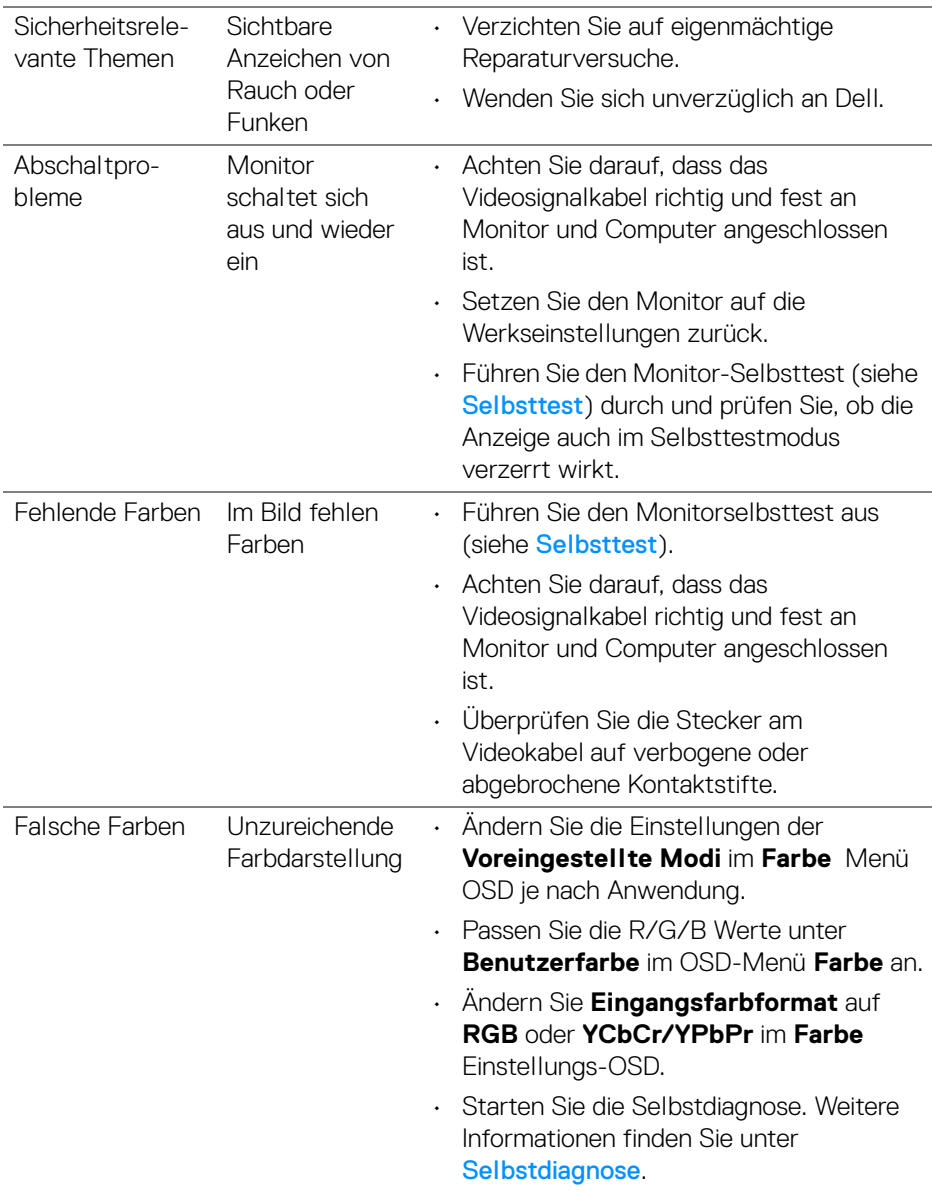

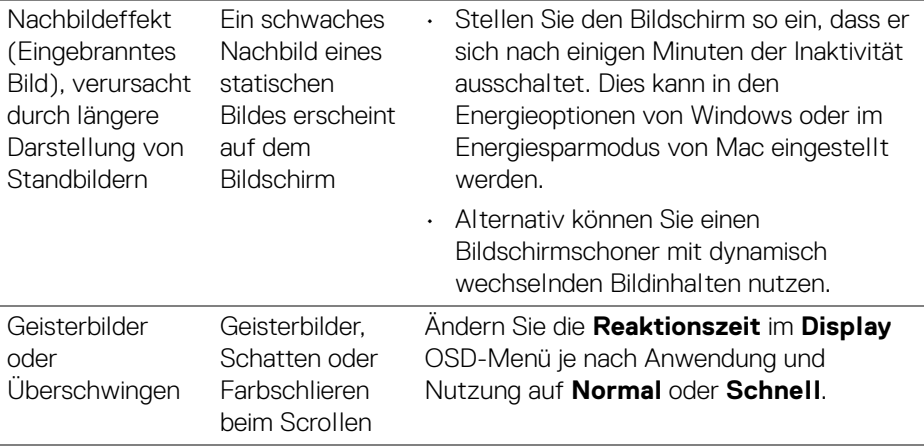

#### **HINWEIS: Auto-Anpassung, Phase und Pixeluhr sind nur für den VGA-Eingang verfügbar.**

### **Produktspezifische Probleme**

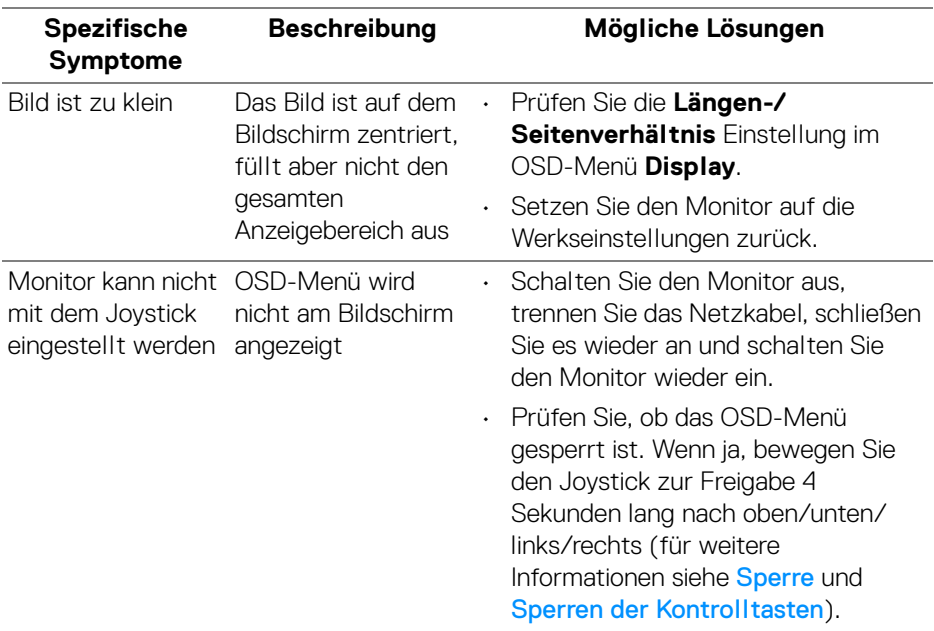

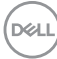

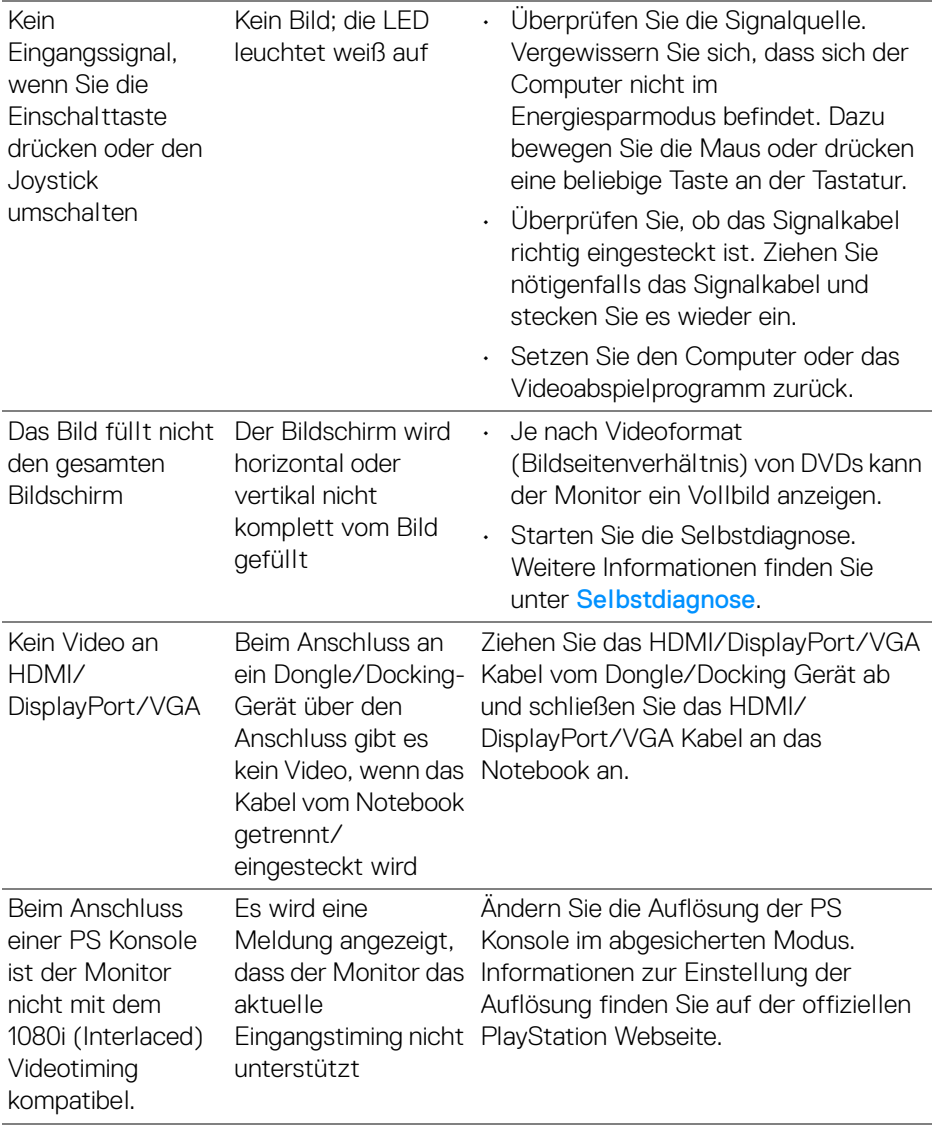

 $($ DELL

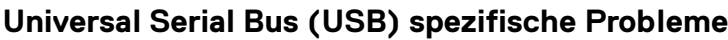

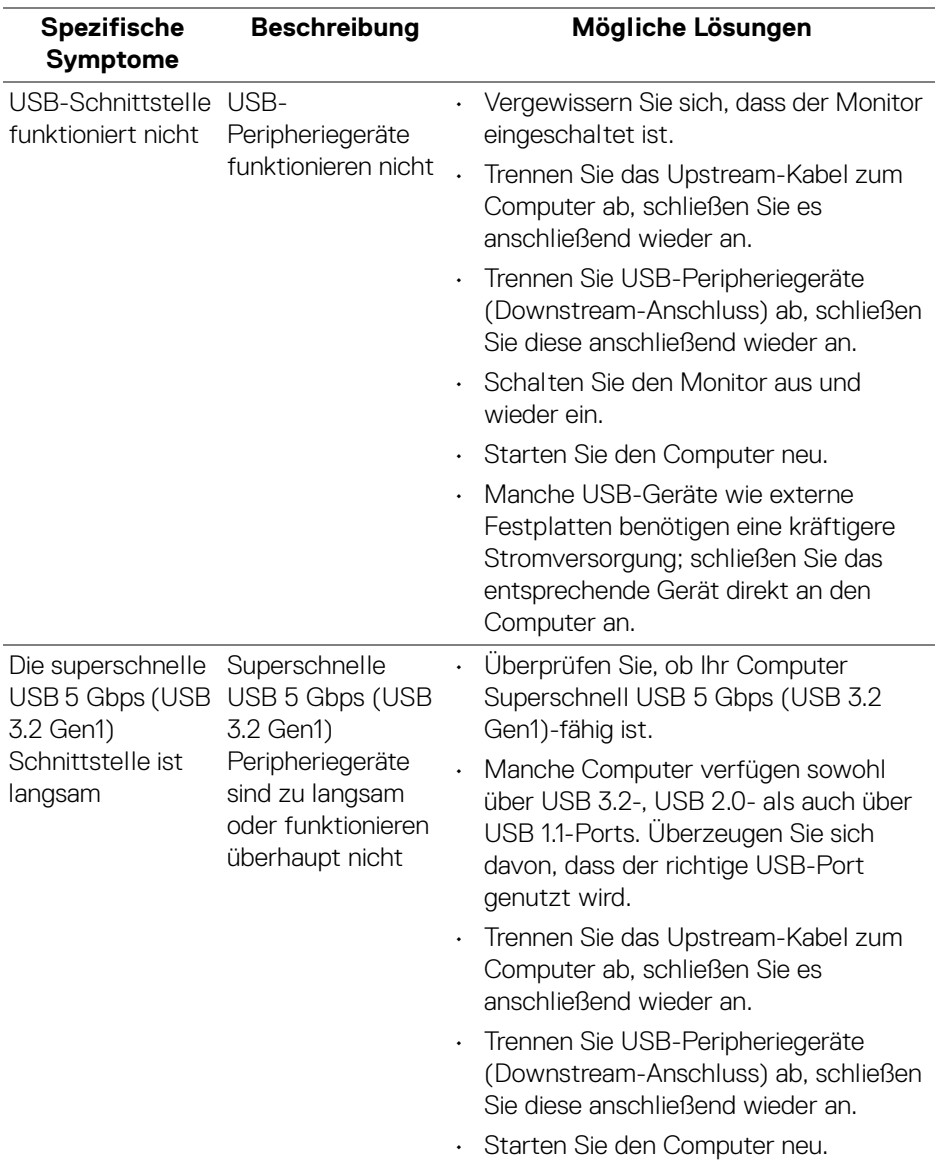

 $(2)$ 

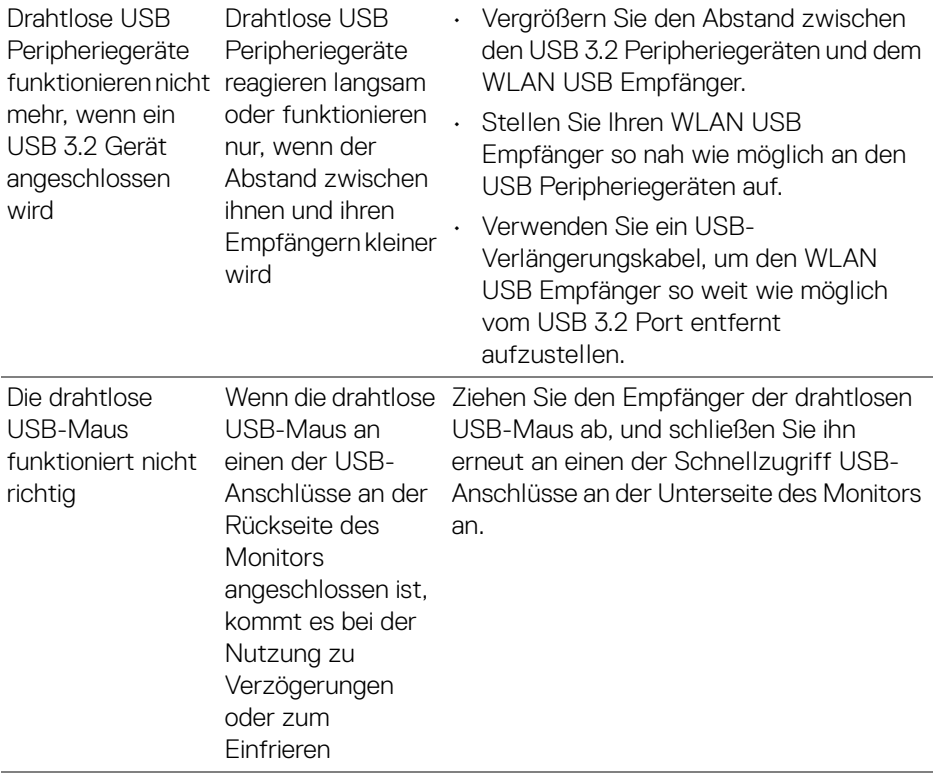

 $($ DELL

# **Behördliche Bestimmungen**

# **FCC-Erklärung (nur für die USA) und weitere rechtliche Informationen**

Lesen Sie bitte die Webseite über rechtliche Konformität unter [www.dell.com/regulatory\\_compliance](https://www.dell.com/regulatory_compliance) für die FCC-Erklärung und weitere rechtliche Informationen.

# **EU Produktdatenbank für Energielabel und Produktinformationsblatt**

P2225H: <https://eprel.ec.europa.eu/qr/1865618> P2425H: <https://eprel.ec.europa.eu/qr/1865623> P2425H WOST: <https://eprel.ec.europa.eu/qr/1865626> P2425: <https://eprel.ec.europa.eu/qr/1870858> P2725H: <https://eprel.ec.europa.eu/qr/1862987> P2725H WOST: <https://eprel.ec.europa.eu/qr/1874335>

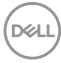

# **Dell Kontaktangaben**

Für den Kontakt zu Dell zwecks Fragen zum Verkauf, technischem Support oder Kundendienst, siehe [www.dell.com/contactdell](https://www.dell.com/contactdell).

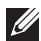

**HINWEIS: Die Verfügbarkeit ist je nach Land und Produkt unterschiedlich, so dass einige Service-Optionen in Ihrem Land eventuell nicht verfügbar sind.**

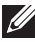

**HINWEIS: Haben Sie keine aktive Internetverbindung, können Sie Kontaktinformationen auf Ihrem Kaufbeleg, dem Verpackungsbeleg, der Rechnung oder im Dell-Produktkatalog finden.**

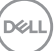